# **SNOM**

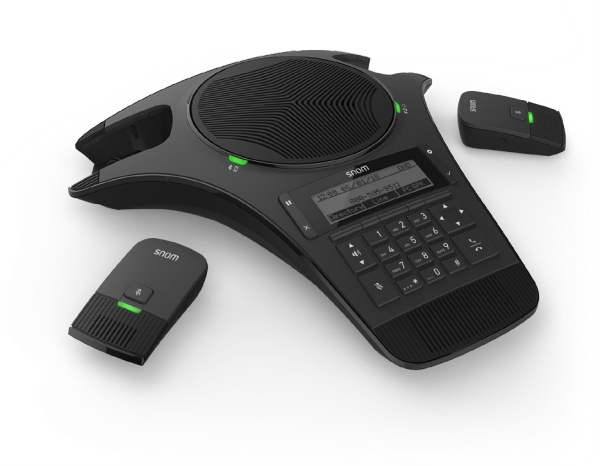

# C520-WiMi IP Konferenztelefon Bedienungsanleitung

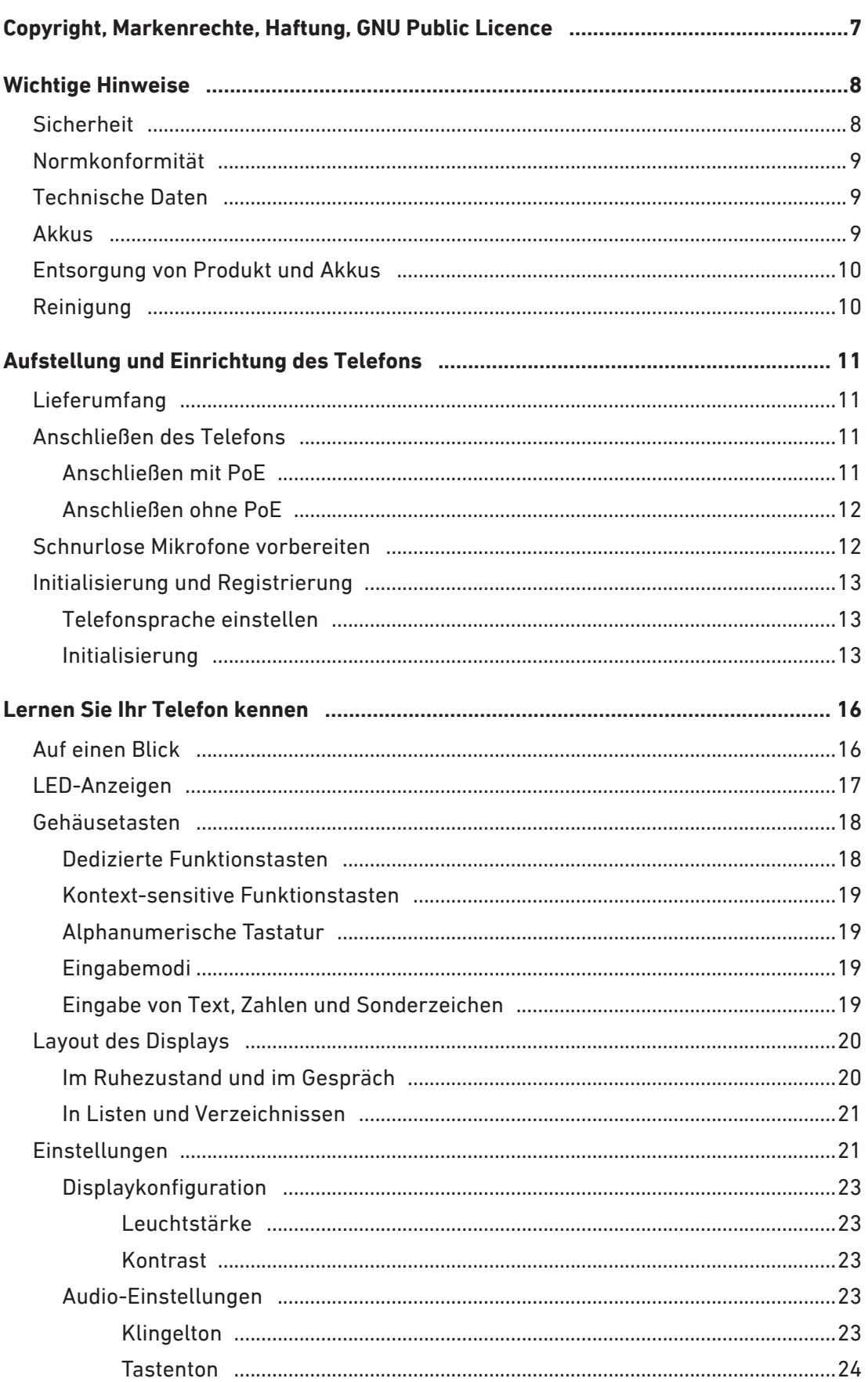

#### **INHALTSVERZEICHNIS**

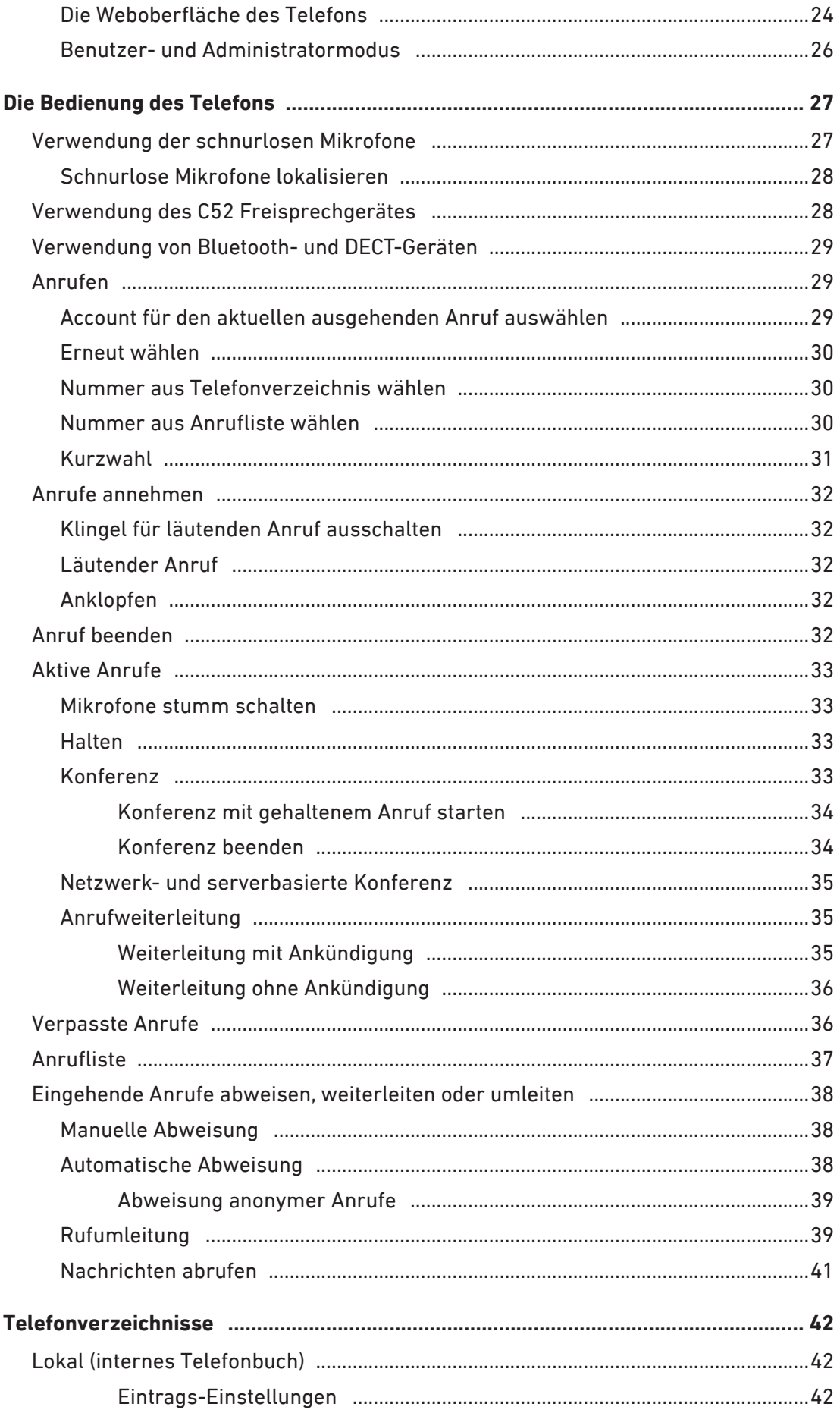

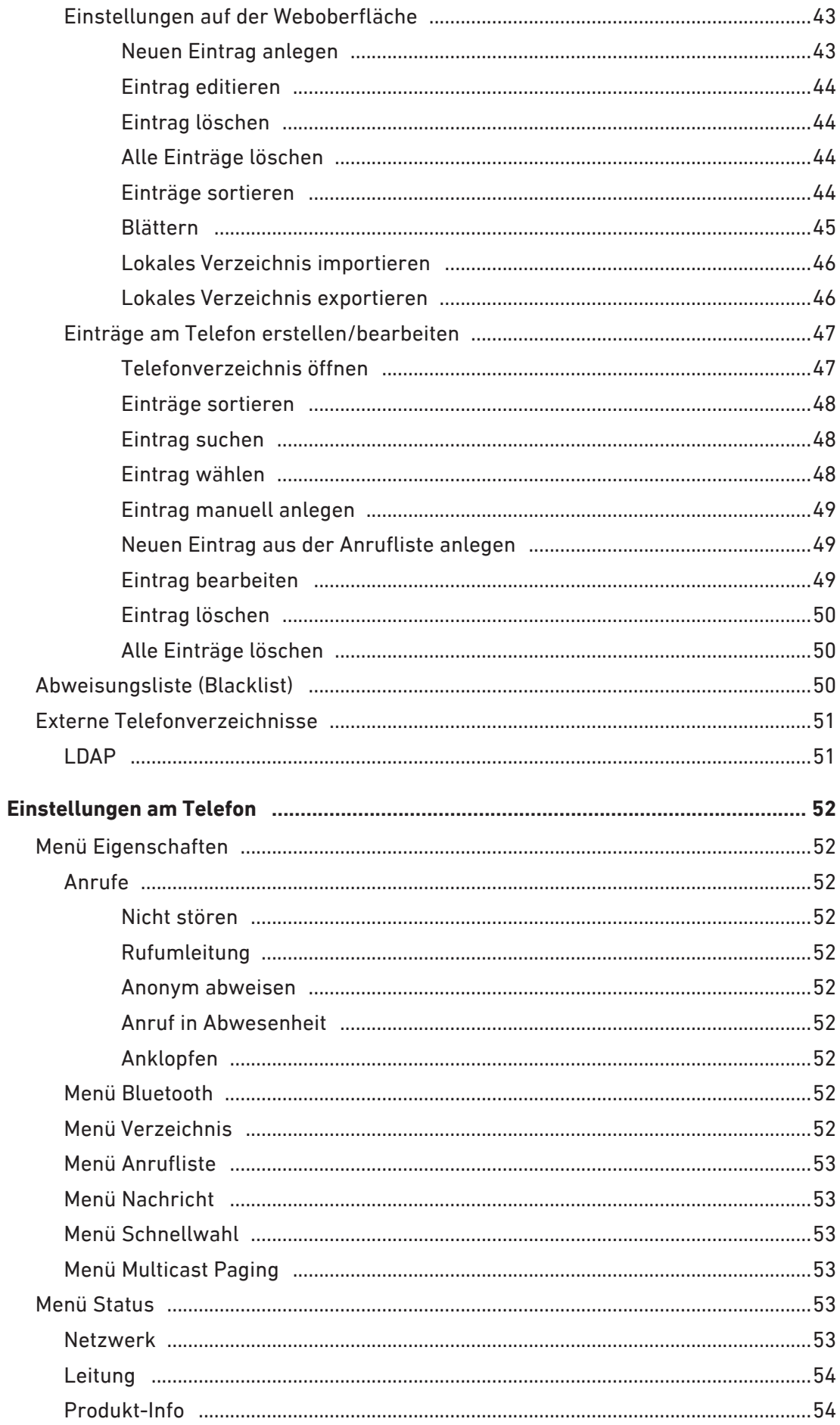

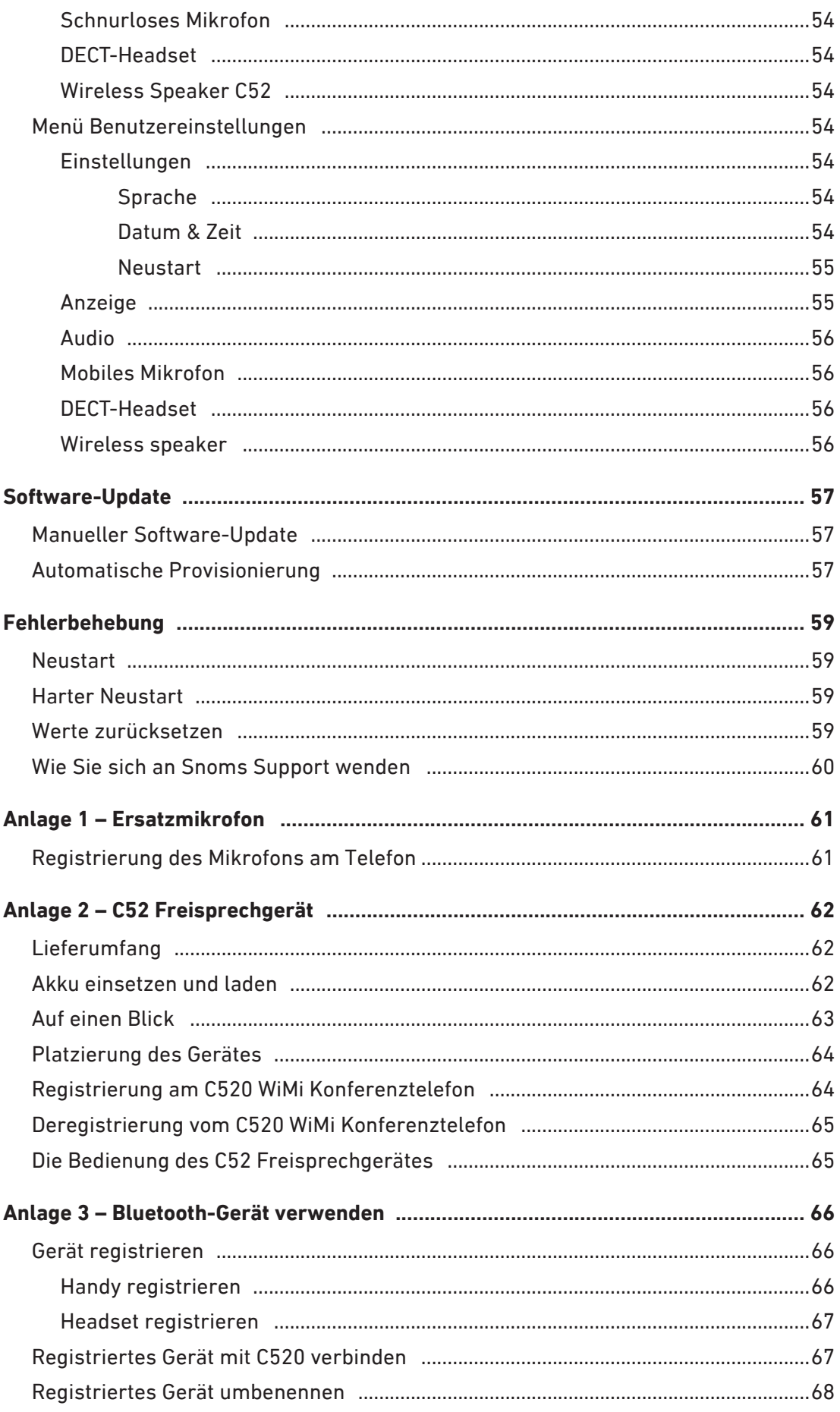

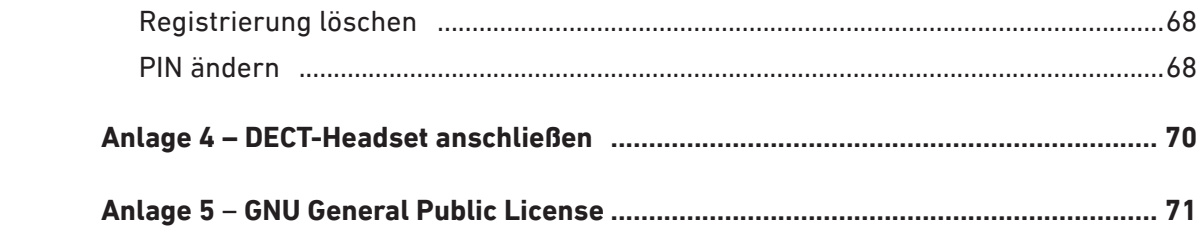

# <span id="page-6-0"></span>Copyright, Markenrechte, Haftung, GNU Public Licence

© 2020 Snom Technology GmbH

Alle Rechte vorbehalten.

Snom sowie die Namen der Snom-Produkte und die Snom logos sind gesetzlich geschützte Marken der Snom Technology GmbH. Alle anderen Produkt- und Firmennamen sind Marken der jeweiligen Inhaber.

Produktspezifikationen können ohne Vorankündigung geändert werden.

Snom Technology GmbH behält sich jederzeit das Recht auf Überarbeitung und Änderung dieses Dokumentes vor, ohne verpflichtet zu sein, die vorgenommenen Änderungen anzukündigen oder mitzuteilen.

Texte, Bilder, Grafiken und deren Anordnung in diesem Dokument unterliegen weltweit dem Schutz des Urheberrechts und anderen Schutzgesetzen. Ihre Verwendung, Reproduktion oder Weitergabe ohne ausdrückliche schriftliche Zustimmung der Snom Technology GmbH können sowohl straf- als auch zivilrechtlich verfolgt werden.

Insoweit dieses Dokument auf der Webseite der Snom Technology GmbH zum Download bereitgestellt wird, erteilt die Snom Technology GmbH die Erlaubnis, es für den vorgesehen Zweck der Benutzung als Bedienungsanleitung herunterzuladen und auszudrucken. Kein Teil dieses Dokumentes darf ohne Snoms vorherige schriftliche Zustimmung verändert oder für kommerzielle Zwecke verwendet werden.

Trotz der angewandten Sorgfalt bei der Zusammenstellung und Präsentation der Informationen in diesem Dokument können sich Daten zwischenzeitlich geändert haben. Daher übernimmt Snom keine Gewähr für die Richtigkeit, Vollständigkeit oder Aktualität der zur Verfügung gestellten Informationen. Jegliche Haftung für Schäden ist ausgeschlossen, sofern diese nicht auf Vorsatz oder grober Fahrlässigkeit auf seiten von Snom beruhen oder sofern die Haftung nicht aufgrund zwingender gesetzlicher Bestimmungen eintritt.

Unsere Firmware enthält teilweise Quellcodes, die unter der GNU Public License (GPL) von jedermann genutzt und modifiziert werden dürfen, solange sie wiederum mit denselben Lizenzbedingen zur allgemeinen Nutzung veröffentlicht werden. Die Quellcodes der von Snom genutzten und der GPL unterliegenden Komponenten können Sie auf der Supportseite unserer Webseite auf www.snom.com, den Wortlaut der GPL, die Sie auch in der ["Anlage 5 – GNU General Public License" auf Seite 71](#page-70-1) finden, auf <https://www.snom.com/de/footer/gpl-open-source-quellcode>/ herunterladen.

# <span id="page-7-0"></span>Wichtige Hinweise

Lesen Sie bitte vor Inbetriebnahme die Sicherheitshinweise und die Bedienungsanleitung. Lassen Sie sie auch von den Mitbenutzern des Gerätes lesen oder informieren Sie sie über deren Inhalt. Bewahren Sie diese Bedienungsanleitung auf und geben Sie das Telefon nur mit der Bedienungsanleitung an Dritte weiter.

# **Sicherheit**

Befolgen Sie die Anweisungen in dieser Bedienungsanleitung und in der sonstigen Dokumentation des Geräts.

- Empfohlene Umgebungstemperatur für den Betrieb: +5°C bis +35°C, max. Luftfeuchtigkeit 85%.
- Falls die Stromversorgung nicht über ein Ethernetkabel erfolgt, verwenden Sie nur das mitgelieferte Netzteil. Die Verwendung anderer Netzteile könnte das Telefon beschädigen oder gar zerstören.
- Verlegen Sie die Netz- und Stromkabel so, dass sie durch mechanischen Druck nicht beschädigt werden und Personen nicht darüber stolpern könnten.
- Dieses Gerät ist nur für den Gebrauch in Innenräumen bestimmt NICHT FÜR DEN AUSSENBEREICH!
- Stellen Sie das Gerät nicht in Räumen mit hoher Luftfeuchtigkeit wie Badezimmern, Waschküchen, feuchten Kellerräumen auf. Tauchen Sie das Gerät nicht in Wasser und gießen Sie keine Flüssigkeiten auf oder in das Gerät.
- Stellen Sie das Gerät nicht in explosionsgefährdeten Umgebungen (z.B. Lackiereien) auf. Benutzen Sie das Gerät nicht, wenn Sie Gas oder andere möglicherweise explosionsgefährliche Dämpfe riechen.
- Telefonieren Sie nicht während eines Gewitters (Stromschlaggefahr bei Blitzeinschlag ins Netz).
- Der Betrieb von DECT-Geräten kann unter Umständen die Funktionalität von nicht ausreichend abgeschirmten medizinischen Geräten stören. Wenden Sie sich an den Hersteller des medizinischen Geräts, um festzustellen, ob es ausreichend gegen externe Hochfrequenzemissionen abgeschirmt ist oder wenn Sie Fragen zu anderen Themen haben.
- Wenn Sie ein implantiertes medizinisches Gerät, z.B. Herzschrittmacher, tragen, verwenden Sie das Produkt nur, wenn die Herstelleranweisungen des medizinischen Gerätes ausdrücklich die Benutzung von DECT-Geräten erlauben. Empfohlener Mindestabstand zum Gerät: 100 cm.

## SELV (Safety Extra Low Voltage) Einhaltung

Die Eingangs-/Ausgangsverbindungen halten die SELV-Richtlinien für Kleinspannungsgeräte ein.

**Warnung:** Um elektrische Schläge zu vermeiden, verbinden Sie keine SELV-Geräte mit Geräten, die Fernsprech-Netzspannung (TNV) führen. Nur an LAN-Ports anschließen! LAN-Ports enthalten SELV-Stromkreise, Festnetz-Anschlüsse dagegen TNV-Stromkreise. Vorsicht beim Anschließen, da beide Steckverbindungen RJ-45 (8P8C) verwenden könnten.

# <span id="page-8-0"></span>Normkonformität

Dieses Gerät entspricht den grundlegenden Gesundheits-, Sicherheits- und  $\epsilon$ Umweltanforderungen aller relevanten europäischen Richtlinien.

Die eigenmächtige Öffnung des Geräts sowie Änderungen und Modifizierungen am Gerät führen zum Erlöschen der Gewährleistungspflicht und können darüberhinaus zum Erlöschen der Zulassungen führen. Wenden Sie sich bei Betriebsstörungen oder Defekten an authorisiertes Servicepersonal, an Ihren Verkäufer oder an Snom.

# Technische Daten

- **Sicherheit:** IEC 62368-1
- **CE-Kennzeichnung**
- **Anschlussbuchse:** LAN 1 x RJ45 (Ethernet)
- **Ethernet:** 10/100 MB
- **Stromspeisung:** Power over Ethernet (PoE), IEEE 802.3af, Klasse 3. Falls PoE im Netzwerk nicht verfügbar ist, verwenden Sie das im Lieferumfang enthaltene Netzteil S018AGP0900150.
- **DECT:** 5 Registrierungen (2 kabellose Mikrofone + 3 weitere Geräte, z.B. C52 Speakerphone)
- **Bluetooth:** 2 Verbindungen HFP(1.6), HSP(1.2), A2DP(1.2), AVRCP(1.4)
- **Optimaler Abstand** vom Gerät bzw. den kabellosen Mikrofonen zu den Konferenzteilnehmern: 60 cm
- **Mindestabstand** zwischen den Mikrofonen: 30 cm

# Akkus

Dieses Produkt verwendet wiederaufladbare Ni-MH Akkus, 400mAh, 2,4V. Verwenden Sie nur die mitgelieferten Akkus; wenden Sie sich an Snom, wenn Sie Ersatzakkus benötigen. Benutzen Sie keine anderen Akku-Typen, da dies zum Auslaufen, Feuer, Explosion oder zu anderen gefährlichen Situationen führen kann. Nehmen Sie die Akkus niemals auseinander, nehmen Sie keine Änderungen an ihnen vor und schließen Sie sie nicht kurz. Laden Sie die Akkus nur in den Ladeschalen des Konferenztelefons auf.

### Laden und Entladen der Akkus, Aufbewahrung

- Ein neuer Akku erreicht seine volle Leistung erst, nachdem er zwei- oder dreimal vollständig geund entladen wurde.
- Akkus nutzen sich im Laufe der Zeit ab. Bei Nichtgebrauch entlädt sich ein voll aufgeladener Akku mit der Zeit.Benutzen Sie die Akkus nur für den vorgesehenen Zweck. Benutzen Sie keine beschädigten Ladegeräte oder Akkus. Schließen Sie die Akkus nicht kurz. Durch Kurzschließen der Pole können Akku oder der verbindende Gegenstand beschädigt werden. Beschädigte Akkus können explodieren!
- Bewahren Sie die Akkus niemals in unmittelbarer Nähe von offenem Feuer oder anderer Hitzequellen, in praller Sonne usw. auf.
- <span id="page-9-0"></span>• Die Kapazität und Lebensdauer der Akkus wird verkürzt, wenn sie an kalten oder warmen Orten liegen gelassen wird. Laden Sie die Akkus nur in einer Umgebungstemperatur von +5°C bis +40°C, max. Luftfeuchtigkeit 85%. Ein Gerät mit einem kalten oder warmen Akku funktioniert unter Umständen vorübergehend nicht, selbst wenn der Akku vollständig geladen ist.
- Vermeiden Sie eine Überladung des Akkus, da sie zu einer übermäßigen Alterung führt. Laden Sie niemals den Akku mit verkehrter Polarität, da dies zu Gasbildungen im Inneren des Akkus führen kann, welche wiederrum Leckagen herbeiführen können.
- Nehmen Sie die Akkus aus den Mikrofonen, wenn Sie das Produkt länger als einen Monat lagern wollen.
- Lagern Sie die Akkus an einem kühlen Ort mit niedriger Luftfeuchtigkeit und ohne korrosive Gase. Lagertemperaturen für die Lagerung voll geladener Akkus: Bis zu drei Monate bei -20°C bis +35°C, bis zu 2 Jahre bei -20°C bis +35°C, Luftfeuchtigkeit 65±20%. Die Akkus müssen alle 3 Monate entladen und aufgeladen werden.

# Entsorgung von Produkt und Akkus

### Produkt

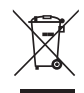

Dieses Gerät unterliegt der europäischen Richtlinie 2012/19/EU und darf nicht im Hausmüll entsorgt werden. Die getrennte Sammlung und sachgemäße Entsorgung von Elektro- und Elektronikgeräten dienen der Vermeidung von möglichen Umweltund Gesundheitsschäden sowie der umsichtigen und rationellen Verwendung und Wiederverwendung von Ressourcen.

Wenn Sie nicht wissen, wo Sie Ihr Altgerät entsorgen können, wenden Sie sich bitte an Ihre Kommune, Ihren örtlichen Müllentsorger oder Ihren Fachhändler.

### Akkus

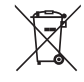

 Batterien/Akkus unterliegen der europäischen Richtlinie 2006/66/EG und dürfen nicht im Hausmüll entsorgt werden. Werfen Sie Akkus niemals ins Feuer - Explosionsgefahr!

Wenn Sie nicht wissen, wo Sie Ihr Altgerät oder die Akkus entsorgen können, wenden Sie sich bitte an Ihre Kommune, Ihren örtlichen Müllentsorger oder Ihren Fachhändler.

# Reinigung

Benutzen Sie ein antistatisches Tuch. Benutzen Sie kein Wasser und keine Reinigungsflüssigkeiten, da sie die Oberfläche und die Elektronik des Gerätes beschädigen könnten.

Li-ion Polymer batteries.

 $\left( \widehat{1}\right)$ 

 $P(A \cap A)$ 

# <span id="page-10-0"></span>Aufstellung und Einrichtung des Telefons

# Lieferumfang

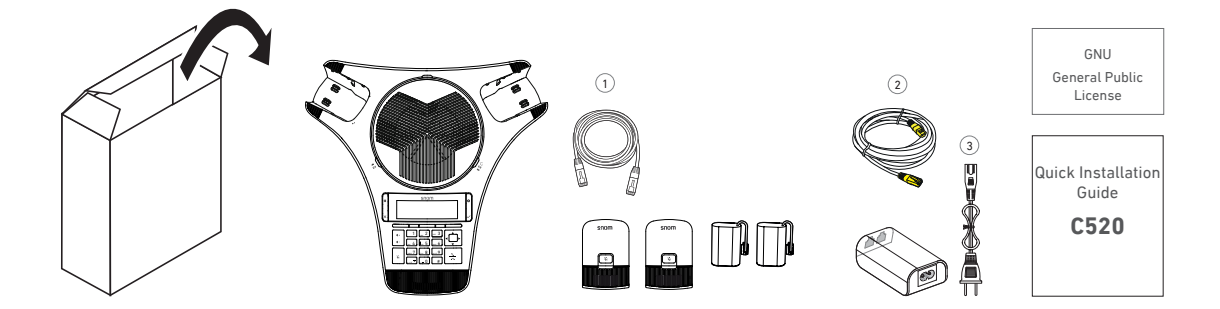

- Konferenztelefon
- 2 x schnurloses Mikrofon
- 2 x Ni-MH Akkus, 400mAh, 2,4V, wiederaufladbar, für schnurlose Mikrofone
- Ethernetkabel 1
- Anschlusskabel (mit gelben Steckern) 2
- $\circ$  Netzkabel  $\circ$
- Netzadapter
- Quick Installation Guide, GNU General Public Licence

# Anschließen des Telefons

Die Stromversorgung des Gerätes erfolgt über Ethernet (PoE) mit dem mitgelieferte Ethernetkabel. Ist im Netzwerk kein PoE verfügbar, erfolgt die Stromversorgung über den ebenfalls mitgelieferten Netzadapter.

### Anschließen mit PoE

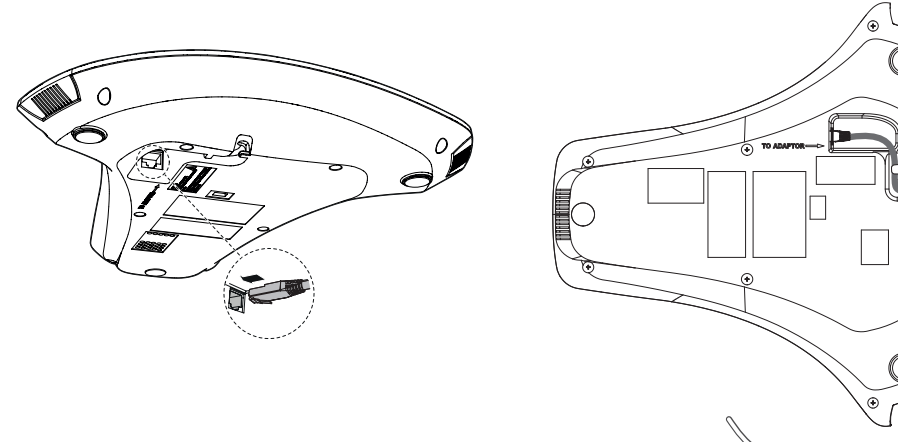

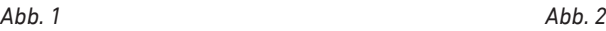

- <span id="page-11-0"></span>1. Schließen Sie das Netzwerk-Kabel (Ethernet-Kabel)  $\mathbb O$  an die mit "TO ADAPTOR" beschriftete RJ45 Anschlussbuchse an der Unterseite des Gerätes an (Abb. 1).
- 2. Verbinden Sie das andere Ende des Kabels mit Ihrem Netzwerk, um den Datenaustausch zu ermöglichen (Abb. 2).

### Anschließen ohne PoE

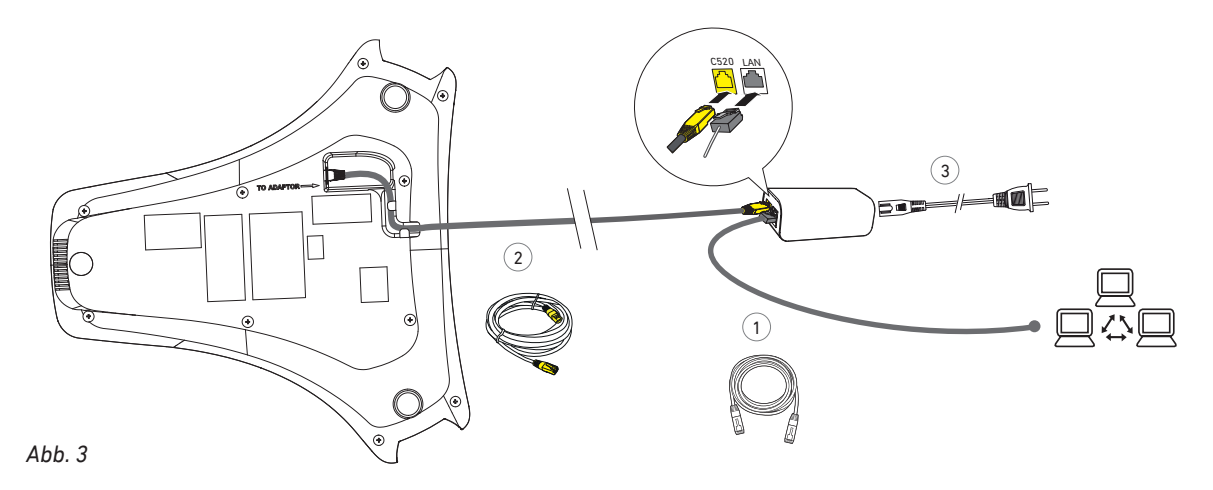

- 1. Schließen Sie das Netzkabel mit den gelben Steckern  $\Omega$  an die mit "TO ADAPTOR" beschriftete RJ45 Anschlussbuchse an der Unterseite des Gerätes an (Abb. 1).
- 2. Stecken Sie den Stecker am anderen Ende des Kabels in die gelbe–mit "C520" beschriftete–RJ45- Buchse am Netzadapter (Abb. 3).
- 3. Schließen Sie das Netzwerk-Kabel (Ethernet-Kabel)  $\textcircled{\tiny{1}}$  an die mit "LAN" beschriftete RJ45 Anschlussbuchse am Netzadapter an (Abb. 3).
- 4. Verbinden Sie das andere Ende des Kabels mit Ihrem Netzwerk, um den Datenaustausch zu ermöglichen (Abb. 3).
- 5. Mit dem Stromkabel  $(3)$  verbinden Sie den Netzadapter mit der Wandsteckdose zur Stromversorgung (Abb. 3).

# Schnurlose Mikrofone vorbereiten

Vor der ersten Verwendung außerhalb der in das Telefon integrierten Ladeschalen sollten die Akkus der schnurlosen Mikrofone jeweils 16 Stunden aufgeladen werden. Wenn die Mikofone nicht außerhalb des Gerätes benötigt werden, sollten sie sich in den Ladeschalen befinden.

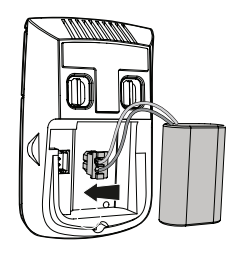

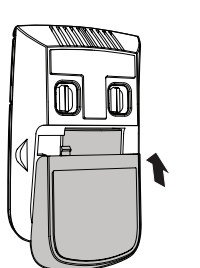

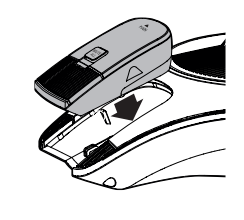

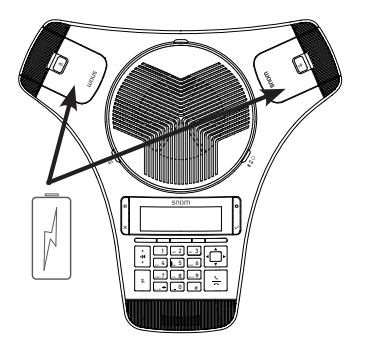

*Abb. 1 Abb. 2 Abb. 3 Abb. 4*

- <span id="page-12-0"></span>1. Öffnen Sie das Batteriefach jedes der beiden Mikrofone, indem Sie auf den Deckel unterhalb der beiden Kontakte drücken und ihn vom Gehäuse herunterschieben.
- 2. Stecken Sie den Stecker des Akkus in die seitlich im Batteriefach befindliche Buchse und legen Sie den Akku flach in das Batteriefach ein (Abb. 1).
- 3. Legen Sie den Deckel flach auf das Batteriefach und schieben Sie ihn in Richtung der beiden Kontakte, bis er hör- und fühlbar einrastet (Abb. 2).
- 4. Legen Sie die Mikrofone in die Ladeschalen im Konferenztelefon (Abb. 4).

**Hinweis**: Das Telefon unterstützt zwei schnurlose Mikrofone. Die beiden in der Lieferung enthaltenen beiden Mikrofone sind bereits am Konferenztelefon registriert. Wenn Sie ein Ersatzmikrofon anschliessen wollen, müssen beide Registrierungen gelöscht und die beiden Mikrofone, die Sie verwenden wollen, am Telefon registriert werden. Die Anleitung finden Sie in der ["Anlage 1 – Ersatzmikrofon" auf Seite 61](#page-60-1).

## Initialisierung und Registrierung

### Telefonsprache einstellen

Um die Telefonsprache Deutsch einzustellen, gehen Sie wie folgt vor:

- 1. Drücken Sie auf  $|\boldsymbol{\phi}|$ .
- 2. Drücken Sie auf **DEF** 3 User Settings.
- 3. Drücken Sie auf 1 **Preferences**.
- 4. Drücken Sie auf 1 **Language.**
- 5. Wählen Sie mit ▲ / ▼ auf der 4-Wege-Taste **German** aus und drücken Sie auf , um Ihre Auswahl zu speichern und zum Menü **Einstellungen** zurückzukehren.
- 6. Drücken Sie auf  $\left\lfloor \frac{x}{x} \right\rfloor$ um zum jeweils vorherigen Menü zurückzukehren.

#### Initialisierung

Snom-Telefon sind Plug-and-Play-Geräte. Sobald Sie das Telefon an das Netzwerk angeschlossen haben, beginnt das Telefon mit der Initialisierung.

**Hinweise:** In den meisten Fällen erfolgt die Initialisierung Ihres Telefones automatisch. Falls es im Subnetz keinen DHCP-Server gibt, geben Sie die IP-Addresse, die Netzmaske, den IP-Gateway und ggfls. erforderliche weitere Daten über das Menü Status >  $\lceil 1 \rceil$ **Network / Netzwerk** manuell ein. Die einzugebenden Daten erhalten Sie von Ihrem VoIP-Provider oder Ihrem Netzwerk-Administrator.

Falls die Anmeldung am Netzwerk nicht erfolgreich war, sehen Sie auf dem Display die Nachricht "*Line(s) unregistered*" / "*Leitung(en) unreg.*" und die gelben LEDs auf dem Gerät blinken.

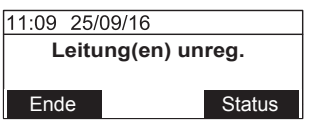

Prüfen Sie in diesem Fall, ob auf der Weboberfläche des Gerätes ein Account/Konto eingerichtet ist und tragen Sie ggfls. fehlende Angaben nach (beides erfordert den

Zugang im Administratormodus). Wenn Sie keine Administratorberechtigung haben oder Ihnen erforderliche Angaben fehlen, wenden Sie sich bitte an Ihren Administrator oder Ihren VoIP-Provider.

- 1. Um die IP-Adresse des Gerätes zu erfahren, drücken Sie auf  $|\bullet|$ .
- 2. Drücken Sie auf **ABC 2** Status.
- 3. Drücken Sie auf 1 **Netzwerk.** Hier sehen Sie die IP-Adresse.
- 4. Öffnen Sie auf Ihrem PC einen Browser. Geben Sie "http://" gefolgt von der IP-Adresse des Telefons ein, z.B. http://192.168.10.115, und drücken Sie auf die ENTER-Taste. Das Anmeldefenster öffnet sich.

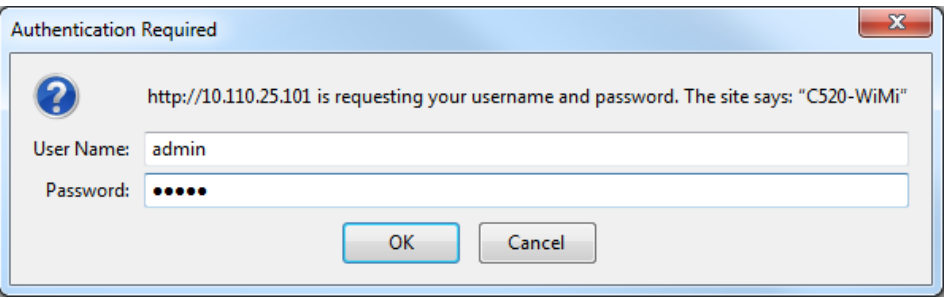

Werkseitige Voreinstellungen:

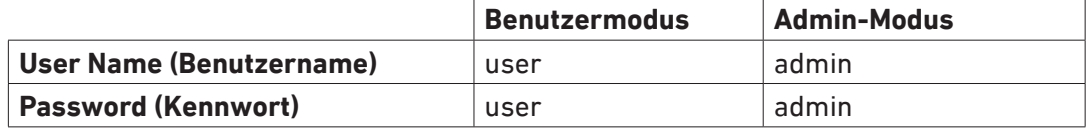

5. Klicken Sie in der horizontalen Leiste oben im Fenser auf **System** und wählen Sie links im Menü unter **SIP Account Management** einen Account aus.

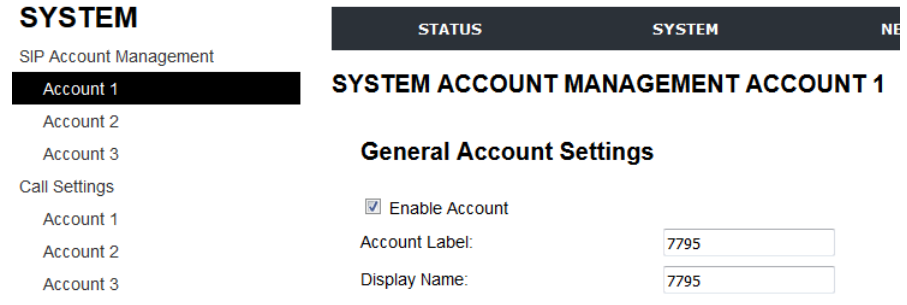

- 6. Tragen Sie evtll. fehlende Angaben ein und klicken Sie auf **Save**.
- 7. Falls erforderlich, starten Sie das Telefon neu:
	- a. Drücken Sie auf  $|\bullet|$ .
	- b. Drücken Sie auf **DEF 3 Benutzereinst.**
	- c. Drücken Sie auf 1 **Einstellungen**.
	- d. Drücken Sie auf **DEF 3 Neustart.**

Auch ohne Anmeldung am Netzwerk haben Sie Zugriff auf das Telefonmenü, z.B. um die Telefonsprache zu ändern.

War die Anmeldung erfolgreich, sehen Sie den Ruhebildschirm mit Ihrer Nebenstelle.

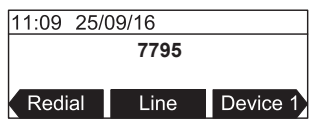

Drücken Sie auf  $\sum$ . Die grünen LEDs leuchten auf, und Sie hören den Wählton. Das Gerät ist jetzt voll funktionsfähig.

# <span id="page-15-0"></span>Lernen Sie Ihr Telefon kennen

# Auf einen Blick

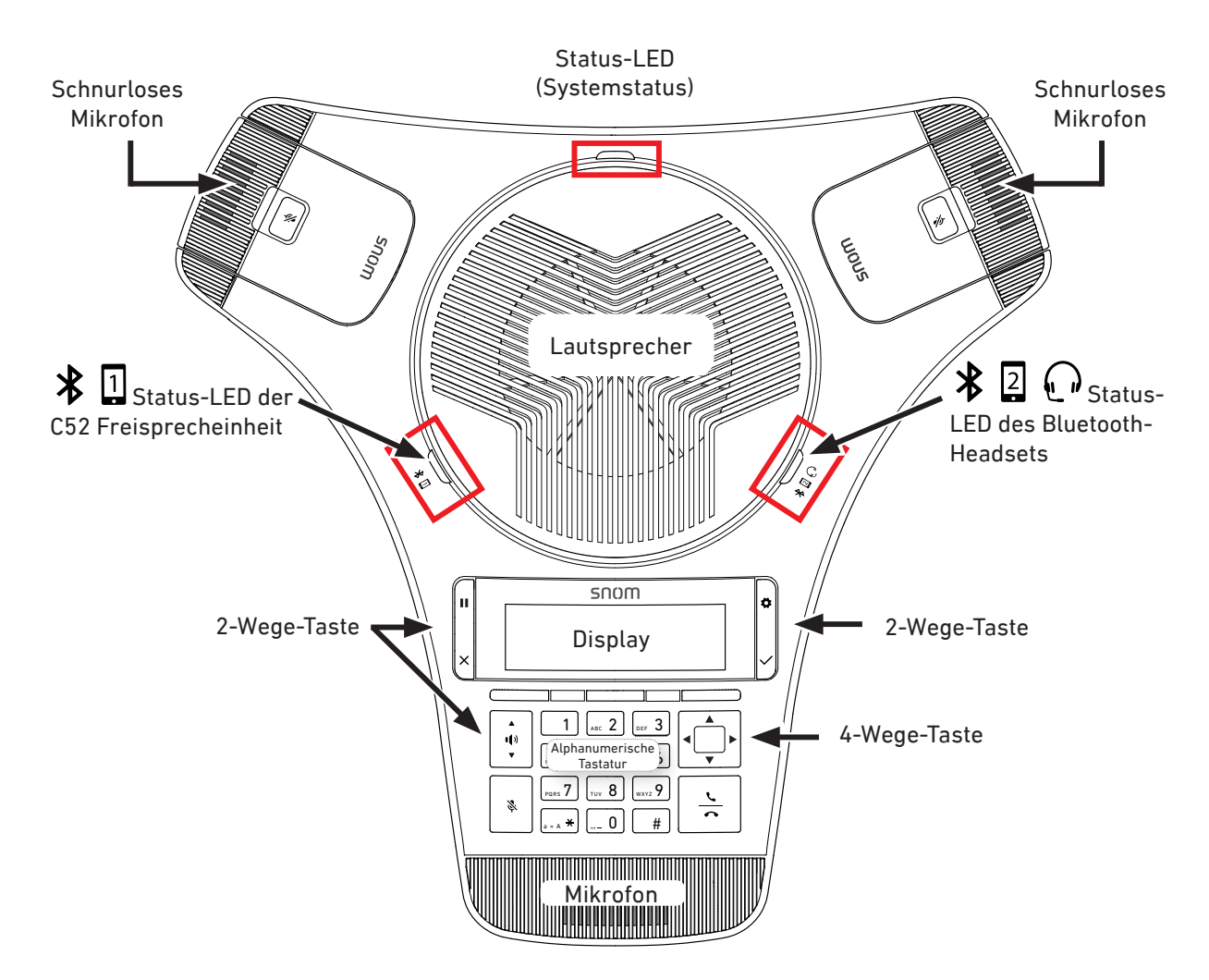

Die Ladeschalen für die beiden schnurlosen Mikrofon sind in das Gerät integriert (Abb. 1). Wenn die Mikofone nicht außerhalb des Gerätes benötigt werden, sollten sie sich in den Ladeschalen befinden.

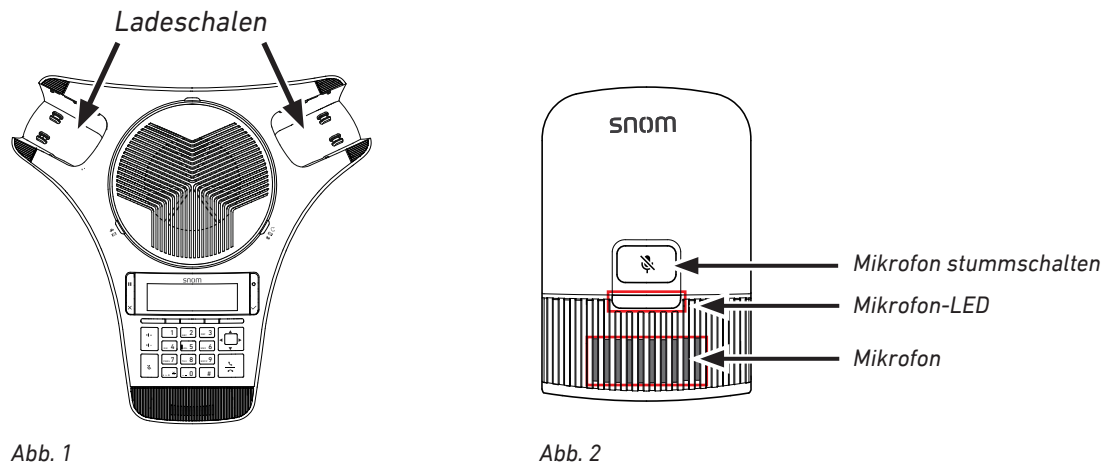

# <span id="page-16-0"></span>LED-Anzeigen

## Systemstatus-LED

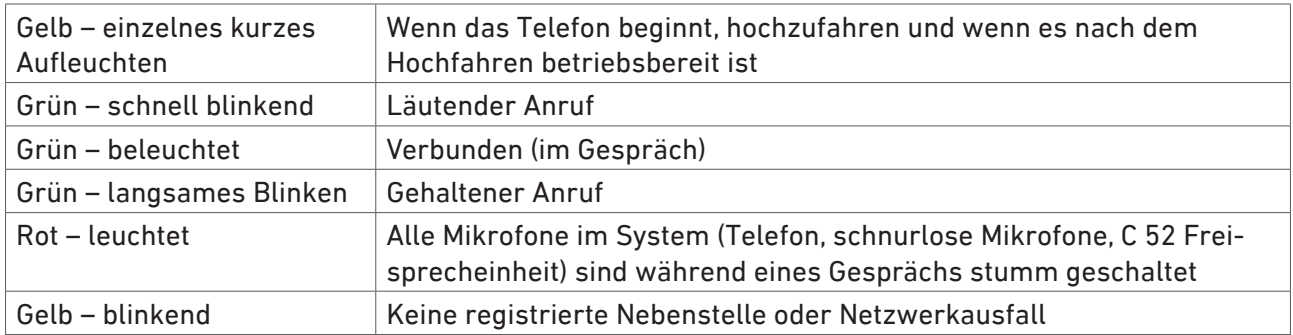

## Bluetooth-Status-LEDs 1 und 2

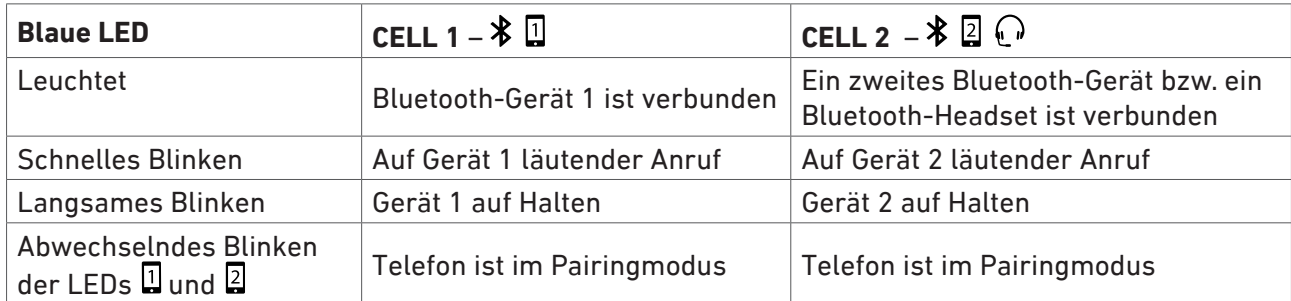

## Status-LED auf schnurlosem Mikrofon

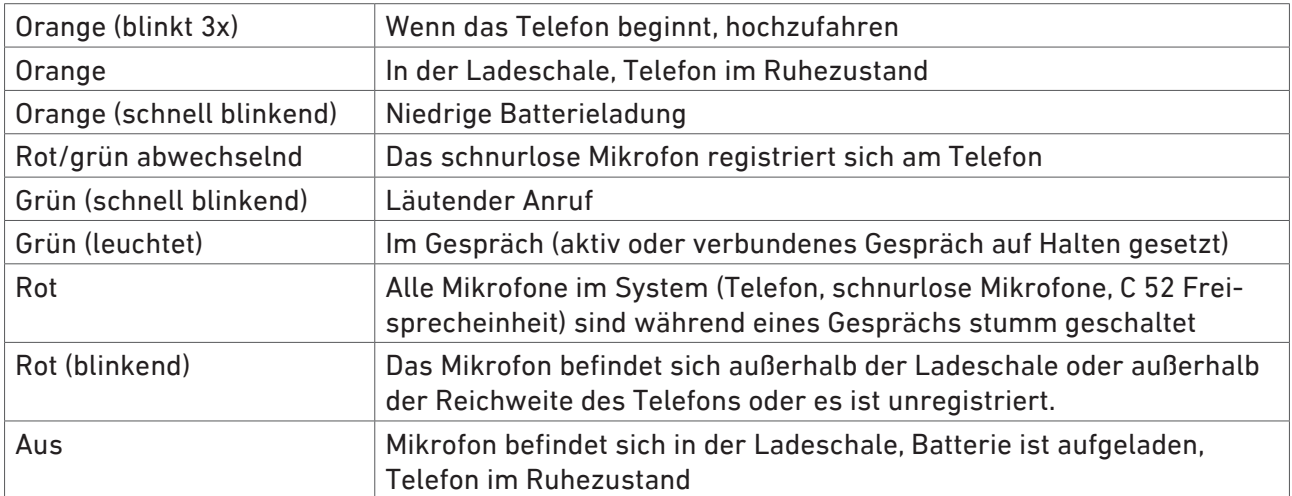

# <span id="page-17-0"></span>Gehäusetasten

## Dedizierte Funktionstasten

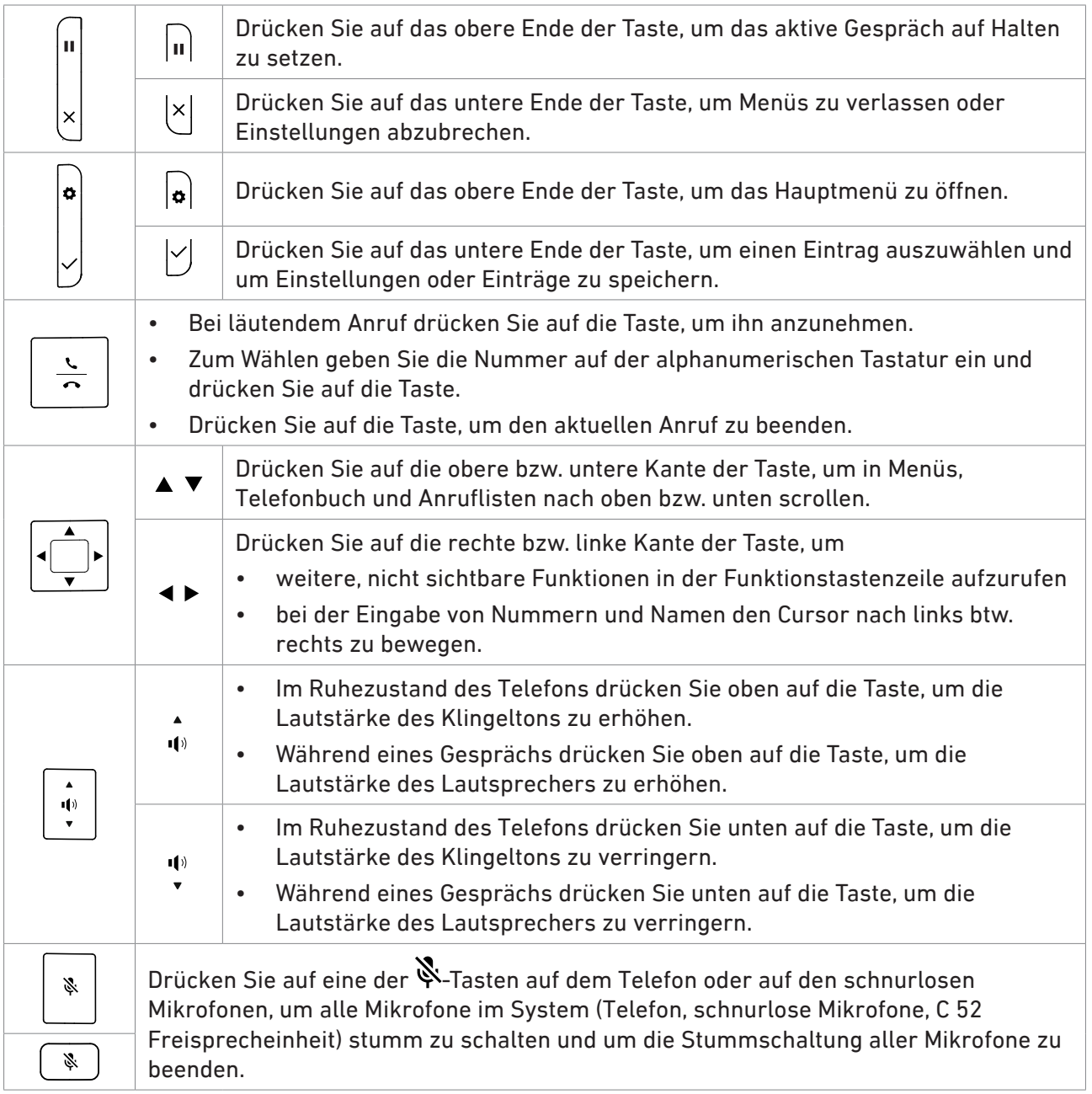

## <span id="page-18-1"></span><span id="page-18-0"></span>Kontext-sensitive Funktionstasten

Die drei Tasten unterhalb des Displays führen jeweils die im Textfeld darüber angegebene Funktion aus.

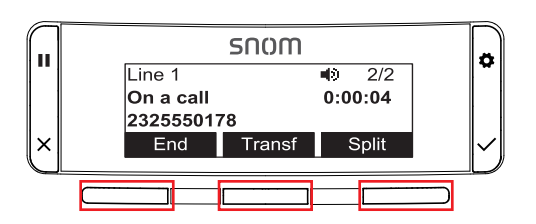

Während eines Gesprächs z. B. stehen die Tasten Ende zur Beendigung des Gesprächs. Transf. zur Weiterleitung des Gesprächs und Konf. zur Einleitung einer Konferenz zur Verfügung.

## Alphanumerische Tastatur

## Eingabemodi

Drücken Sie auf eine beliebige Taste der alphanumerischen Tastatur, um das Eingabetextfeld im Ziffernmodus, dargestellt durch 123 in der Funktionstastenzeile des Displays, zu öffnen.

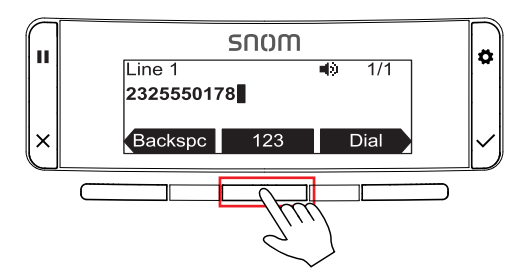

Drücken Sie auf die Funktionstaste unterhalb von 123 , um in den Eingabemodus Kleinbuchstaben abc zu wechseln; drücken Sie erneut auf die Taste, um in den Eingabemodus Großbuchstaben ABC zu wechseln. Durch erneutes Drücken auf die Taste gelangen Sie zum Eingabemodus Ziffern 123 zurück. Mit der Taste Korr. löschen Sie das Zeichen links vom Cursor.

## <span id="page-18-2"></span>Eingabe von Text, Zahlen und Sonderzeichen

#### **Ziffern**

Im Zifferneingabemodus drücken Sie auf die jeweilige Zifferntaste, um die darauf gedruckte Ziffer einzugeben.

#### **Buchstaben**

In den Eingabemodi Groß- und Kleinbuchstaben drücken Sie jeweils ein- bis drei- bzw. viermal auf die Taste, um den ersten bis dritten bzw. vierten auf die Taste gedruckten Buchstaben einzugeben.

**Beispiel:** Im Kleinbuchstaben-Eingabemodus drücken Sie einmal auf die Taste "2" , um ein "a" einzugeben, zweimal, um das "b", und dreimal, um das "c" einzugeben.

#### <span id="page-19-0"></span>**Umlaute und Buchstaben mit Akzenten**

Umlaute und Buchstaben mit Akzenten geben Sie in den Eingabemodi Klein- u. Großbuchstaben auf den Tasten "2" bis "9" ein. Drücken Sie sooft auf die Taste, auf der die Grundform des jeweiligen Buchstabes aufgedruckt ist, bis der gewünschte Umlaut oder Buchstabe mit Akzent erscheint.

**Beispiel:** Drücken Sie im Kleinbuchstabenmodus viermal auf die Taste "2", um das kleine "ä" einzugeben (4 x Taste "6" = "ö", 8 x Taste "8" = "ü"); im Großbuchstabenmodus geben Sie durch vier- bzw. achtmaliges Drücken auf die jeweilige Taste das "Ä", "Ö" und "Ü" ein.

#### **Sonderzeichen und Symbole**

geben Sie in den Eingabemodi Klein- u. Großbuchstaben auf den Tasten <sup>0</sup> , 1 und <sup>a</sup> » <sup>A</sup> ein. Drücken Sie so viele Male kurz auf die Taste, bis Sie das gewünschte Zeichen auf dem Display sehen und warten Sie dann vor dem nächsten Tastendruck, bis der Cursor weitergesprungen ist.

- $\Box$ 0; Durch einmaliges Drücken geben Sie ein Leerzeichen (" ") ein. Durch mehrmaliges Drücken geben Sie die Satzzeichen : ; , ? ein.
- $\Box$ : Zeichen ~  $\wedge$  ^ ` % ! & + =
- **a**  $\mathbb{R}^*$ : Durch ein- bis dreimaliges Drücken geben Sie die Zeichen **. @** \* ein.

# <span id="page-19-1"></span>Layout des Displays

### Im Ruhezustand und im Gespräch

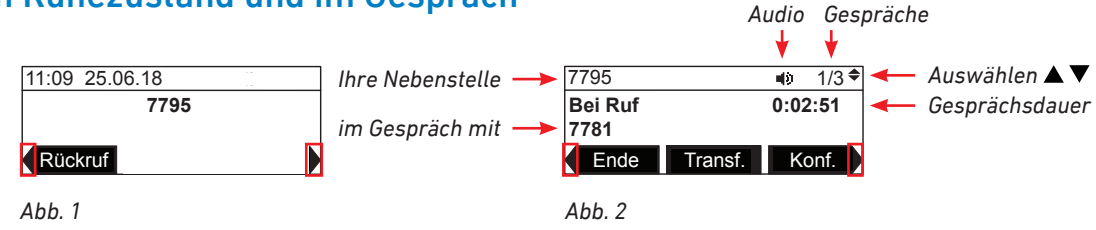

#### **Infozeile**

Im Ruhezustand sehen Sie auf dem Display in der oberen Infozeile Datum und Zeit (Abb. 1). Im Gespräch sehen Sie dort die Nebenstelle/den Account und das Audiogerät, mit denen Sie den Anruf führen sowie die Anzahl der mit Ihrem Gerät verbundenen Gespräche, z.B. 3, und welches davon gerade aktiv ist, z.B. 1 von 3 (Abb. 2). Wenn mehrere Gespräche verbunden sind, sehen Sie außerdem

rechts neben dem Gesprächszähler Pfeile  $\overset{\bullet}{\blacktriangledown}$ ; durch Drücken auf die obere bzw. untere Kante  $\overset{\bullet}{\blacktriangle}$ der Navigationstaste können Sie zwischen den Anrufen wechseln,

#### **Kontextbereich**

Im Ruhezustand sehen Sie dort Ihre Identität (Nebenstelle/Konto) (Abb. 1). Im Gespräch sehen Sie dort die Aktivität, z.B. im Gespräch oder in Konferenz und den Zähler für die Dauer der Aktivität, und die Telefonnummern, mit den Sie verbunden sind (Abb. 2).

#### **Funktionstastenzeile**

Je nach Kontext sehen Sie dort unterschiedliche unterschiedliche Beschriftungen in den schwarzen Feldern, die die Funktion der dazugehörigen Taste unter dem Feld bezeichnen (siehe ["Kontext-](#page-18-1) <span id="page-20-0"></span>[sensitive Funktionstasten" auf Seite 19](#page-18-1)). Wenn Sie links und rechts neben den beiden äußeren Feldern oder nur einen Pfeil nach links  $\blacktriangleleft$  oder rechts  $\blacktriangleright$  (Abb. 1) sehen, gibt es für den derzeitigen Kontext weitere Funktionen. Drücken Sie auf den rechten oder linken Pfeil auf der Navigationstaste

, um sie anzuzeigen.

#### **Symbole**

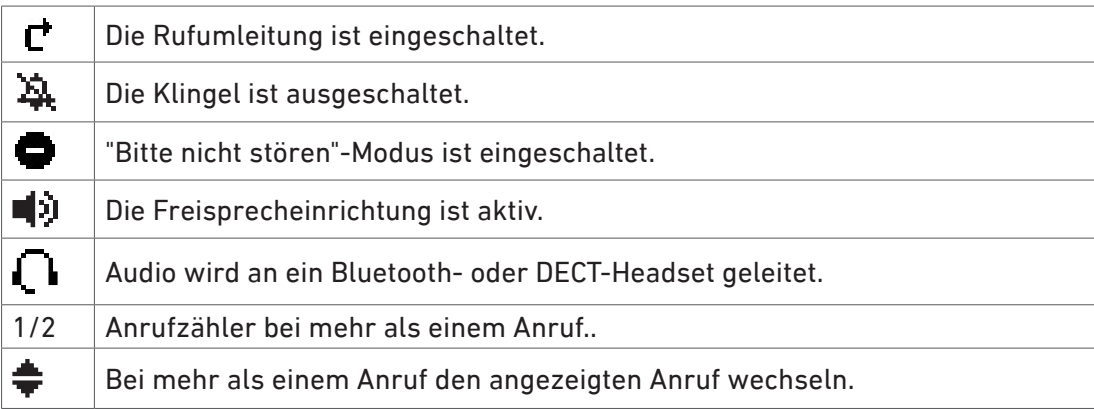

#### In Listen und Verzeichnissen

Hier sehen in der rechten oberen Ecke einen Pfeil nach oben  $\triangle$  oder unten  $\blacktriangledown$  oder zwei Pfeile  $\blacktriangledown$ . Drücken Sie auf die obere oder untere Kante der Navigationstaste (D), um in Liste oder Verzeichnis nach oben bzw. unten zu scrollen.

# **Einstellungen**

1. Drücken Sie auf  $|\bullet|$ , um das Hauptmenü zu öffnen.

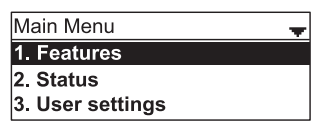

- 2. Drücken Sie auf  $\blacktriangle$  /  $\nabla$ , um einen Eintrag schwarz zu unterlegen.
- 3. Drücken Sie auf  $\cup$  oder auf die entsprechende Nummern-taste, um ein Untermenü oder eine Einstellung zu öffnen.

**Hinweis**: Mit der Nummerntaste können Sie das Untermenü oder die Einstellung direkt öffnen, ohne den Eintrag vorher schwarz zu unterlegen. Wenn Sie z. B. die **Benutzereinstellungen** (user settings) anzeigen wollen, drücken Sie auf  $|\bullet|$ , um das Hauptmenü anzuzeigen und anschließend  $\sqrt{3}$  auf  $\sqrt{3}$ .

- 4. Zum Speichern Ihrer Eingabe drücken Sie auf  $\Box$  oder falls verfügbar auf die Funktionstaste Sichern .
- 5. Drücken Sie auf  $\frac{X}{x}$ , um eine Aktion abzubrechen, die Menüanzeige zu beenden oder zum Ruhebildschirm zurückzukehren.

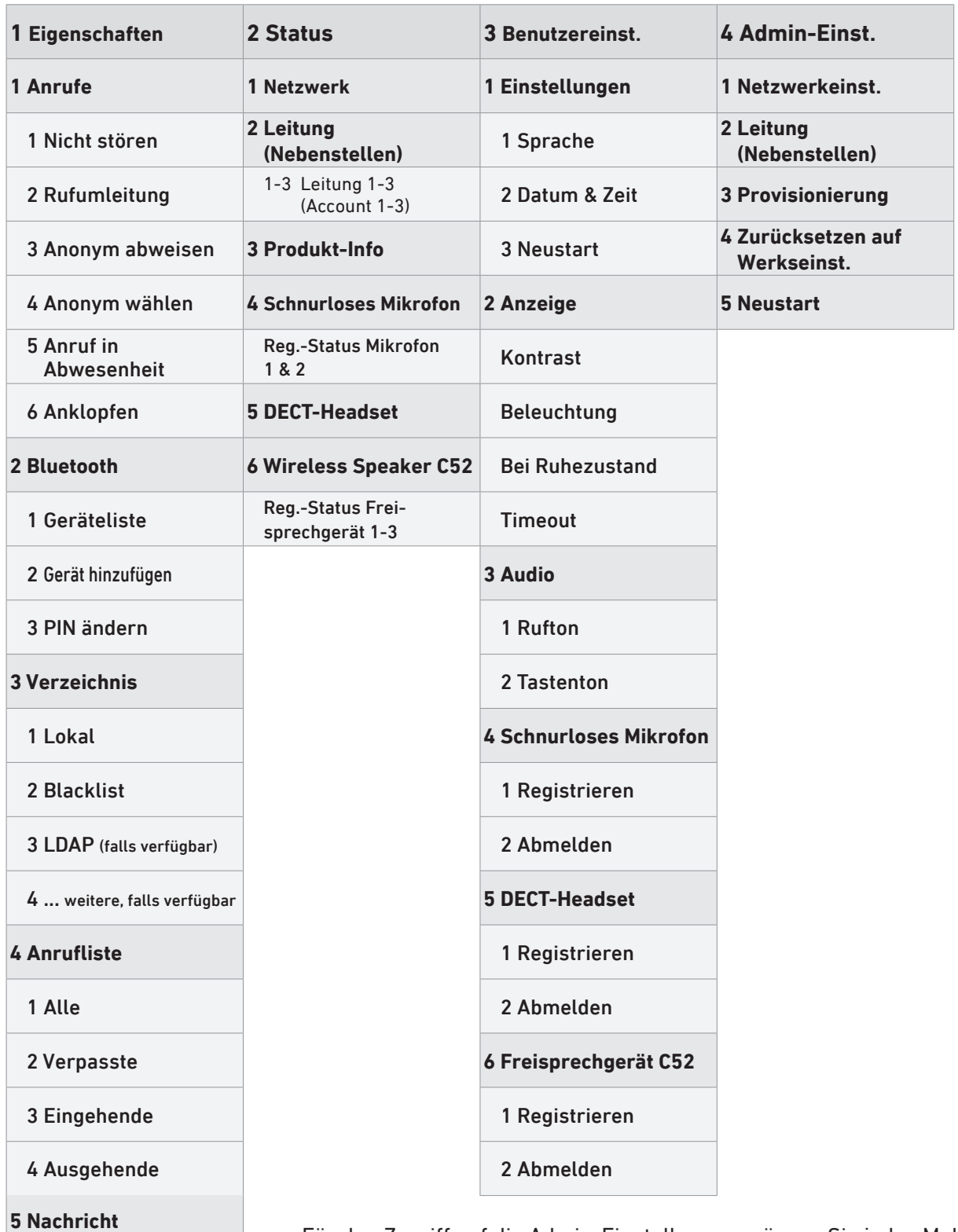

1-3 Leitung 1-3 (für Account 1-3)

**6 Schnellwahl**

1– 0 (per Ziffer 1-0)

**7 Multicast Paging**

Für den Zugriff auf die Admin-Einstellungen müssen Sie jedes Mal das Admin-Kennwort eingeben. Das werkseitig voreingestellte Kennwort lautet **admin**. Wenn Sie das Admin-Menü verlassen oder einige Zeit keine Einstellungen vornehmen, kehrt das Telefon in den Benutzermodus zurück.

Aus Sicherheitsgründen empfehlen wir Ihnen, ein eigenes Kennwort zu setzen. Schreiben Sie das Passwort auf und bewahren Sie es an einem sicheren Ort auf; falls Sie es vergessen oder verlieren, können Sie nicht mehr in den Administratormodus wechseln.

## <span id="page-22-0"></span>Displaykonfiguration

Die Leuchtstärke des Displays im aktiven und im Ruhezustand und den Kontrast können Sie im Menü **Anzeige** einstellen.

#### **Leuchtstärke**

- 6. Drücken Sie auf  $\left| \bullet \right|$ .
- 7. Wählen Sie **Benutzereinstellungen** aus und drücken Sie auf .
- 8. Wählen Sie Anzeige aus und drücken Sie auf L.
- 9. Wählen Sie nacheinander **Beleuchtung** und **Bei Ruhezustand** aus.
- 10. Drücken Sie auf den rechten oder linken Pfeil <>>
auf der Navigationstaste, um die Leuchtstärke zu erhöhen oder zu verringern. Die Stufen sind hoch, mittel, niedrig oder aus.
- 11. Drücken Sie auf die Funktionstaste unter Sichern, um die jeweilige Einstellung zu speichern und zum Menü **Benutzereinstellungen** zurückzukehren.
- 12. Wählen Sie **Timeout** aus. Diese Einstellung definiert, nach Ablauf welcher Zeitspanne in Sekunden die Leuchtstärke bei Nichtaktivität in den Ruhezustand schaltet. Die Voreinstellung ist 30 Sekunden. Die Einstellung kann in 5-Sekundenschritten auf 10 bis 60 Sekunden geändert werden.
- 13. Drücken Sie auf die Funktionstaste unter Sichern, um die Einstellung zu speichern und zum Menü **Benutzereinstellungen** zurückzukehren.

#### **Kontrast**

- 1. Drücken Sie auf  $|\Phi|$ .
- 2. Wählen Sie **Benutzereinstellungen** aus und drücken Sie auf .
- 3. Wählen Sie Anzeige aus und drücken Sie auf
- 4. Wählen Sie **Kontrast** aus.
- 5. Drücken Sie auf den rechten oder linken Pfeil <▶ auf der Navigationstaste, um den Kontrast zu erhöhen oder zu verringern. Es gibt die Stufen 1–7; die Voreinstellung ist Stufe 4.
- 6. Drücken Sie auf die Funktionstaste unter Sichern , um die Einstellung zu speichern und zum Menü **Benutzereinstellungen** zurückzukehren.

### Audio-Einstellungen

Sie können einen von 10 Klingeltönen für eingehende Anrufe einstellen und bestimmen, ob ein Ton beim Drücken auf eine Taste der alphanumerischen Tastatur ertönt.

#### **Klingelton**

- 1. Drücken Sie auf  $\left| \bullet \right|$ .
- 2. Wählen Sie **Benutzereinstellungen** aus und drücken Sie auf .
- 3. Wählen Sie Rufton aus und drücken Sie auf
- 4. Wählen Sie **Leitung 1**, **2** oder **3** (d.h. eine der drei möglichen Identitäten/Konten/Nebenstellen) aus

<span id="page-23-0"></span>und drücken Sie auf $\vert \vee \vert$ 

- 5. Drücken Sie auf den rechten oder linken Pfeil <>>
auf der Navigationstaste, um die zehn verfügbaren Klingeltöne abzuspielen.
- 6. Drücken Sie auf die Funktionstaste unter Sichern , um den ausgewählten Klingelton zu speichern und zum Menü **Benutzereinstellungen** zurückzukehren.

#### **Tastenton**

- 1. Drücken Sie auf  $\left| \bullet \right|$ .
- 2. Wählen Sie Benutzereinstellungen aus und drücken Sie auf  $\bigcup$ .
- 3. Wählen Sie Tastenton aus und drücken Sie auf
- 4. Drücken Sie auf den rechten oder linken Pfeil <>>
auf der Navigationstaste, um den Tastenton einoder auszuschalten.
- 5. Drücken Sie auf die Funktionstaste unter Sichem, um die Einstellung zu speichern und zum Menü **Benutzereinstellungen** zurückzukehren.

### <span id="page-23-1"></span>Die Weboberfläche des Telefons

Beim Öffnen der Weboberfläche des Telefons werden Benutzername und Kennwort abgefragt. Gemäß Ihrer Eingabe öffnet sich die Weboberfläche im Benutzer- oder im Administratormodus. Um in den jeweils anderen Modus umzuschalten, loggen Sie sich aus und melden sich mit dem entsprechenden Benutzernamen und Kennwort an. Verfügbare Webseitensprachen sind Englisch, Französisch und Spanisch.

Werkseitige Voreinstellungen:

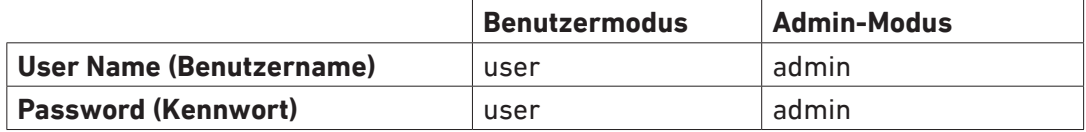

Wir empfehlen Ihnen, eigene Administrator- und Benutzer-Kennwörter zu setzen. **Wenn Sie eigene Kennwörter setzen, schreiben Sie sie auf und bewahren Sie sie an einem sicheren Ort auf.**

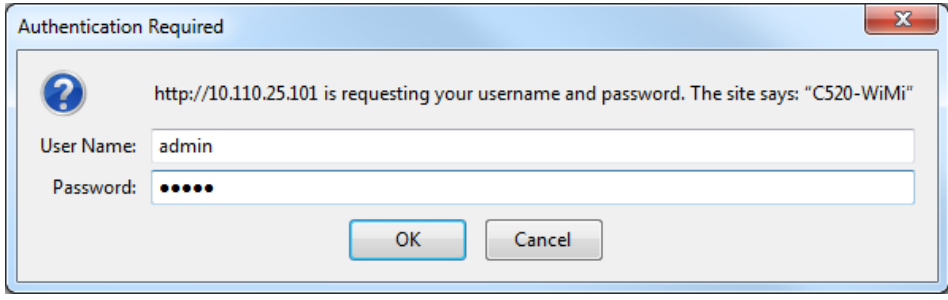

*Abb. 1*

- 1. Um die IP-Adresse des Gerätes zu erfahren, drücken Sie auf  $\left| \bm{\Phi} \right|$
- 2. Drücken Sie auf <u>**ABC Status** oder scrollen Sie zu Status</u> und drücken Sie auf ...
- 3. Drücken Sie auf 1 **Netzwerk** oder scrollen Sie zu **Netzwerk** und drücken Sie auf  $\vee$ . Hier sehen Sie die IP-Adresse.

4. Öffnen Sie auf Ihrem PC einen Browser. Geben Sie "http://" gefolgt von der IP-Adresse des Telefons ein, z.B. http://192.168.10.115, und drücken Sie auf die ENTER-Taste. Das Anmeldefenster öffnet sich.

#### **Wie die Weboberfläche des Telefons funktioniert**

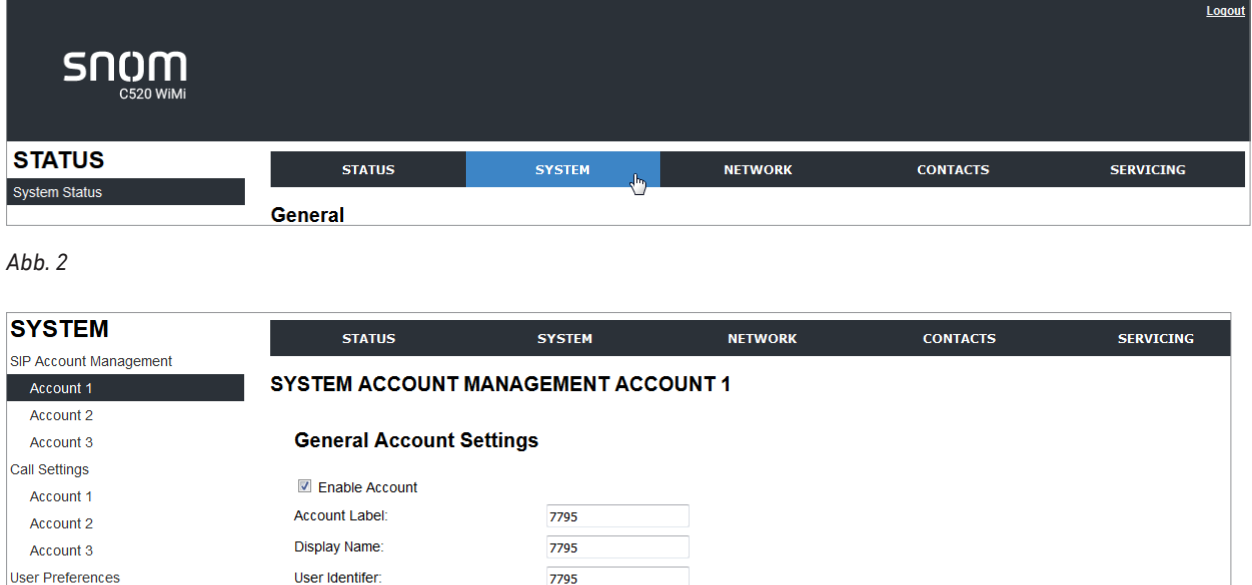

Programmable Keys Authentication Name: 7795 Program Dial 1 Authentication Password:  $\cdots$ Program Dial 2 Dial Plan:  $x + P$ Program Dial 3 Inter-Digit Timeout (secs):  $\overline{3}$ Speed Dial Maximum Number of Calls:  $\overline{6}$ Signaling Page Auto Answer:  $\overline{\phantom{a}}$ Manual Ringer Feature Synchronization: Disable  $\overline{\phantom{a}}$ Paging Zones

*Abb. 3* – *Systemeinstellungen im Administratormodus*

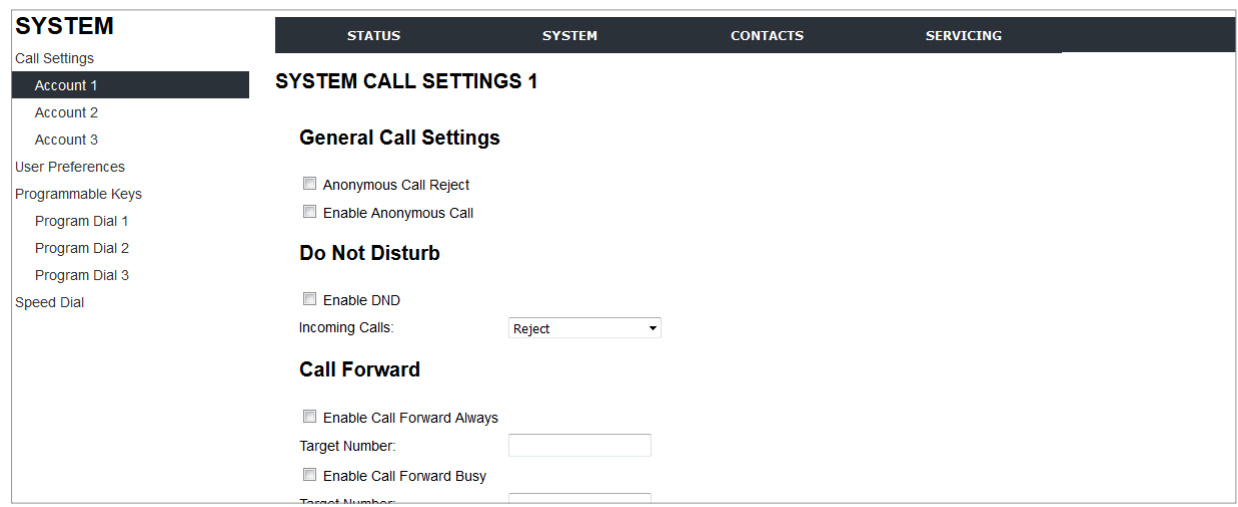

*Abb. 4* – *Systemeinstellungen im Benutzermodus*

Das Hauptmenü befindet sich in der horizontalen Menüleiste oben im Fenster; im Administratormodus finden Sie dort zusätzlich zum Inhalt des Benutzermodus den Punkt **Network** (Netzwerk). Die Weboberfläche des Telefons öffnet immer mit der **Status**-Seite, auf der Sie Angaben über das Gerät wie MAC-Adresse und Firmware-Version, registrierte Konten und das Netzwerk finden.

<span id="page-25-0"></span>Klicken Sie auf einen Punkt im Hauptmenü, z.B. **System** (Abb. 2), um das jeweilige vertikale Menü links im Fenster zu öffnen. Im Administratormodus (Abb. 3) sehen Sie dort mehr Einträge als im Benutzermodus (Abb. 4).

Wenn Sie auf einer Seite Einstellungen vorgenommen oder geändert haben, klicken Sie unter auf der Seite auf **Save**, um sie zu speichern.

#### Benutzer- und Administratormodus

#### **Telefongerät**

Das Gerät befindet sich im Benutzermodus. Unter Eingabe des Administratorkennwortes wird es in den Administratormodus umgeschaltet werden und kehrt anschließend automatisch in den Benutzermodus zurück. Umschaltung:

- 1. Drücken Sie auf  $|\bullet|$
- 2. Drücken Sie auf **Admin settings / Admin-Einst.**
- 3. Geben Sie das Password/Kennwort ein. Das ab Werk voreingestellte Kennwort lautet **admin**. Um den Eingabemodus von Ziffern zu Kleinbuchstaben zu Großbuchstaben und zurück zu Ziffern zu ändern, drücken Sie auf die Funktionstaste unter 123 **/** abc **/** ABC **.**
- 4. Drücken Sie auf die Funktionstaste unter Enter **/** Eingabe .

#### **Weboberfläche**

Beim Öffnen der Weboberfläche des Telefons werden Benutzername und Kennwort abgefragt. Gemäß Ihrer Eingabe öffnet sich die Weboberfläche im Benutzer- oder im Administratormodus. Um in den jeweils anderen Modus umzuschalten, loggen Sie sich aus und melden sich mit dem entsprechenden Benutzernamen und Kennwort an. Weitere Informationen finden Sie im Abschnitt ["Die Weboberfläche](#page-23-1)  [des Telefons" auf Seite 24](#page-23-1).

# <span id="page-26-0"></span>Die Bedienung des Telefons

Diese Bedienungsanleitung beschreibt die Funktionen des Telefons mit den Standardeinstellungen des Auslieferungszustands. Falls Ihr Telefon von einem Dritten installiert und/oder eingerichtet wurde, ist es möglich, dass die Werkseinstellungen geändert wurden. Bitte wenden Sie sich an die betreffende Person oder das betreffende Unternehmen, falls Ihr Telefon nicht wie in dieser Anleitung beschrieben reagiert.

Der Ruhebildschirm erscheint, nachdem das Telefon angeschlossen und für Ihre Telefonanlage konfiguriert wurde. Siehe auch ["Layout des Displays" auf Seite 20.](#page-19-1)

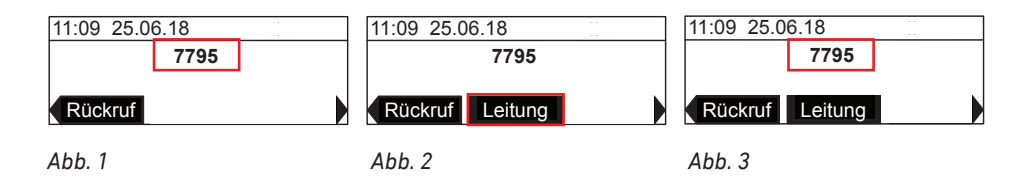

Am Ruhebildschirm verfügbare Funktionstasten:

- W.-Wahl. In älteren Firmwareversionen sehen Sie möglicherweise den Namen "Rückruf". Es handelt sich jedoch in beiden Fällen um die Taste zur erneuten Wahl der zuletzt gewählten Nummern.
- Leitung Die auf dem Display angezeigte Nebenstelle (Abb. 1) ist der Account, mit dem Sie andere Teilnehmer anrufen. Ist mehr als ein Account konfiguriert, erscheint in der Mitte des Displays die Leitungs-Taste (Abb. 2). Drücken Sie auf die zugeordnete Funktionstaste unter dem Display, um als ausgehenden Account eine andere Nebenstelle auszuwählen (Abb. 3).
- Gerät1 / Gerät2 . Wenn ein Bluetooth-Headset mit dem C520 gepairt ist, gibt es die im Menü "Gerät1" genannte Taste mit dem Namen des Gerätes. Ist ein weiteres Bluetooth-Gerät angeschlossen, gibt es eine weitere, im Menü "Gerät2" genannte Taste, ebenfalls mit dem Namen dieses weiteren Gerätes. Siehe "Using the Bluetooth menu" on page 32.
- Verbinden . Drücken Sie auf die zugeordnete Funktionstaste unter dem Display, um die Geräteliste anzuzeigen und um das C520 mit dem ausgewählten Bluetoothgerät zu verbinden.
- Rufhist. Drücken Sie auf die zugeordnete Funktionstaste unter dem Display, um das Menü Anruflisten anzuzeigen. Siehe "Call history" on page 38.
- **Verz.** Drücken Sie auf die zugeordnete Funktionstaste unter dem Display, um die verfügbaren Telefonverzeichnisse anzuzeigen. Das lokale Verzeichnis sind die im Telefon selbst gespeicherten Kontakte; "Blacklist" ist das Verzeichnis der Telefonnummern, deren Anrufe abgewiesen werden. Werden von Ihrem Netzwerk, Ihrem VoIP-Service-Provider oder einer anderen externen Quelle zur Verfügung gestellt, erscheinen sie ebenfalls in diesem Menü. Siehe "Using the local directory" on page 35.

# Verwendung der schnurlosen Mikrofone

1. Nehmen Sie die schnurlosen Mikrofone aus den Ladeschalen am Konferenztelefon und legen Sie sie auf dem Konferenztisch in die Nähe der Konferenzteilnehmer. Für die beste Gesprächsqualität sollten Sprecher nicht weiter als 90 cm von einem Mikrofon entfernt und direkt zum Mikrofon gewandt sein.

- <span id="page-27-0"></span>2. Drücken Sie auf die Taste , um alle Mikrofone im System – Telefon, schnurlose Mikrofone und Freisprechgeräte – stumm- und wieder einzuschalten.
- 3. Legen Sie die schnurlosen Mikrofone in die Ladeschalen zurück, wenn die Konferenz beendet ist.

**Bitte beachten**: Der Abstand der schnurlosen Mikrofone zueinander und zum eingebauten Mikrofon des Konferenztelefons sowie den eingebauten Mikrofonen des C52 Freisprechgerätes muss jeweils mindestens 30 cm betragen.

#### Schnurlose Mikrofone lokalisieren

Wenn sich die schnurlosen Mikrofone innerhalb der Reichweite des Konferenztelefons befinden, können Sie sie mit der Lokalisierungsfunktion anpingen.

- 1. Drücken Sie auf  $|\boldsymbol{\phi}|$ .
- 2. Drücken Sie auf ABC <sup>2</sup> , um das **Status**-Menü zu öffnen.

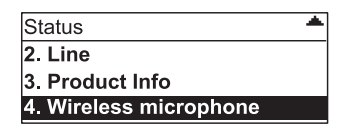

3. Drücken Sie auf  $\left[\frac{1}{2}\right]$  um die Einstellungen Mobiles Mikrofon zu öffnen.

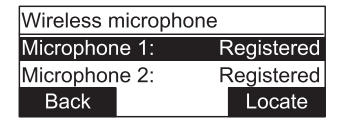

- 4. Drücken Sie auf die Funktionstast unter Lokalisier... Auf dem Display erscheint die Nachricht *Mobile MIKs klingeln*.
- 5. Ein registriertes Mikrofon, das sich nicht in der Ladeschale am Telefon befindet, lässt jetzt 30 Sekunden lang schnelle, laute Pieptöne ertönen.
- 6. Um die Pieptöne auszuschalten, drücken Sie auf die Funktionstaste unter Zurück oder auf X oder legen Sie das Mikrofon in die Ladeschale.

**Hinweis**: Wenn sich beide Mikrofone außerhalb der Ladeschalen befinden, schalten Sie mit Zurück oder  $\left| \alpha \right|$  die Pieptöne auf beiden Mikrofonen aus. Wenn Sie sie zunächst nur auf einem Mikrofon ausschalten wollen, drücken Sie auf dessen Stumm-Taste  $\mathbb{R}$  oder legen Sie es in die Ladeschale.

# Verwendung des C52 Freisprechgerätes

In großen Konferenzräumen können Sie die Reichweite des Konferenztelefons mit bis zu drei schnurlosen C52 Freisprechgeräten erweitern. Sie können mit der Anruftaste  $\gtrsim$  des C52 auf dem C520 läutende Anrufe annehmen und Gespräche beenden und mit der Stumm-Taste alle Mikrofone im System – Telefon, schnurlose Mikrofone und Freisprechgeräte – stumm- und wieder einschalten.

Die Angaben zur Registrierung des C52 Freisprechgerätes am C520 Konferenztelefon und zu seiner Bedienung finden Sie in der "Anlage 3 - C52 Freisprechgerät" auf Seite .

**Bitte beachten**: Der Abstand der zwei eingebauten Mikrofone des C52 Freisprechgerätes zum eingebauten Mikrofon des Konferenztelefons und zu jedem der schnurlosen Mikrofone muss jeweils mindestens 30 cm betragen.

## <span id="page-28-0"></span>Verwendung von Bluetooth- und DECT-Geräten

Sie können ein schnurloses Headset mit dem C520 verwenden. Die Anleitungen zu Registrierung und Koppelung (Pairing) finden Sie in ["Anlage 3 – Bluetooth-Gerät verwenden" auf Seite 66](#page-65-1) und ["Anlage](#page-69-1)  [4 – DECT-Headset anschließen" auf Seite 70](#page-69-1).

Wenn ein Bluetooth-Gerät mit dem C520, drücken Sie auf die Taste unter dem Namen des Gerätes in der Funktionstastenzeile, um den/das Audio des Gesprächs über das Headset zu führen. Lautsprecher und Mikrofone des C520, der Freisprechgeräte und der schnurlosen Mikrofone sind ausgeschaltet. Drücken Sie auf die Funktionstaste unter LS ben. um den/das Audio vom Headset auf Lautsprecher und Mikrofone des Systems zurückzuholen.

# Anrufen

## Account für den aktuellen ausgehenden Anruf auswählen

Bis zu drei Nebenstellen (Accounts, Identitäten) können für das Telefon konfiguriert werden. Gibt es mehr als eine und ist die auf dem Display angezeigte nicht diejenige, mit der Sie telefonieren wollen, drücken Sie auf die Funktionstaste unter Leitung , bis die gewünschte angezeigt wird.

## Manuelle Eingabe der Nummer

- 1. Geben Sie die Nummer auf der alphanumerischen Tastatur ein.
	- **△ Am Ruhebildschirm**. Drücken Sie auf <del>À</del>, geben Sie die Nummer ein und drücken Sie auf D oder auf die Funktionstaste unter Wählen .

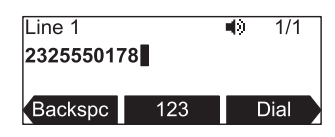

**Hinweis**: Wenn Sie nach Eingabe der letzten Ziffer der Nummer kurz warten, wählt das Telefon automatisch, wenn es eine gültige Nummer ist.

◦ **Mit gehaltenen Anrufen**. Geben Sie die Nummer auf der Tastatur ein und drücken Sie auf oder auf die Funktionstaste unter Wählen .

**Hinweis**: Diese Methode funktioniert auch, wenn es keine gehaltenen Anrufe gibt.

◦ Wenn Sie Ihre Eingabe korrigieren müssen, löschen Sie mit der Taste Korr. das Zeichen links vom Cursor. Eingabe von Ziffern, Buchstaben und Sonderzeichen: Siehe Seite [19.](#page-18-2)

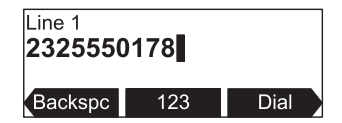

2. Auf dem Display sehen Sie die Nachricht "Rufe".

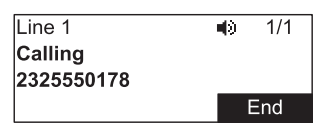

<span id="page-29-0"></span>3. Wenn der Anruf angenommen wird, sehen Sie die Nachricht "Bei Ruf".

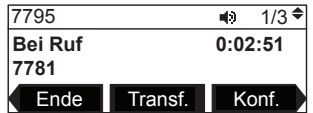

### Erneut wählen

- 1. Drücken Sie auf W.-Wahl bzw. Rückruf (je nach Firmware), um die letzte gewählte Nummer anzuzeigen.
- 2. Drücken Sie auf  $\triangle$  /  $\nabla$ , um weitere gewählte Nummern anzuzeigen.
- 3. Drücken Sie auf  $\stackrel{\blacktriangle}{\bullet}$  oder Wählen, um die angezeigte Nummer zu wählen.

#### <span id="page-29-1"></span>Nummer aus Telefonverzeichnis wählen

- 1. Drücken Sie auf  $|\boldsymbol{\phi}|$
- 2. Drücken Sie auf 1 **Eigenschaften** oder scrollen Sie zu Eigenschaften und drücken Sie auf  $\Box$ .
- 3. Drücken Sie auf **EEF 3 Verzeichnis** oder scrollen Sie zu Verzeichnis und drücken Sie auf  $\vert\vec{\cdot}\vert$ .
- 4. Wählen Sie das Verzeichnis **Lokal** aus.

**Hinweis**: Bei externen Verzeichnissen wie z.B. LDAP erkundigen Sie sich bitte bei Ihrem Administrator oder Provider, wie sie funktionieren.

5. Scrollen Sie mit ▲ / ▼ auf der Navigationstaste durch das Verzeichnis, bis Sie den gewünschten Namen gefunden haben.

Alternative Methode: Rufen Sie mit </>  $\blacktriangleleft$  /  $\blacktriangleright$  auf der Navigationstaste die Funktion Suchen auf.

- a. Wählen Sie mit  $\blacktriangleleft / \blacktriangleright$  das Suchkriterium Vor- oder Nachnamen aus.
- b. Drücken Sie auf ▼ geben Sie den Namen ein und drücken Sie erneut auf Suchen
- 6. Falls es für einen Namen mehr als eine Nummer gibt und die gewünschte nicht die angezeigte ist, bringen Sie mit  $\blacktriangleleft / \blacktriangleright$  auf der Navigationstaste die Funktion Typ auf das Display.
- 7. Drücken Sie auf die Funktionstaste unter Typ, bis die gewünschte Nummer (Arbeit, zu Hause, Handy) angezeigt wird.
- 8. Drücken Sie auf $\sum_{n=1}^{\infty}$  oder auf die Funktionstaste unter Wählen

### <span id="page-29-2"></span>Nummer aus Anrufliste wählen

- 1. Drücken Sie auf  $|\mathbf{a}|$ .
- 2. Drücken Sie auf 1 **Eigenschaften** oder scrollen Sie zu Eigenschaften und drücken Sie auf  $\vee$ .
- 3. Drücken Sie auf **Anrufliste** oder scrollen Sie zu **Anrufliste** und drücken Sie auf  $\Box$ .
- 4. Wählen Sie mit  $\triangle$  /  $\blacktriangledown$  auf der Navigationstaste oder durch Drücken der entsprechenden Nummerntaste die Liste aus.
- 5. Wählen Sie mit  $\triangle$  /  $\nabla$  auf der Navigationstaste einen Anruf aus.
- 6. Drücken Sie auf die Funktionstaste unter Wählen .

### <span id="page-30-0"></span>Kurzwahl

Speicherung der Kurzwahlnummern: Siehe ["Menü Schnellwahl" auf Seite 53.](#page-52-1)

**Hinweis**: Wurde bei der Speicherung einer Kurzwahlnummer eine Leitung (Identität/Nebenstelle) für die Kurzwahlnummer ausgewählt, wird mit dieser Leitung angerufen. Wurde keine Leitung ausgewählt, verwendet das Telefon die aktuelle ausgehende Identität für den Anruf. Die Voreinstellung ist **Default;** damit ist die Leitung gemeint, die die aktuelle ausgehende Identität ist.

Drücken Sie ca. 2 Sekunden lang auf die jeweilige Nummerntaste **1** – 0, um die gespeicherte Kurzwahlnummer anzurufen.

# <span id="page-31-0"></span>Anrufe annehmen

## Klingel für läutenden Anruf ausschalten

Drücken Sie bei läutendem Anruf auf die Stumm-Taste & des C520, um die Klingel nur für diesen Anruf auszuschalten, ohne den Anruf abzuweisen. Sie sehen das Symbol  $\mathbf{\Omega}$  oben rechts auf dem Display.

## Läutender Anruf

Drücken Sie auf  $\sum_{n=1}^{\infty}$  oder Annehm., um den läutenden Anruf anzunehmen.

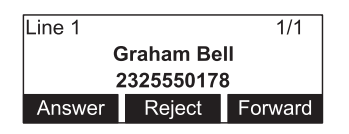

Gibt es mehrere läutende Anrufe, wie durch den Zähler (z.B. 2/2) und das Symbol  $\overline{\bullet}$  in der rechten oberen Ecke angezeigt, wählen Sie mit  $\triangle$  /  $\blacktriangledown$  auf der Navigationstaste denjenigen aus, den Sie annehmen wollen. Den auf dem Display angezeigten Anruf nehmen Sie durch Drücken auf  $\ddot{\ddot{\sim}}$ oder Annehm. (answer) an.

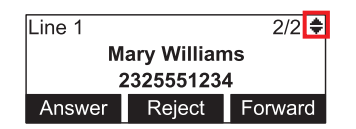

## Anklopfen

Wenn Sie im Gespräch sind, wird ein weiterer eingehender Anruf durch einen Piepton, die grün blinkende Systemstatut-LED und die Anzeige von Namen (falls übermittelt) und Nummer des Anrufers auf dem Display angezeigt.

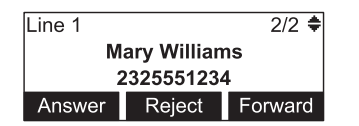

Drücken Sie auf die Funktionstaste unter:

- Annehm., um den anklopfenden Anruf anzunehmen und gleichzeitig automatisch Ihr aktuelles Gespräch auf Halten setzen;
- Abweis. , um den anklopfenden Anruf abzuweisen;
- Umleit. , um den anklopfenden Anruf weiterzuleiten. Weitere Informationen siehe ["Anrufweiterleitung" auf Seite 35](#page-34-1).

# Anruf beenden

Drücken Sie auf  $\geq$  oder Ende

# <span id="page-32-0"></span>Aktive Anrufe

### Mikrofone stumm schalten

Drücken Sie auf die Taste mit dem Symbol des durchgestrichenen Mikrofons & auf dem C520 (Abb. 1), den schnurlosen Mikrofonen (Abb. 2) oder dem C52 Freisprechgerät (Abb. 3), um alle Mikrofone im System – Telefon, schnurlose Mikrofone und Freisprechgeräte – stumm- und wieder einzuschalten.

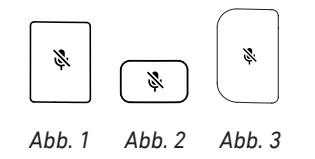

#### **Halten**

Während eines Gesprächs drücken Sie auf  $\left| \mathbf{u} \right|$ , um das Gespräch auf Halten zu setzen. Alle Status-LEDs blinken grün und auf dem Display sehen Sie die Nachricht "Gehalten" und die Nummer der Gegenseite (Abb. 1).

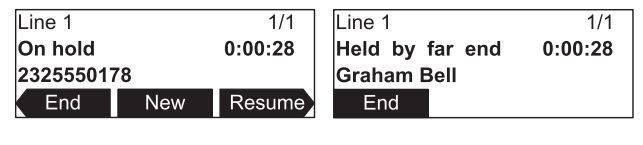

*Abb. 1 Abb. 2*

Drücken Sie auf die Funktionstaste unter

- Ende um den gehaltenen Anruf zu beenden.
- Neu , um eine andere Nummer anzurufen.
- Weiter , um den gehaltenen Anruf aufzunehmen.
- Drücken Sie auf der Navigationstaste auf </a>
(/>
, um die Funktionstasten Transf. und Konf. anzuzeigen. Drücken Sie auf die Funktionstaste unter:
	- Transf. , um den gehaltenen Anruf weiterzuleiten. Siehe ["Anrufweiterleitung" auf Seite 35.](#page-34-1)
	- **Konf.** , um eine Konferenz mit dem gehaltenen Anruf einzuleiten. Siehe "Konferenz" auf Seite [33.](#page-32-1)

**Hinweis**: Wenn Ihr Anruf von der Gegenseite auf Halten gesetzt wird, sehen Sie die Nachricht "Entf. gehalten" und Name oder Nummer der Gegenseite (Abb. 2). Außerdem erlöschen die Status-LEDs und Sie hören dreifache Pieptöne. Drücken Sie auf die Funktionstaste unter Ende , falls Sie Ihren Anruf beenden möchten.

### <span id="page-32-1"></span>Konferenz

Sie können telefonbasierte Konferenzen mit drei Teilnehmern (Sie selbst und zwei weitere) abhalten.

1. Drücken Sie während eines Gesprächs auf Konf. . Das Gespräch wird automatisch auf Halten gesetzt, und der Konferenzbildschirm erscheint(.

<span id="page-33-0"></span>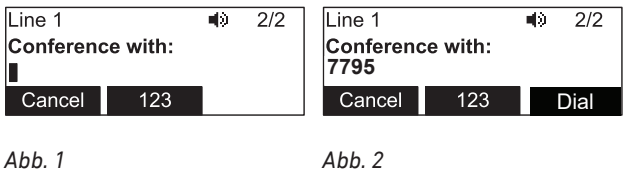

2. Geben Sie die Nummer des Anzurufenden ein, der an der Konferenz teilnehmen soll, und drücken Sie auf die Funktionstaste unter Wählen (Abb. 2) oder warten Sie 2 Sekunden, bis das Telefon die Nummer automatisch wählt.

Sie können auch eine Nummer aus dem Telefonverzeichnis wählen.

- c. Drücken Sie dazu am Konferenzbildschirm (Abb. 1) auf  $|\bullet|$
- d. Drücken Sie auf 1 **Eigenschaften.**
- e. Drücken Sie auf **DEF 3 Verzeichnis.**
- f. Wählen Sie dann **Loka**l für das im Konferenztelefon gespeicherte Verzeichnis oder ein ggfls. verfügbares serverbasiertes Verzeichnis wie LDAP.
- g. Beim lokalen Verzeichnis wählen Sie mit der Navigationstaste  $\triangle$  /  $\blacktriangledown$  einen Namen aus.
- h. Drücken Sie auf  $\blacktriangleleft$  /  $\blacktriangleright$  auf der Navigationstaste, bis Wählen angezeigt wird, und dann auf die Funktionstaste darunter.
- 3. Wenn Sie mit dem Teilnehmer verbunden sind, drücken Sie auf Konf. , um die Konferenz zwischen Ihnen, dem aktuellen Gesprächspartner und dem gehaltenen Gesprächspartner zu starten.

#### **Konferenz mit gehaltenem Anruf starten**

Wenn Sie ein aktives Gespräch haben und ein oder mehrere Gespräche halten, können Sie eine Konferenz mit dem aktiven und dem bzw. einem der gehaltenen Gespräche starten.

- 1. Drücken Sie auf die Funktionstaste unter KonfLn Falls erforderlich, drücken Sie auf ◀/▶ auf der Navigationstaste, bis KonfLn angezeigt wird.
- 2. Falls Sie mehr als ein Gespräch halten, wählen Sie mit der Navigationstaste  $\triangle$  /  $\blacktriangledown$  eins aus.
- 3. Drücken Sie auf die Funktionstaste unter Wählen .
- 4. Drücken Sie auf die Funktionstaste unter Konf.
	- ∘ Drücken Sie auf der Navigationstaste auf ▲ / ▼, um entweder die Konferenz oder gehaltene, nicht an der Konferenz teilnehmende Gespräche zu markieren (schwarz zu unterlegen). So können Sie sich mit dem gehaltenen Gespräch verbinden, um es zu beenden oder weiter zu leiten. Die Konferenzteilnehmer werden dabei auf Halten gesetzt.
	- Mit Weiter können Sie die Konferenz fortsetzen.

#### **Konferenz beenden**

- Nachdem Sie den ersten Teilnehmer auf Halten gesetzt und bevor Sie den zweiten angerufen haben: Drücken Sie auf Abbruch.
- Mit dem zweiten Teilnehmer in der Leitung: Drücken Sie auf Ende , dann auf Weiter, um den gehaltenen Anruf wieder aufzunehmen.
- <span id="page-34-0"></span>• Während der Konferenz.
	- Drücken Sie auf Ende . Die Verbindung zu beiden Teilnehmern wird beendet.
	- Drücken Sie auf Teilen . Beide Teilnehmer werden auf Halten gesetzt.
	- Drücken Sie auf Verbin. . Die beiden Teilnehmer werden miteinander verbunden.

#### Netzwerk- und serverbasierte Konferenz

Bitte erkundigen Sie sich bei Ihrem Administrator oder Provider, wie Sie Konferenzen einrichten, starten und beenden bzw. wie Sie sich als Konferenz-Admin oder -Teilnehmer einwählen.

#### <span id="page-34-1"></span>Anrufweiterleitung

Sie können sowohl Anrufer, mit denen Sie verbunden sind, als auch läutende Anrufe weiterleiten.

- Wenn Sie mit einem Anrufer verbunden sind, gibt es zwei Möglichkeiten, den Anruf an einen Dritten weiterzuleiten:
	- Mit vorheriger Ankündigung, um sicherzustellen, dass der Anruf auch angenommen wird;
	- Ohne vorherige Ankündigung. Bei dieser Methode erfahren Sie nicht, ob die Person, zu der weitergeleitet wird, überhaupt anwesend ist und/oder ob sie den Anruf entgegennehmen möchte.
- Wenn ein eingehender Anruf läutet, können Sie ihn ohne ihn anzunehmen an einen Dritten weiterleiten. In diesem Fall gibt es nur die Weiterleitung ohne vorherige Ankündigung.

#### **Weiterleitung mit Ankündigung**

- **• Wenn das Telefon mit einem Anrufer verbunden ist**:
	- 1. Drücken Sie auf die Funktionstaste unter Transf. Der Anruf wird automatisch auf Halten gesetzt.
	- 2. Geben Sie die Nummer des Telefons, an das Sie den Anruf weiterleiten wollen, entweder manuell auf der alphanumerischen Tastatur ein oder wählen Sie eine Nummer aus einem der verfügbaren Telefonbücher oder von der Anrufliste aus (siehe ["Nummer aus](#page-29-1)  [Telefonverzeichnis wählen" auf Seite 30](#page-29-1) bzw. ["Nummer aus Anrufliste wählen" auf Seite](#page-29-2)  [30\)](#page-29-2).
	- 3. Drücken Sie auf die Funktionstaste unter Wählen .
	- 4. Wenn die Verbindung zustande gekommen ist, kündigen Sie den Anruf, den Sie weiterleiten wollen, an.
	- 5. Wenn der/die Angerufene den Anruf entgegennehmen möchte, drücken Sie auf die Funktionstaste unter Transf. . Der gehaltene Anruf wird weitergeleitet, und Sie sehen auf dem Display kurz die Nachricht "*Ruf transferiert*".

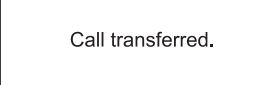

• **Bei mehr als einem Anruf**. Sie können jeweils den Anruf weiterleiten, mit dem Sie gerade verbunden sind. Wenn Sie z.B. nicht den Anruf weiterleiten wollen, mit dem Sie gerade verbunden sind, setzen Sie ihn auf Halten und verbinden sich mit einem anderen gehaltenen Anruf. Befolgen

<span id="page-35-0"></span>Sie dann die Schritte 1–5 des Abschnittes "Wenn das Telefon mit einem Anrufer verbunden ist".

#### **Weiterleitung ohne Ankündigung**

- **• Weiterleitung eines aktiven Gesprächs ohne Ankündigung**
	- 1. Drücken Sie auf die Funktionstaste unter Transf. Der Anruf wird automatisch auf Halten gesetzt.
	- 2. Drücken Sie auf die Funktionstaste unter Blind
	- 3. Geben Sie auf dem Bildschirm "*Blindtransfer zu*" entweder manuell die Nummer, an die Sie den Anruf weiterleiten wollen, auf der alphanumerischen Tastatur ein oder wählen Sie eine Nummer aus einem der verfügbaren Telefonbücher oder von einer Anrufliste àus (siehe ["Nummer aus Telefonverzeichnis wählen" auf Seite 30](#page-29-1) bzw. ["Nummer aus Anrufliste](#page-29-2)  [wählen" auf Seite 30\)](#page-29-2).
	- 4. Drücken Sie auf die Funktionstaste unter Transf. .
	- 5. Sie sehen auf dem Display kurz die Nachricht "*Ruf transferiert*". Der Anruf läutet jetzt, Sie erfahren jedoch nicht, ob er angenommen wurde.

#### **• Weiterleitung eines läutenden Anrufs ohne Ankündigung**

- 1. Drücken Sie auf die Funktionstaste unter Umleit.
- 2. Geben Sie auf dem Bildschirm "*Forward to*" entweder manuell die Nummer, an die Sie den Anruf weiterleiten wollen, auf der alphanumerischen Tastatur ein oder wählen Sie eine Nummer aus einem der verfügbaren Telefonbücher oder von einer Anrufliste àus (siehe ["Nummer aus Telefonverzeichnis wählen" auf Seite 30](#page-29-1) bzw. ["Nummer aus Anrufliste](#page-29-2)  [wählen" auf Seite 30\)](#page-29-2).
- 3. Drücken Sie auf die Funktionstaste unter Umleit.
- 4. Sie sehen auf dem Display kurz die Nachricht "*Ruf weitergeleitet an*" mit der Telefonnummer, an die weitergeleitet wurde. Der Anruf läutet jetzt, Sie erfahren jedoch nicht, ob er angenommen wurde.

# Verpasste Anrufe

Verpasste Anrufe werden durch die Nachricht "1 verpass. Ruf" bzw. "x verpas. Rufe" (x = Anzahl der verpassten Anrufe) auf dem Display angezeigt.

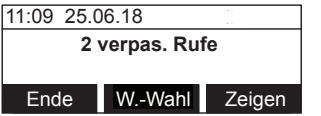

Drücken Sie auf die Funktionstaste unter

- Ende , um zum Ruhebildschirm zurückzukehren.
- W.-Wahl bzw. Rückruf, um die Nummer des auf dem Display angezeigten Anrufs zu wählen.
- Zeigen , um Namen (falls übermittelt) und Telefonnummer in der Anrufliste anzuzeigen.
# <span id="page-36-0"></span>Anrufliste

Das Telefon speichert Namen und Nummer von den letzten 200 Anrufen, wobei der älteste jeweils vom letzten eingegangenen oder getätigten Anruf überschrieben wird. Die Anrufe können oder entweder als Gesamtliste aller Anrufe oder als separate Listen für verpasste, angenommene und gewählte Anrufe angezeigt werden. Die angenommenen Anrufe schließen solche ein, die sie manuell abgeweisen haben. Wenn eine Liste leer ist, sehen Sie auf dem Display die Bezeichnung der Liste und die Nachricht "*Keine Rufe*", z.B. ausgehende Anrufe (Abb. 1):

Sie können auf den Listen gespeicherte Anrufe als Einträge im lokalen Telefonverzeichnis und in der Blacklist (Abweisungsliste) speichern und bearbeiten: Siehe ["Neuen Eintrag aus der Anrufliste](#page-48-0)  [anlegen" auf Seite 49](#page-48-0).

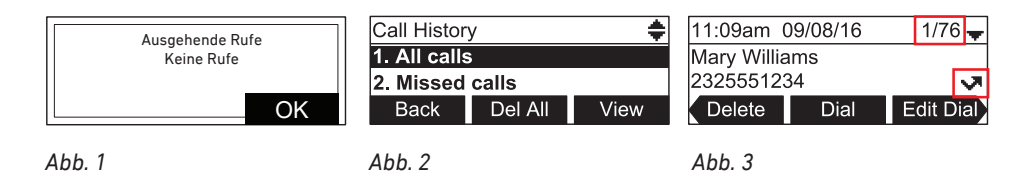

- 1. Drücken Sie am Ruhebildschirm auf  $|\phi|$
- 2. Drücken Sie auf 1 **Eigenschaften**.
- 3. Drücken Sie auf GHI 4 **Anrufliste***.*

Drücken Sie auf die Funktionstaste unter:

- Zurück , um zum vorherigen Bildschirm zurückzukehren;
- A.entf , um alle Anrufe auf der Liste zu löschen:
- Zeigen , um die ausgewählte Liste anzuzeigen.
- 4. Drücken Sie auf die Nummerntaste der Liste, die Sie anzeigen wollen, oder wählen Sie eine Liste mit  $\triangle$  /  $\nabla$  aus und drücken Sie auf die Funktionstaste unter Zeigen (Abb. 2).

Jede Liste wird mit dem letzten Anruf geöffnet. In der oberen Zeile sehen Sie links Uhrzeit und Datum des letzten Anrufs, rechts den Zähler mit der Gesamtzahl der gespeicherten Anrufe auf dieser Liste und den wievielten davon Sie gerade auf dem Display betrachten (Abb. 3). Im Beispiel ist es der erste (=zuletzt gespeicherte) von insgesamt 76. Mit  $\blacktriangle$  /  $\blacktriangledown$  auf der Navigationstaste können Sie durch die Liste scrollen.

Das Symbol rechts über der Taste Wahl ed (Edit Dial, Abb. 3) gibt an, um welche Art von Anruf es sich handelt.

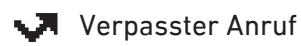

Empfangener Anruf

- л. Gewählter Anruf
- 5. Drücken Sie auf die Funktionstaste unter:
	- Löschen, um den angezeigten Anruf zu löschen;
	- Wählen , um die Nummer des Anrufs zu wählen:
	- Wahl ed , um die Nummer des Anrufs vor dem Wählen zu bearbeiten.

# Eingehende Anrufe abweisen, weiterleiten oder umleiten

Beeinhaltet manuelle und automatische Abweisung und Umleitung eingehender Anrufe sowie die Abweisung anonymer Anrufe.

### Manuelle Abweisung

Wenn Sie einen läutenden Anruf nicht annehmen wollen, haben Sie die folgenden Optionen: Sie können den Anruf läuten lassen, manuell abweisen oder weiterleiten.

- Manuelle Abweisung. Drücken Sie auf die Funktionstaste unter Abweis. Der Anrufer hört das Besetztzeichen.
- Manuelle Weiterleitung an einen Dritten ohne vorherige Ankündigung. Siehe ["Weiterleitung eines](#page-35-0)  [läutenden Anrufs ohne Ankündigung" auf Seite 36.](#page-35-0)

## <span id="page-37-0"></span>Automatische Abweisung

Es gibt vier Möglichkeiten, wie Sie Anrufe – entweder immer oder unter bestimmten Voraussetzungen – abweisen können:

- Abweisungsliste (Blacklist). Anrufe von Nummern auf dieser Liste läuten auf Ihrem Telefon nicht; Anrufer hören jeweils das Besetztzeichen. Weitere Informationen finden Sie im Abschnitt ["Abweisungsliste \(Blacklist\)" auf Seite 50.](#page-49-0)
- "Bitte nicht stören"-Modus (DND do not disturb mode) . Die Funktion wird für jeden konfigurierten Account separat eingestellt und ist am Symbol in der oberen rechten Ecke des Displays zu erkennen, wenn der jeweilige Account als ausgehende Identität ausgewählt ist. Anrufer der Account-Nummer hören das Besetztzeichen.

**Hinweis**: Falls die Rufumleitung bei Besetzt für den Account konfiguriert und eingeschaltet ist, werden Anrufe bei eingeschaltetem "Bitte nicht stören"-Modus an die in der Rufumleitung bestimmte Nummer umgeleitet.

Einschalten des "Bitte nicht stören"-Modus:

- 1. Drücken Sie am Ruhebildschirm auf  $|\boldsymbol{\phi}|$ .
- 2. Drücken Sie auf 1 Eigenschaften.
- 3. Drücken Sie auf 1 **Anrufe**.
- 4. Drücken Sie auf 1 **Nicht stören.**
- 5. Wählen Sie mit ▲ / ▼ eine "Zeile" (Leitung/Identität/Account/Nebenstelle) aus.
- 6. Wählen Sie mit  $\blacktriangleleft / \blacktriangleright$  "An" aus.
- 7. Drücken Sie auf die Funktionstaste under Sichem, um die Einstellung zu speichern und zum Menü **Anrufe** zurückzukehren. Zum Ausschalten des Modus verfahren Sie genauso und wählen in Schritt 5 "Aus" aus.
- Rufumleitung. Siehe ["Rufumleitung" auf Seite 39](#page-38-0).
- Anonyme Abrufe abweisen: Siehe folgenden Abschnitt.

#### <span id="page-38-1"></span>**Abweisung anonymer Anrufe**

Mit dieser Einstellung weist das Telefon Anrufe von Telefonen ab, die die Anruferkennung nicht mitsenden. Die Voreinstellung ist aus.

**Hinweis:** Bitte beachten Sie, dass Anrufe von analogen Telefonverbindungen in aller Wahrscheinlichkeit als anonyme Anrufe empfangen und bei Einschaltung dieser Funktion abgewiesen werden.

Die Abweisung anonymer Anrufe einschalten:

- 1. Drücken Sie am Ruhebildschirm auf  $|\phi|$ .
- 2. Drücken Sie auf 1 **Eigenschaften**.
- 3. Drücken Sie auf 1 **Anrufe**.
- 4. Drücken Sie auf DEF 3 **Nicht stören.**
- 5. Wählen Sie mit ▲ / ▼ eine "Zeile" (Leitung/Identität/Account/Nebenstelle) aus.
- 6. Wählen Sie mit  $\blacktriangleleft$  /  $\blacktriangleright$  "An" aus.
- 7. Drücken Sie auf die Funktionstaste under Sichern, um die Einstellung zu speichern und zum Menü **Anrufe** zurückzukehren. Zum Ausschalten des Modus verfahren Sie genauso und wählen in Schritt 5 "Aus" aus.

### <span id="page-38-0"></span>Rufumleitung

Mit dieser Funktion werden alle oder bestimmte eingehende Anrufe zu einem anderen Telefon oder einer Mailbox umgeleitet.

**Hinweis:** Die Rufumleitung wird für jede konfigurierte Identität/Nebenstelle separat eingestellt. Wird die Einstellung am Telefon vorgenommen, gilt sie für die zu diesem Zeitpunkt als ausgehende Identität ausgewählte Identität, d.h., für die Identität, die auf dem Display angezeigt wird.

#### **Alles umleiten**

Das Symbol  $\blacksquare$  in der oberen Zeile bedeutet, dass alle eingehenden Anrufe für die auf dem Display angezeigte Identität/Nebenstelle sofort zu dem Anschluss, der Nebenstelle oder Mailbox umgeleitet werden, dessen/deren Nummer als Umleitungsziel eingetragen wurde.

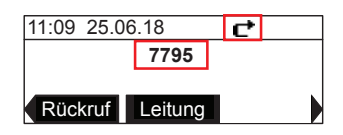

- 1. Drücken Sie am Ruhebildschirm auf  $|\bullet|$ .
- 2. Drücken Sie auf 1 **Eigenschaften**.
- 3. Drücken Sie auf 1 **Anrufe**.
- 4. Drücken Sie auf **Rufumleitung.**
- 5. Wählen Sie mit  $\blacktriangle$  /  $\blacktriangledown$  eine Leitung (Identität/Account/Nebenstelle) aus und drücken Sie auf  $\Box$ .
- 6. Wählen Sie mit ▲ / ▼ Anrufumleitung immer aus und drücken Sie auf  $\vee$ .
- 7. Wählen Sie mit  $\blacktriangleleft / \blacktriangleright$  "An" aus.
- 8. Wählen Sie mit ▲ / ▼ die Zeile "Nummer" aus und geben Sie die Telefonnummer, an die umgeleitet werden soll, auf der alphanumerischen Tastatur ein.
- 9. Drücken Sie auf die Funktionstaste under Sichern, um die Einstellung zu speichern und zum Menü **Leitung** zurückzukehren. Zum Ausschalten des Modus verfahren Sie genauso und wählen in Schritt 7 "Aus" aus.

#### **Umleiten bei Besetzt**

Wenn während eines Telefonats weitere Anrufe eingehen, werden sie sofort zu dem Anschluss, der Nebenstelle oder Mailbox umgeleitet, dessen/deren Nummer als Umleitungsziel bei "Umleiten bei Besetzt" eingetragen wurde.

- 1. Drücken Sie am Ruhebildschirm auf  $|\bullet|$ .
- 2. Drücken Sie auf 1 **Eigenschaften**.
- 3. Drücken Sie auf 1 **Anrufe**.
- 4. Drücken Sie auf **Rufumleitung.**
- 5. Wählen Sie mit ▲ / ▼ eine Leitung (Identität/Account/Nebenstelle) aus und drücken Sie auf <sup>12</sup>.
- 6. Wählen Sie mit ▲ / ▼ Rufumleitung besetzt aus und drücken Sie auf <sup>| o</sup>.
- 7. Wählen Sie mit ◀ / ▶ "An" aus.
- 8. Wählen Sie mit  $\triangle$  /  $\blacktriangledown$  die Zeile "Nummer" aus und geben Sie die Telefonnummer, an die umgeleitet werden soll, auf der alphanumerischen Tastatur ein.
- 9. Drücken Sie auf die Funktionstaste under Sichern, um die Einstellung zu speichern und zum Menü **Leitung** zurückzukehren. Zum Ausschalten des Modus verfahren Sie genauso und wählen in Schritt 7 "Aus" aus.

#### **Umleiten nach Zeit**

Wenn ein eingehender Anruf läutet, wartet das Telefon solange, bis die in Sekunden eingegebene Wartezeit verstrichen ist. Wurde der Anruf in diesem Zeitraum nicht angenommen, wird er zu dem Anschluss, der Nebenstelle oder der Mailbox umgeleitet, dessen/deren Nummer als Umleitungsziel bei "Umleiten nach Zeit" eingetragen wurde.

- 1. Drücken Sie am Ruhebildschirm auf  $|\mathbf{\Phi}|$ .
- 2. Drücken Sie auf 1 **Eigenschaften.**
- 3. Drücken Sie auf 1 **Anrufe**.
- 4. Drücken Sie auf **Rufumleitung.**
- 5. Wählen Sie mit ▲ / ▼ eine Leitung (Identität/Account/Nebenstelle) aus und drücken Sie auf <sup>1</sup>.
- 6. Wählen Sie mit ▲ / ▼ Rufumleitung keine Ant aus und drücken Sie auf  $\vee$ .
- 7. Wählen Sie mit  $\blacktriangleleft / \blacktriangleright$  "An" aus.
- 8. Wählen Sie mit ▲ / ▼ die Zeile "Nummer" aus und geben Sie die Telefonnummer, an die umgeleitet werden soll, auf der alphanumerischen Tastatur ein.
- 9. Wählen Sie mit ▲ / ▼ die Zeile "Überlauf wart..." (Keine Antwort) aus.
- 10. Erhöhen oder verringern Sie mit ◀/▶ die Angabe, wie oft die Telefonklingeln läuten soll, bevor der Anruf an die gespeicherte Telefonnummer umgeleitet wird. Die Voreinstellung ist 6.
- 11. Drücken Sie auf die Funktionstaste under Sichern, um die Einstellung zu speichern und zum Menü **Leitung** zurückzukehren. Zum Ausschalten des Modus verfahren Sie genauso und wählen in Schritt 7 "Aus" aus.

### <span id="page-40-0"></span>Nachrichten abrufen

Wenn für den Account/die Identität/Nebenstelle eine Mailbox in der Telefonanlage eingerichtet ist, sehen Sie auf dem Display die Nachricht "Neue Nachricht".

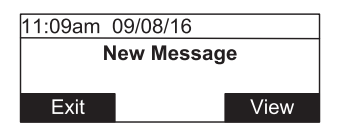

- Drücken Sie auf die Funktionstaste Ende , um zum Ruhebildschirm zurückzukehren.
- Drücken Sie auf die Funktionstaste Zeigen , um das Nachrichtenmenü zu öffnen. Wenn auf dem Telefon mehr als ein Konto/Identität/Leitung mit einer Mailbox eingerichtet ist, sehen Sie am Symbol "Neue Nachricht"  $\Box$  in der Leitungszeile, für welches Konto eine neue Nachricht vorliegt. Wenn keine neue Nachricht vorliegt, öffnen Sie das Nachrichtenmenü vom Hauptmenü aus:
	- 1. Drücken Sie am Ruhebildschirm auf  $|\bullet|$ .
	- 2. Drücken Sie auf 1 Eigenschaften.
	- 3. Drücken Sie auf **Abericht beider scrollen Sie zu Nachricht** und drücken Sie auf  $\vee$ .

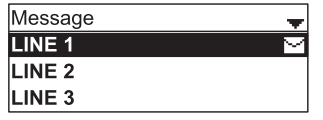

4. Wählen Sie mit ▲ / ▼ die Leitung (Identität/Account/Nebenstelle) aus und drücken Sie auf D

# <span id="page-41-1"></span>Telefonverzeichnisse

Das Telefon verfügt über ein internes Telefonverzeichnis (Local Directory) und eine interne Abweisungsliste (Blacklist), die im Telefon gespeichert sind. Es ist außerdem der Zugriff auf externe Telefonverzeichnisse wie LDAP möglich, wenn er über Ihr Netzwerk oder Ihren IP-Provider verfügbar ist.

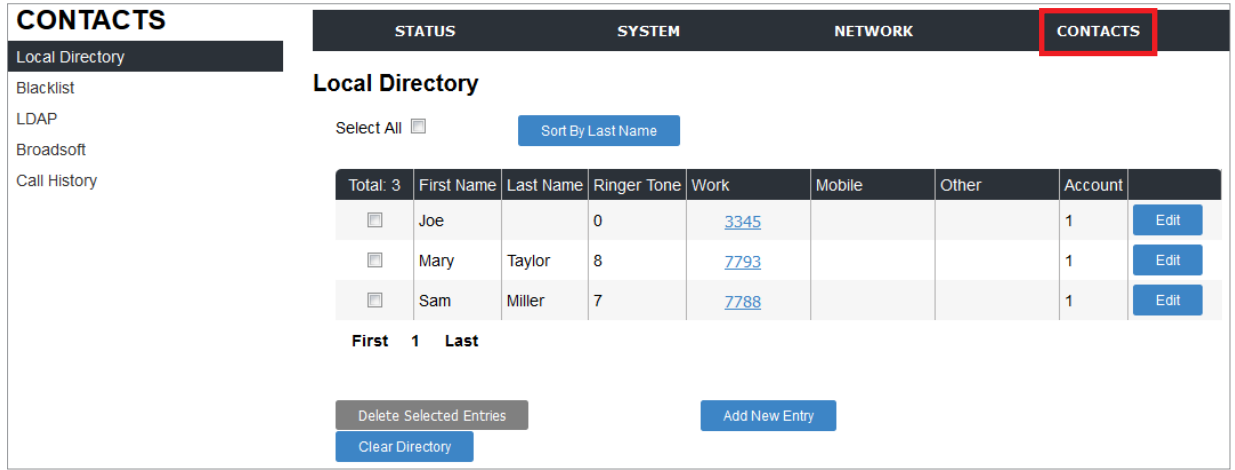

*Abb. 1*

# Lokal (internes Telefonbuch)

Das interne Telefonbuch kann 200 Einträge (contacts) aufnehmen. Die Einträge können sowohl am Telefon als auch auf der Weboberfläche hinzugefügt, bearbeitet und gelöscht werden.

Jeder Eintrag muss zumindest einen Namen und eine Telefonnummer enthalten. Der Standard-Klingelton und die Identität/Account/Leitung 1 als ausgehende Leitung für Anrufe bei den Einträgen sind voreingestellt; sie können, müssen jedoch nicht geändert werden.

#### <span id="page-41-0"></span>**Eintrags-Einstellungen**

- First Name (Vorname), Last Name (Nachname): Es muss ein Name eingetragen werden, der andere ist optional.
- Ringer Tone: Klingelton. Sie können einen von 10 Klingeltönen auswählen, der vom Telefon abgespielt werden soll, wenn Anrufe von diesem Eintrag läuten. Voreingestellt (Einstellung **Auto**) ist der für den Account bzw. das Telefon gewählte Standard-Klingelton.

Abspielen der Klingeltöne: Siehe ["Klingelton" auf Seite 23](#page-22-0).

- Account (Leitung/Account/Identität): Sie können einen der drei möglichen Accounts (Identitäten/ Nebenstellen) als ausgehende Identität für Anrufe bei dieser Nummer festlegen. Voreingestellt ist "Default account", d.h. für Anrufe bei dieser Nummer wird der jeweils als ausgehende Identität angezeigte Account verwendet.
- Telefonnummern. Es muss eine Nummer eingetragen werden, die anderen beiden sind optional: Work (Arbeit), Mobile (Handy-Nummer), Other (sonstige; im Telefonmenü heißt die Einstellung bei deutscher Spracheinstellung "Zuhause").

## Einstellungen auf der Weboberfläche

Öffnen und Handhabung der Weboberfläche: Siehe ["Wie die Weboberfläche des Telefons funktioniert"](#page-24-0)  [auf Seite 25](#page-24-0).

#### **Neuen Eintrag anlegen**

1. Klicken Sie in der horizontalen Menüleiste über dem Fenster auf **CONTACTS**. Die Seite **Contacts** öffnet sich (Abb. 1). Falls **Local Directory** in der vertikalen Menüliste links im Fenster (Abb. 1) nicht schwarz unterlegt ist, klicken Sie darauf.

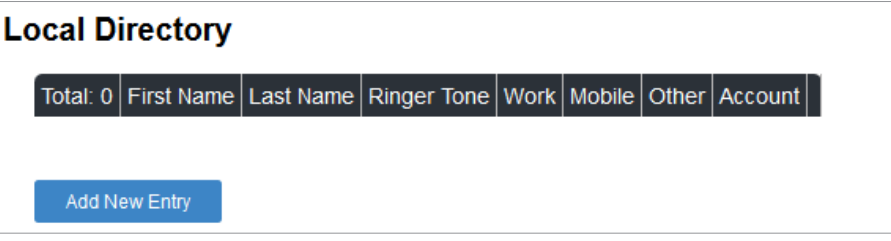

*Abb. 2*

2. Klicken Sie auf **Add New Entry**. Das Fenster für die Erstellung eines neuen Eintrags (**Create Local Directory Entry**) öffnet sich (Abb. 3).

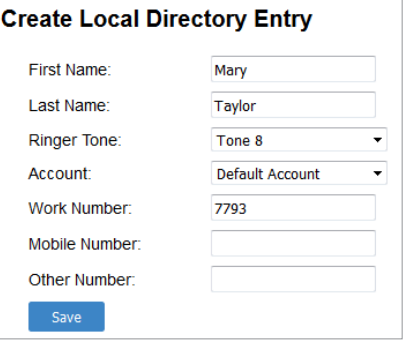

*Abb. 3*

- 3. Nehmen Sie die Einstellungen vor und klicken Sie auf die Schaltfläche **Save** (Abb. 3). Die Erläuterung der Einstellungen finden Sie im Abschnitt ["Eintrags-Einstellungen" auf Seite 42.](#page-41-0)
- 4. Klicken Sie auf die Schaltfläche **Add New Entry** (Abb. 4), um einen weiteren Eintrag zu erstellen und wiederholen Sie die Schritte 2 und 3.

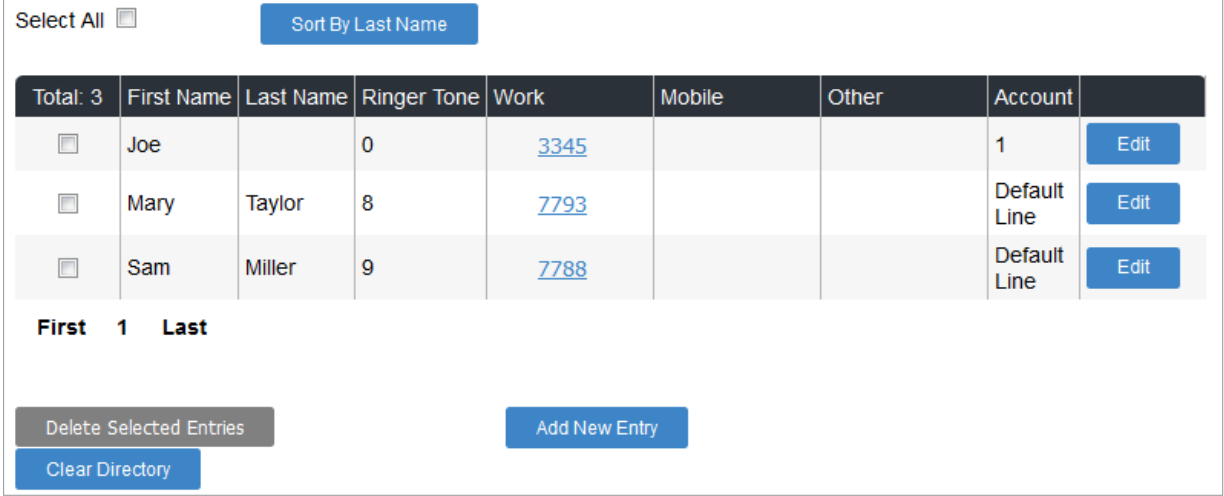

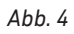

#### **Eintrag editieren**

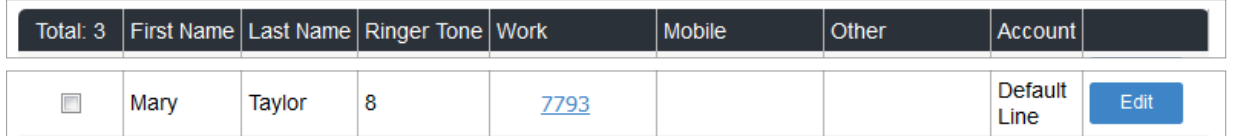

*Abb.5*

**Eintrag löschen** 

- 1. Klicken Sie in der Zeile des Eintrags rechts auf die Schaltfläche **Edit** (Abb. 5). Das Bearbeitungsfenster **Edit Local Directory Entry** öffnet sich. Es enthält dieselben Textfelder und Pull-Down-Menüs wie das Fenster zur Erstellung eines neuen Eintrags.
- 2. Nehmen Sie die gewünschten Änderungen vor und klicken Sie auf **Save**.

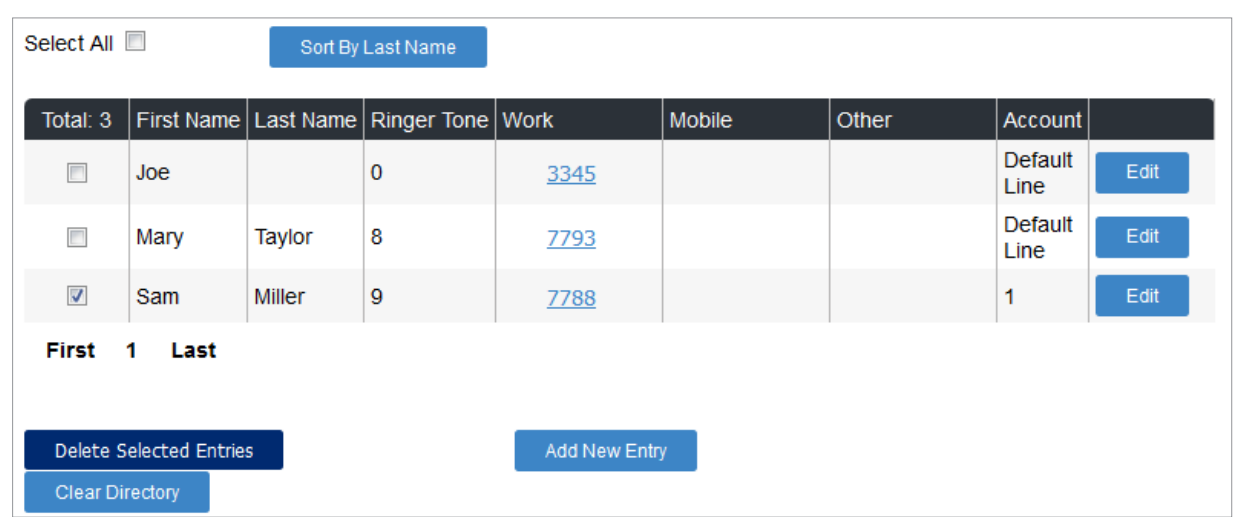

*Abb. 6*

- 1. Klicken Sie in der Zeile des Eintrags links auf das leere Kästchen, um das Auswahlhäkchen zu setzen (Abb. 6). Die graue Schaltfläche Delete Selected Entries (Ausgewählte Einträge löschen) (Abb. 4) wird dunkelblau (Abb. 6).
- 2. Klicken Sie auf die Schaltfläche, um alle Einträge mit gesetztem Häkchen zu löschen.

#### **Alle Einträge löschen**

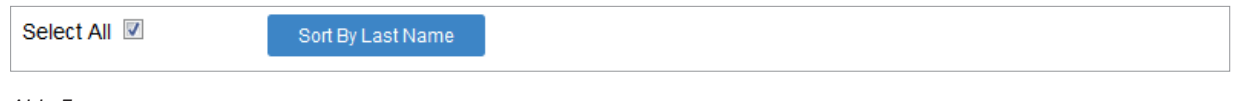

*Abb. 7*

- 1. Klicken Sie links oben über der Verzeichnistabelle auf das leere Kästchen von Select All (alle auswählen), um das Auswahlhäkchen zu setzen (Abb. 7). Alle Einträge werden mit dem Auswahlhäkchen versehen und die graue Schaltfläche **Delete Selected Entries** (Ausgewählte Einträge löschen) wird dunkelblau.
- 2. Klicken Sie auf die Schaltfläche **Clear Directory** (Verzeichnis löschen).

#### **Einträge sortieren**

Klicken Sie auf die Schaltfläche **Sort By Last Name** (Nach dem Nachnamen sortieren) (Abb. 7), um die Einträge alphabetisch nach Nachnamen zu ordnen. Die Schaltfläche ändert dabei ihren Namen in **Sort**  **By First Name** (Nach dem Vornamen sortieren) ab. Mit dem nächsten Klick auf diese Schaltfläche werden die Einträge nach dem Vornamen sortiert und die Schaltfläche ändert erneut ihren Namen in **Sort By Last Name** zurück, usw.

#### **Blättern**

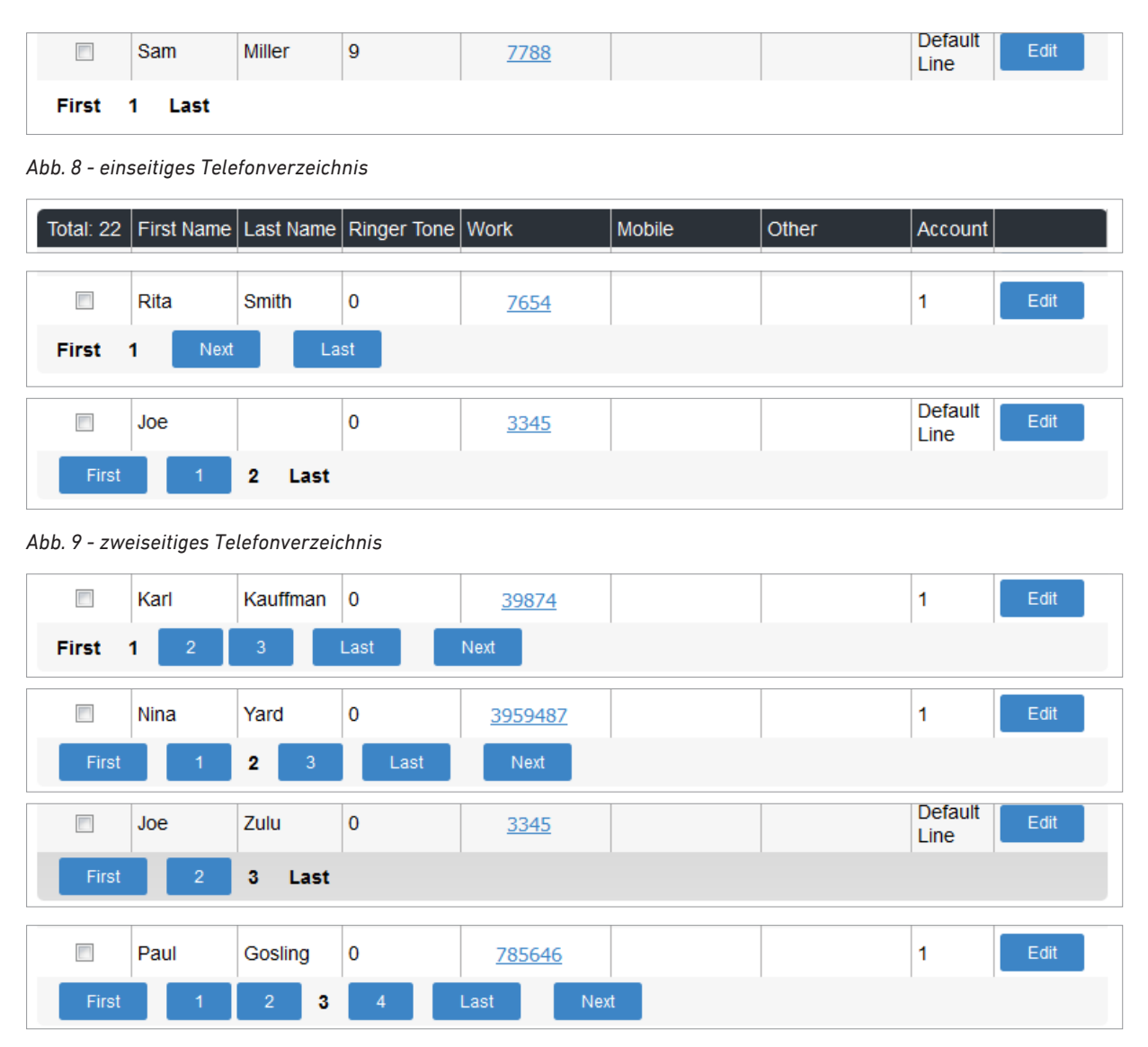

*Abb. 10 - drei- bis zehnseitiges Telefonverzeichnis*

Eine Seite des Telefonverzeichnisses enthält 20 Einträge; für weitere Einträge wird jeweils eine neue Seite für 20 Einträge angelegt. Die nicht mit einer Schaltfläche versehene Zahl zeigt an, auf welcher Seite Sie sich befinden.

- Klicken Sie auf die Schaltfläche mit der Seitenzahl, um die jeweilige Seite anzuzeigen (Abb. 9 und 10).
- Klicken Sie auf die Schaltfläche **Next**, um die jeweils nächste Seite anzuzeigen, falls es eine nächste Seite gibt (Abb. 9 und 10).
- Klicken Sie auf die Schaltfläche **First**, um die erste Seite anzuzeigen (Abb. 9 und 10).
- Klicken Sie auf die Schaltfläche **Last**, um die letzte Seite anzuzeigen (Abb. 9 und 10).

#### **Lokales Verzeichnis importieren**

Sie können eine XML-Datei z.B. aus dem Windows- oder einem XML-Editor importieren. Die neuen Einträge werden in die bereits vorhandenen in alphabetischer Reihenfolge einsortiert; es kann zu doppelten Einträgen kommen, da solche, die bereits vorhanden sind, nicht aussortiert werden. Bitte beachten Sie, dass für jeden Eintrag alle Elemente vorhanden sein müssen, auch die, denen kein Wert zugeordnet wurde. Beispiel für eine Datei mit zwei Einträgen = Datensätzen:

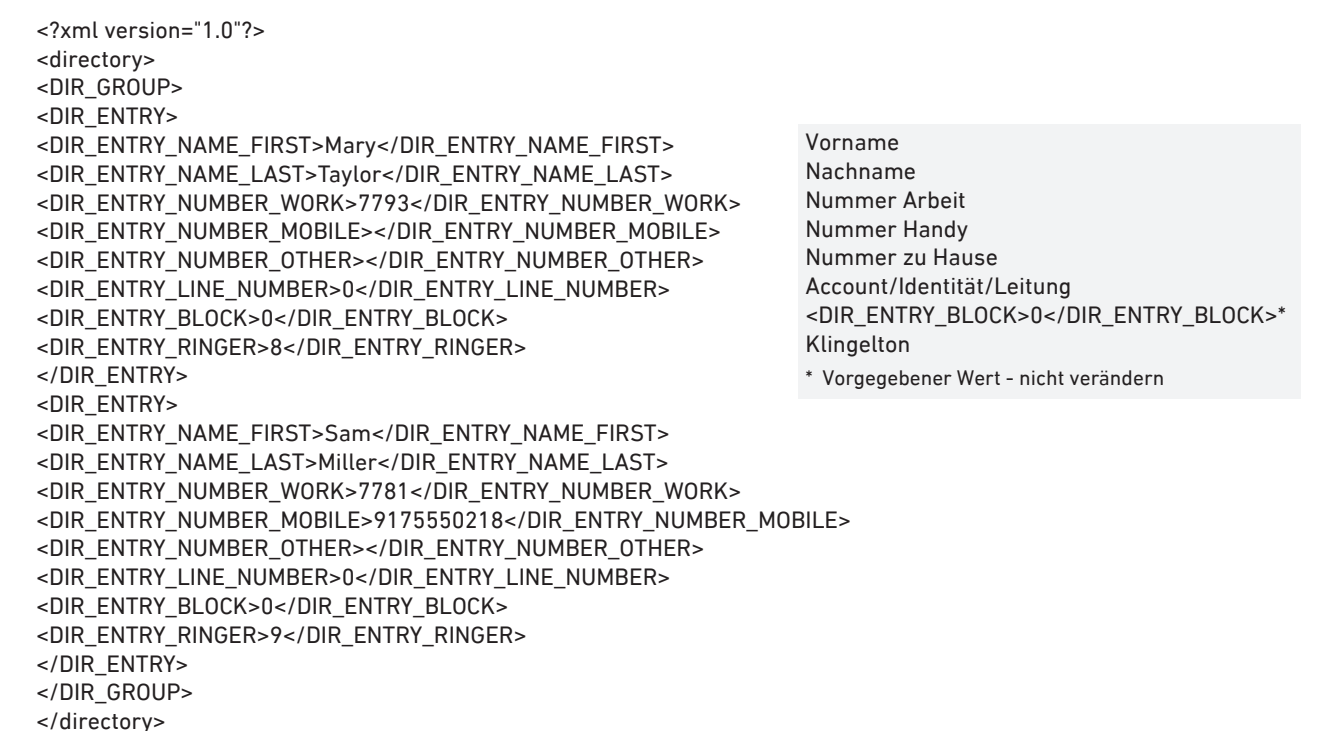

1. Klicken Sie auf die Schaltfläche **Choose File** (Datei auswählen).

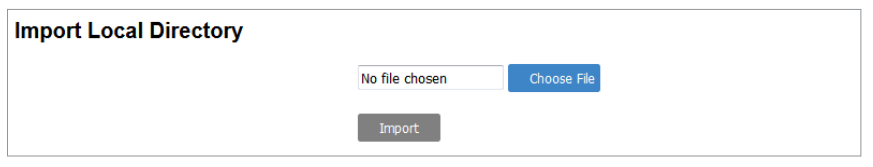

2. Wählen Sie die Datei aus und klicken Sie auf **Öffnen** (unter Windows). Der Name der Datei erscheint im Textfeld von **Choose File** und die Schaltfläche **Import** wird dunkelblau.

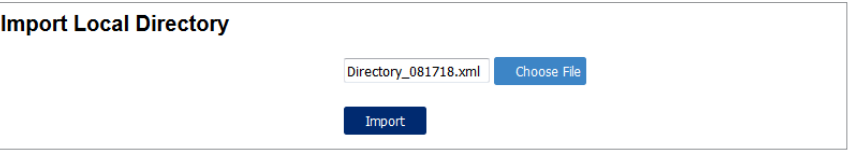

3. Klicken Sie auf **Import**.

#### **Lokales Verzeichnis exportieren**

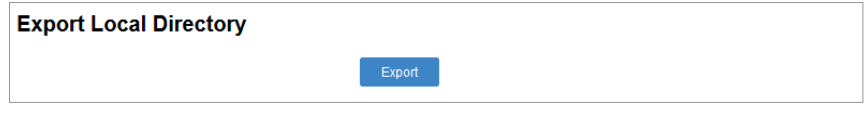

1. Klicken Sie auf die Schaltfläche Export.

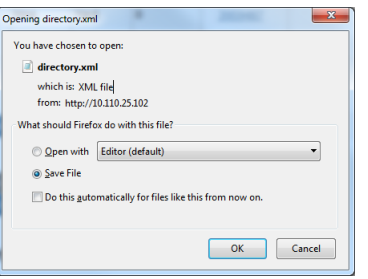

- 2. Klicken Sie auf **Save File** und **OK**.
- 3. Wählen Sie Laufwerk und Ordner aus, wo die Datei gespeichert werden soll, und geben Sie einen Dateinamen ein. Der Standardname ist "directory".
- 4. Klicken Sie auf **Speichern**. Das Verzeichnis wird als XML-Datei exportiert.

## Einträge am Telefon erstellen/bearbeiten

#### **Telefonverzeichnis öffnen**

- 1. Drücken Sie am Ruhebildschirm auf  $\left| \bullet \right|$ .
- 2. Drücken Sie auf 1 **Eigenschaften**.
- 3. Drücken Sie auf **DEF 3 Verzeichnis.**
- 4. Drücken Sie auf 1 Lokal. Das Telefonverzeichnis wird geöffnet und zeigt den ersten Eintrag. Die Einträge sind alphabetisch geordnet (je nach Einstellung nach dem Vor- oder Nachnamen).

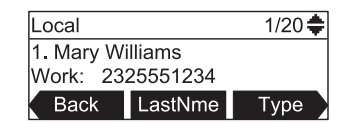

Drücken Sie auf  $\blacktriangleleft$  / $\blacktriangleright$ , um alle verfügbaren Funktionstasten in der Funktionstastenzeile anzuzeigen:

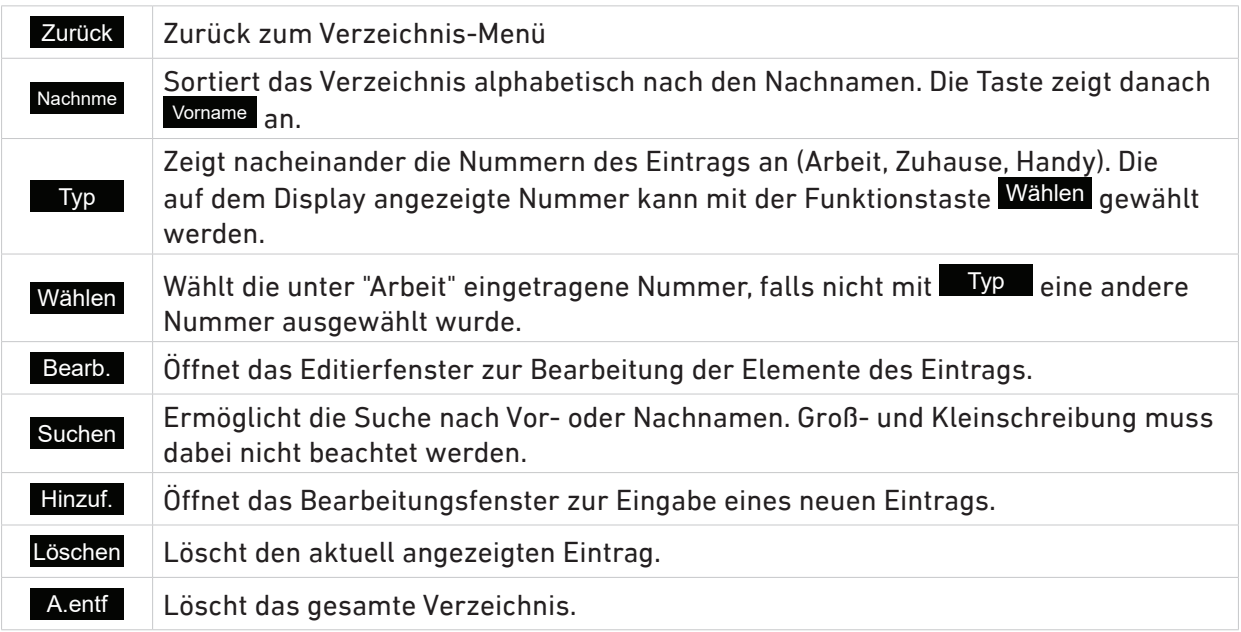

#### **Einträge sortieren**

1. Öffnen Sie das Telefonverzeichnis **Lokal**.

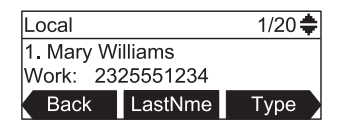

**Hinweis**: Wenn die auf der mittleren Funktionstaste Nachnme steht, sind die Namen im Verzeichnis alphabetisch nach den Vornamen sortiert.

2. Drücken Sie auf die Funktionstaste unter Nachnme, um das Verzeichnis nach Nachnamen zu sortieren. Die Beschriftung der Taste ändert sich dabei in Vorname, sodass beim nächsten Drücken auf die Taste das Verzeichnis nach den Vornamen sortiert wird.

#### **Eintrag suchen**

- 1. Öffnen Sie das Telefonverzeichnis **Lokal**.
- 2. Scrollen Sie mit ▲ / ▼ auf der Navigationstaste durch das Verzeichnis, bis Sie den gewünschten Namen gefunden haben.

Alternative Methode: Rufen Sie mit </>  $\blacktriangleleft$  /  $\blacktriangleright$  auf der Navigationstaste die Funktion Suchen auf.

a. Wählen Sie mit  $\blacktriangleleft / \blacktriangleright$  das Suchkriterium Vor- oder Nachnamen aus.

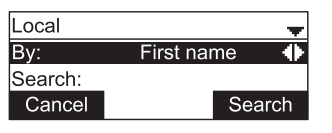

b. Drücken Sie auf  $\nabla$ , geben Sie den Namen ein und drücken Sie erneut auf Suchen

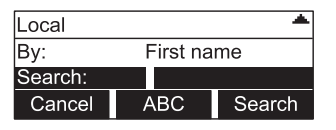

3. Falls es für einen Namen mehr als eine Nummer gibt und die gewünschte nicht die angezeigte ist, bringen Sie mit  $\blacktriangleleft$  /  $\blacktriangleright$  auf der Navigationstaste die Funktion  $\blacksquare$  Typ auf das Display.

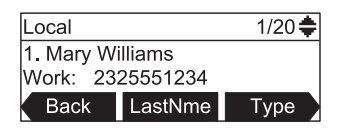

4. Drücken Sie auf die Funktionstaste unter Typ , bis die gewünschte Nummer (Arbeit, zu Hause, Handy) angezeigt wird.

#### **Eintrag wählen**

- 1. Öffnen Sie das Telefonverzeichnis **Lokal**, suchen Sie den gewünschten Namen und, falls erforderlich, die gewünschte Nummer zu diesem Namen.
- 2. Wenn die gewünschten Daten (Name und Nummer) auf dem Display angezeigt, drücken Sie zum Wählen auf  $\sum$  oder auf die Funktionstaste unter Wählen

#### **Eintrag manuell anlegen**

- 1. Öffnen Sie einen beliebigen Eintrag im Telefonverzeichnis.
- 2. Drücken Sie solange auf </>
bis die Taste Hinzuf. in der Funktionstastenzeile des Displays erscheint.
- 3. Drücken Sie auf die Funktionstaste unter Hinzuf. Ein leerer Eintrag wird auf dem Display angezeigt; die schwarz unterlegte Zeile ist diejenige, die Sie bearbeiten können. Drücken Sie auf  $\triangle$  /  $\nabla$ , um eine andere Zeile schwarz zu unterlegen.
- 4. Geben Sie auf der alphanumerischen Tastatur Vor- und Nachnamen und die Telefonnummer(n) ein (siehe ["Eingabe von Text, Zahlen und Sonderzeichen" auf Seite 19](#page-18-0)). Sobald Sie mit der Eingabe beginnen, steht die Taste Korr. zur Verfügung, um – falls erforderlich – das Zeichen links vom Cursor zu löschen. Den Klingelton können Sie mit ◀/▶ ändern.
- 5. Wenn Sie alle erforderlichen und ggfls. gewünschten Eingaben gemacht haben, klicken Sie auf die Funktionstaste unter Sichern .

#### <span id="page-48-0"></span>**Neuen Eintrag aus der Anrufliste anlegen**

- 1. Öffnen Sie die Anrufliste (siehe ["Anrufliste" auf Seite 37](#page-36-0)) und wählen Sie den Eintrag aus.
- 2. Drücken Sie auf auf  $\blacktriangleleft$  /  $\blacktriangleright$ , bis die Taste Sichern in der Funktionstastenzeile des Displays erscheint (Abb. 1).

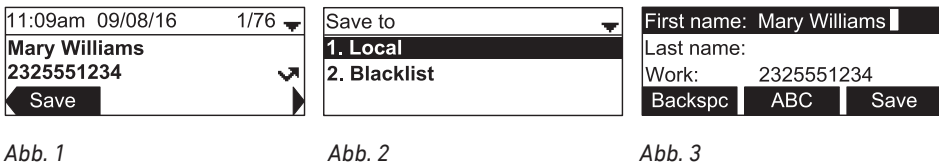

- 3. Wählen Sie im Menü **Sichern nach** (Abb. 2) das Telefonverzeichnis aus, in diesem Fall **Lokal** (drücken Sie auf  $\Box$ ) oder  $|\angle$ ). Das Editierfenster öffnet sich (Abb. 3).
- 4. Sie können jetzt den Eintrag bearbeiten (siehe weiter unten) oder durch Drücken der Funktionstaste unter Sichern speichern.

#### **Eintrag bearbeiten**

- 1. Öffnen Sie den Eintrag und drücken Sie auf auf  $\blacktriangleleft$  /  $\blacktriangleright$ , bis die Taste Bearb. in der Funktionstastenzeile des Displays erscheint.
- 2. Drücken Sie auf die Funktionstaste unter Bearb. um das Editierfenster zu öffnen.

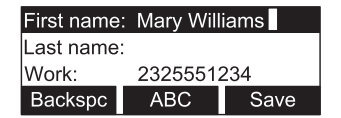

- 3. Die schwarz unterlegte Zeile ist diejenige, die Sie bearbeiten können. Drücken Sie auf  $\triangle$  /  $\blacktriangledown$ , um eine andere Zeile schwarz zu unterlegen.
- 4. Nehmen Sie auf der alphanumerischen Tastatur die gewünschten Änderungen vor (siehe ["Eingabe](#page-18-0)  [von Text, Zahlen und Sonderzeichen" auf Seite 19\)](#page-18-0). Sobald Sie mit der Eingabe beginnen, steht die Taste Korr. zur Verfügung, um – falls erforderlich – das Zeichen links vom Cursor zu löschen. Den Klingelton können Sie mit ◀ / ▶ ändern.
- 5. Wenn Sie alle erforderlichen und ggfls. gewünschten Eingaben gemacht haben, klicken Sie auf die Funktionstaste unter Sichern .

#### **Eintrag löschen**

- 1. Öffnen Sie den Eintrag.
- 2. Drücken Sie auf auf  $\blacktriangleleft$  /  $\blacktriangleright$ , bis die Taste Löschen in der Funktionstastenzeile des Displays erscheint

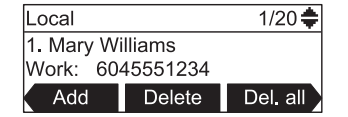

- 3. Drücken Sie auf die Funktionstaste unter Löschen. Sie sehen die Frage "*Löschen von (Name) aus Lokal?*"
- 4. Bestätigen Sie mit Jan oder brechen Sie den Vorgang mit Nein ab.

#### **Alle Einträge löschen**

- 1. Öffnen Sie einen beliebigen Eintrag im Telefonverzeichnis.
- 2. Drücken Sie auf auf ◀ / ▶, bis die Taste A. entf. in der Funktionstastenzeile des Displays erscheint

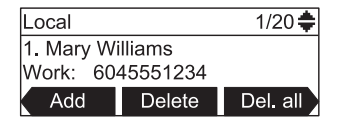

- 3. Drücken Sie auf die Funktionstaste unter A. entf. . Sie sehen die Frage"*Alle Kontakte löschen in Lokal?*"
- 4. Bestätigen Sie mit Jan oder brechen Sie den Vorgang mit Nein ab.

# <span id="page-49-0"></span>Abweisungsliste (Blacklist)

Anrufe von Telefonnummern auf dieser Liste läuten nicht. Der Anrufer hört das Besetztzeichen. Die Neuanlage, Bearbeitung und Löschung von Einträgen auf dieser Liste wird im Telefon und auf der Weboberfläche des Telefons genauso vorgenommen wie beim **lokal**en Telefonverzeichnis. Sie wählen lediglich im Telefonmenü 1 Eigenschaften -> EE 3 Verzeichnis die Blacklist bzw. auf der Weboberfläche auf der CONTACTS-Seite links im vertikalen Menü ebenfalls die **Blacklist** aus.

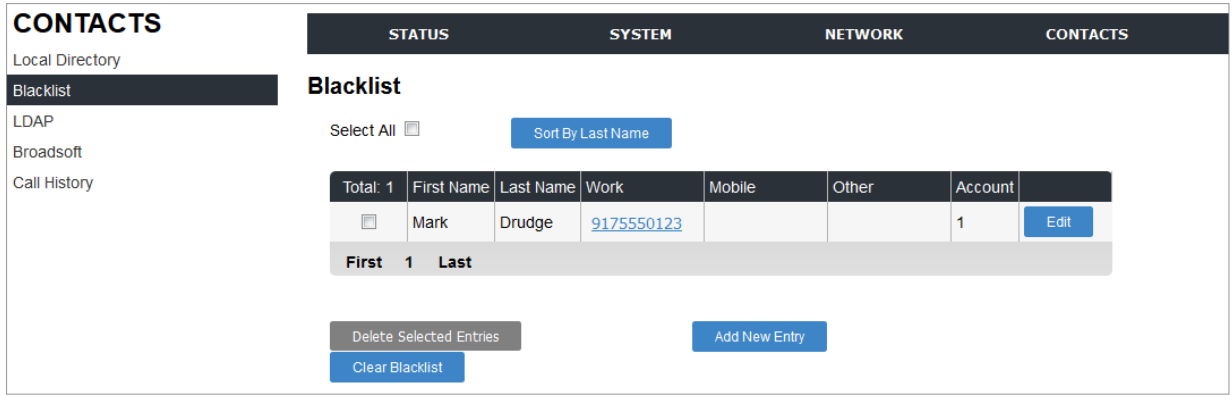

# Externe Telefonverzeichnisse

Werden von Ihrem Netzwerk, Ihrem VoIP-Service-Provider oder einer anderen externen Quelle zur Verfügung gestellt. Bitte erkundigen Sie sich bei Ihrem Netzwerk-Administrator oder Ihrem IP-Provider danach, wie sie funktionieren. Alle verfügbaren Telefonverzeichnisse finden Sie im Verzeichnismenü.

- 1. Drücken Sie am Ruhebildschirm auf  $|\bullet|$ .
- 2. Drücken Sie auf 1 **Eigenschaften**.
- 3. Drücken Sie auf **DEF 3 Verzeichnis**.
- 4. Wählen Sie das Verzeichnis aus und drücken Sie auf Doder drücken Sie auf die Nummerntaste des Verzeichnisses.

### LDAP

**LDAP-Suche**. Wenn ein LDAP-Verzeichnis zur Verfügung steht, geben Sie am Telefon den ersten Buchstaben des Namens ein, nach dem Sie suchen. Geben Sie weitere Buchstaben ein, wenn der angezeigte Name nicht der gesuchte ist, oder blättern Sie durch die Liste. Wenn Sie den gewünschten

Namen gefunden haben, drücken Sie zum Wählen auf  $\bigcup$ .

# Einstellungen am Telefon

Die Übersichtstabelle und die Angaben, wie Sie das Hauptmenü, die Untermenüs und die Einstellungen aufrufen, finden Sie im Abschnitt ["Einstellungen" auf Seite 21.](#page-20-0)

# Menü Eigenschaften

### Anrufe

#### **Nicht stören**

Siehe ["Automatische Abweisung" auf Seite 38](#page-37-0), 'Aufzählungspunkt "Bitte nicht stören". Die Funktion wird für jeden konfigurierten Account von Mal zu Mal separat eingestellt und ist am Symbol in der oberen rechten Ecke des Displays zu erkennen, wenn der jeweilige Account als ausgehende Identität ausgewählt ist. Anrufer der Account-Nummer hören das Besetztzeichen. Die Voreinstellung ist aus.

#### **Rufumleitung**

Siehe ["Rufumleitung" auf Seite 39](#page-38-0). Mit dieser Funktion werden alle oder bestimmte eingehende Anrufe zu einem anderen Telefon oder einer Mailbox umgeleitet. Die Voreinstellung ist aus.

#### **Anonym abweisen**

Siehe ["Abweisung anonymer Anrufe" auf Seite 39.](#page-38-1) Mit dieser Einstellung weist das Telefon Anrufe von Telefonen ab, die die Anruferkennung nicht mitsenden. Die Voreinstellung ist aus.

#### **Anruf in Abwesenheit**

Siehe ["Verpasste Anrufe" auf Seite 36](#page-35-1) und ["Anrufliste" auf Seite 37](#page-36-0).

#### **Anklopfen**

Siehe ["Anklopfen" auf Seite 32](#page-31-0). Wenn Sie im Gespräch sind, wird ein weiterer eingehender Anruf durch einen Piepton, die grün blinkende Systemstatut-LED und die Anzeige von Namen (falls übermittelt) und Nummer des Anrufers auf dem Display angezeigt. Die Voreinstellung ist an.

### Menü Bluetooth

Siehe ["Anlage 3 – Bluetooth-Gerät verwenden" auf Seite 66](#page-65-0). Beschreibt, wie Bluetooth-Geräte (Headset(s) und/oder Handy) am C520 registriert und mit ihm verbunden und verwendet werden.

### Menü Verzeichnis

Siehe ["Telefonverzeichnisse" auf Seite 42](#page-41-1).

### Menü Anrufliste

Siehe ["Anrufliste" auf Seite 37](#page-36-0).

### Menü Nachricht

Siehe ["Nachrichten abrufen" auf Seite 41](#page-40-0). Wenn für den Account/die Identität/Nebenstelle eine Mailbox in der Telefonanlage eingerichtet ist, sehen Sie auf dem Display die Nachricht "Neue Nachricht".

### Menü Schnellwahl

Sie können 10 häufig gewählte oder besonders lange Nummern als Kurzwahlnummern auf den Nummerntasten 1 – 0 speichern. Die gespeicherte Nummer wird nach langem Drücken (ca. 2 Sekunden lang) auf die jeweilige Nummerntaste vom Telefon gewählt.

### Menü Multicast Paging

Multicast Paging (Durchsagen - gleichzeitige Signalisierung von Anrufen auf mehreren Telefonen) kann verwendet werden, wenn es in Ihrer Telefonanlage konfiguriert ist und die Paging-Zonen im Administratormodus auf der Weboberfläche des C520 eingetragen wurden. Wenn diese Voraussetzungen gegeben sind, nehmen Sie Durchsagen für Multicast-Gruppierungen wie folgt vor:

- 1. Öffnen Sie das **Multicast Paging**-Menü.
- 2. Wählen Sie mit ▼ die Paging-Zone aus

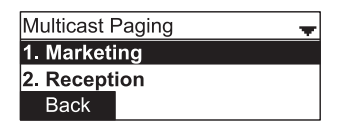

- 3. Drücken Sie auf  $\vee$
- 4. Wenn der Paging-Ton ertönt, können Sie Ihre Durchsage beginnen.

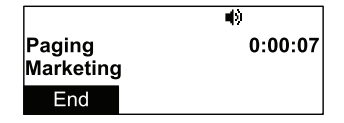

5. Wenn Sie Ihre Durchsage beendet haben, drücken Sie auf die Funktionstaste unter Ende

# Menü Status

### Netzwerk

Hier finden Sie die Angaben über die IP- und die MAC-Adressen des Telefons, die Subnetzmaske, die IP-Adresse des Gateways, DNS und SNTP.

### Leitung

Hier finden Sie die Angaben über die Konfiguration der vorhandenen ein bis drei Konten (Nebenstellen/Leitungen/Identitäten).

### Produkt-Info

Hier finden Sie die Angaben über das Telefongerät wie Modell- und Seriennummer, MAC-Adresse, Hardware-Version und die verwendete Software-Version.

### Schnurloses Mikrofon

Neben den Angaben über den Registrierungsstatus der schnurlosen Mikrofone des C520 können Sie von diesem Menü aus die registrierten Mikrofone lokalisieren: Drücken Sie auf die Funktionstaste unter Lokalisier... Siehe auch ["Schnurlose Mikrofone lokalisieren" auf Seite 28.](#page-27-0)

### DECT-Headset

Neben den Angaben über den Registrierungsstatus der schnurlosen Mikrofone des C520 können Sie von diesem Menü aus das registrierte DECT-Headset lokalisieren: Drücken Sie auf die Funktionstaste unter Lokalisier...

### Wireless Speaker C52

Neben den Angaben über den Registrierungsstatus der schnurlosen Freisprechgeräte C52 können Sie von diesem Menü aus die registrierten C52 lokalisieren: Drücken Sie auf die Funktionstaste unter Lokalisier... Siehe auch "Anlage 2 - C52 Freisprechgerät" auf Seite 62.

# Menü Benutzereinstellungen

### Einstellungen

#### **Sprache**

- 1. Im Menü Einstellungen drücken Sie auf 1 Sprache.
- 2. Wählen Sie mit ▲ / ▼ auf der 4-Wege-Taste eine Sprache aus und drücken Sie auf  $\bigcup_{n=1}^{\infty}$ um Ihre Auswahl zu speichern und zum Menü **Einstellungen** zurückzukehren, dass Sie jetzt in der gewählten Sprache sehen.

#### **Datum & Zeit**

Sie können hier einstellen, in welchem Format (24- oder 16-Stundenuhr, Reihenfolge von Tag, Monat und Jahr) Datum und Zeit dargestellt werden sollen und ob die Sommerzeit aktiviert sein soll.

#### **Einstellungen**:

- **Uhrzeit**. Hier stellen Sie ein, ob die Uhrzeit im 12-Stunden-Format (am/pm) oder im 24-Uhr-Format angezeigt wird.
- **Datum**. Hier stellen Sie ein, ob das Datum im Format DD/MM/YY (Tag, Monat, Jahr), MM/DD/YY (Monat, Tag, Jahr) oder YY/MM/DD (Jahr, Monat, Tag) angezeigt wird.
- **Zeitzone**. Hier stellen Sie Ihr Land oder, wenn es in Ihrem Land mehrere Zeitzonen gibt, einen Ort in Ihrem Land ein.
- **• Sommerzeit**. Hier stellen Sie ein, ob die Sommerzeit aktiviert oder deaktiviert werden soll.
- **NTP-Server**. Hier aktivieren oder deaktivieren Sie den NTP-Zeitserver.
- **Manuell setzen**. Wenn der NTP-Zeitserver aktiviert ist, stehen die manuellen Einstellungen in diesem Menü (Jahr, Monat, Tag, Stunde, Minute) nicht zur Verfügung. Wenn er deaktiviert ist, bezieht das Telefon die Zeit nicht mehr über den Server, sondern Sie müssen Sie hier einstellen.
- 1. Im Menü Einstellungen drücken Sie auf <a>
2</a> **Datum & Zeit**.

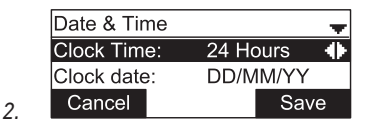

- 3. Im Menü Datum & Zeit wählen Sie die einzelnen Einstellungen mit ▲ / ▼ auf der 4-Wege-Taste  $\left|\overrightarrow{\mathbf{u}}\right|$  aus.
	- **□ Uhrzeit:** Ändern Sie die Einstellung mit < or ▶ auf der 4-Wege-Taste.
	- ∘ **Datum**: Ändern Sie die Einstellung mit < or ► auf der 4-Wege-Taste.
	- **Zeitzone**.
		- a. Drücken Sie auf  $\vee$ , um die Liste der Zeitzonen anzuzeigen.
		- b. Wählen Sie mit  $\triangle$  /  $\blacktriangledown$  eine Zeitzone aus.
	- **□ Sommerzeit:** Andern Sie die Einstellung mit < or betauf der 4-Wege-Taste.
	- **<sup>○</sup> NTP-Server:** Ändern Sie die Einstellung mit < or  $\blacktriangleright$  auf der 4-Wege-Taste.
	- **Manuell setzen**: Drücken Sie auf .
		- Bei aktiviertem Zeitserver sehen Sie die Meldung, dass die Datums- und Zeiteinstellungen nicht geändert werden können.
		- Bei aktiviertem Zeitserver wählen Sie mit ▲ / ▼ Jahr, Monat, Tag, Stunde und/oder Minute aus und ändern die jeweilige Einstellung mit < or > auf der 4-Wege-Taste.
- 4. Wenn Sie alle gewünschten Änderungen vorgenommen haben, drücken Sie auf die Funktionstaste unter Sichern , um sie zu speichern und zum Menü **Einstellungen** zurückzukehren.

#### **Neustart**

Siehe ["Neustart" auf Seite 59](#page-58-0).

### **Anzeige**

Siehe ["Displaykonfiguration" auf Seite 23](#page-22-1). In diesem Menü stellen Sie den Kontrast und die Leuchtstärken des Displays im aktiven und im Ruhezustand ein sowie die Zeitspanne bei Inaktivität, nach deren Ablauf die Leuchtstärke in den Ruhemodus schaltet.

### Audio

Siehe ["Audio-Einstellungen" auf Seite 23](#page-22-2). In diesem Menü wählen Sie den Klingelton für eingehende Anrufe aus und bestimmen, ob ein Ton beim Drücken auf eine Taste der alphanumerischen Tastatur ertönt.

### Mobiles Mikrofon

(Gemeint sind die beiden schnurlosen Mikrofone.) Siehe ["Anlage 1 – Ersatzmikrofon" auf Seite 61.](#page-60-0) In diesem Menü werden – falls erforderlich – die beiden schnurlosen Mikrofone am C520 registriert und abgemeldet.

### DECT-Headset

Siehe ["Anlage 4 – DECT-Headset anschließen" auf Seite 70.](#page-69-0) In diesem Menü wird ein DECT-Headset am C520 registriert und abgemeldet.

### Wireless speaker

Siehe ["Anlage 2 – C52 Freisprechgerät" auf Seite 62.](#page-61-0) In diesem Menü wird ein C52 Freisprechgerät am C520 registriert und abgemeldet.

5.

# Software-Update

# Manueller Software-Update

- 1. Öffnen Sie einen Browser und geben Sie die URL <http://wiki.snom.com/Firmware>ein.
- 2. Klicken Sie auf den Telefontyp, bei dem Sie einen Firmware-Update durchführen möchten.
- 3. Klicken Sie auf die Firmwareversion, die gegenwärtig im Telefon läuft.
- 4. Klicken Sie mit der rechten Maustaste auf den Link der Firmwareversion, die Sie herunterladen möchten.
- 5. Klicken Sie auf **Link-Adresse kopieren** bzw. **Verknüpfung kopieren** o.ä. (der Wortlaut ist abhängig vom verwendeten Browser).
- 6. Öffnen Sie die Weboberfläche des Telefons und klicken Sie im Menü links auf der Seite auf **Software Update**.
- 7. Im Bereich **Manuelles Softwareupdate** fügen Sie den Link in das Textfeld von "Firmware" ein.
- 8. Klicken Sie auf **Laden**. Das Telefon startet neu.
- 9. Falls das Telefon "Reboot?" fragt, drücken Sie auf  $\bigcup$
- **10. Unterbrechen Sie während des Neustarts die Stromzufuhr des Telefons nicht!**

# Automatische Provisionierung

Ermöglicht es, die Einrichtung und den Software-Update vieler Telefone automatisch vorzunehmen. Weitere Informationen hierzu finden Sie auf unserer Webseite [http://wiki.snom.com/Features/Mass\\_](http://wiki.snom.com/Features/Mass_Deployment) [Deployment](http://wiki.snom.com/Features/Mass_Deployment).

- 1. Öffnen Sie die Weboberfläche des Telefons > Seite **Erweiterte Einstellungen** > Karteikarte **Update**.
- 2. Bitte klicken Sie auf die Schaltfläche mit dem Fragezeichen <sup>?</sup> bei jeder Einstellung und lesen Sie sich die Informationen sorgfältig durch. Hier die deutschen Erläuterungen:
	- Update-Verhalten.
		- Automatisch updaten: Einstellungen und neue Firmware, wenn verfügbar, werden automatisch geladen, d.h. der Telefonbenutzer erhält keine Aufforderung, das Herunterladen zu bestätigen.
		- Nach Update fragen: Einstellungen und neue Firmware, wenn verfügbar, werden automatisch geladen; der Telefonbenutzer muss vor dem Ladebeginn das Herunterladen bestätigen.
		- Nie updaten, nur Settings laden: Die Telefoneinstellungen werden automatisch vom Settings-Server heruntergeladen. Es wird kein automatisches Software-Update vorgenommen.
		- Nie updaten, keine Settings laden: Mit dieser Einstellung schalten Sie die automatische Provisionierung aus.
- Setting URL. Geben Sie in das Textfeld die URL des Settings-Servers ein, von dem die Konfigurationsdatei heruntergeladen werden soll.
	- Gültige Werte:

snom XXX: http://www.company.com/settings/snomXXX.htm, <130.149.12.54> snom XXX: tftp://www.company.com/settings/snomXXX.htm, <130.149.12.54> (snomXXX =snomD745)

- Voreinstellung:

http://provisioning.snom.com/snomXXX/snomXXX.php?mac={mac} (snomXXX =snomD745)

- Zur Änderung dieser Einstellung ist ein Neustart des Telefons erforderlich.
- Zeitspanne zum Erneuern von Einstellungen:
	- Hier können Sie die **Anzahl der Sekunden** eingeben, nach deren Ablauf die Telefonkonfiguration vom Settings-Server angefordert und der Timer auf den letzten erhaltenen Wert zurückgesetzt wird.
	- Gültige Werte: Ganze Zahlen.
	- Die Voreinstellung ist 0.
- PnP Konfiguration (Plug-and-Play-Konfiguration):
	- Wenn die SIP-Telefonanlage bzw. der SIP Proxy Plug-and-Play unterstützt, werden die Einstellungen automatisch heruntergeladen und eingerichtet. Falls die Konfiguration per PnP fehlschlägt, versucht das Telefon, die Einstellungen von einem Settings-Server zu erhalten.
	- Die Voreinstellung ist **An**.
	- Zur Änderung dieser Einstellung ist ein Neustart des Telefons erforderlich.
- 3. Klicken Sie auf **Übernehmen**. Wenn Sie die Setting URL und die Einstellung "PnP Konfiguration" geändert haben, ist ein Neustart erforderlich, bevor sie wirksam werden.

# Fehlerbehebung

# <span id="page-58-0"></span>**Neustart**

- 1. Drücken Sie auf  $\left| \right.$ 
	- Im Benutzermodus.
		- a. Wählen Sie **Einstellungen** aus und drücken Sie auf  $\Box$ .
		- b. Wählen Sie **Neustart** aus und drücken Sie auf  $\Box$
	- Im Administratormodus.
		- c. Wählen Sie Admin-Einst. aus und drücken Sie auf  $\vee$ .
		- d. Geben Sie das Admin-Kennwort ein und drücken Sie auf  $\bigcup_{n=1}^{\infty}$  Das fabrikmäßig voreingestellte Kennwort lautet **admin**.
		- e. Wählen Sie **Neustart** aus und drücken Sie auf  $\vee$ .
- 2. Wenn das Display fragt, ob Sie das "Telefon neu starten" wollen, drücken Sie auf die Funktionstaste unter OK .
- 3. Der Neustart-Vorgang ist beendet, wenn der Ruhebildschirm erscheint.

# Harter Neustart

Trennen Sie das Telefon von seiner Stromzufuhr (PoE-Kabel oder Netzstecker) und warten Sie einige Sekunden, bevor Sie das Telefon wieder mit seiner Stromzufuhr verbinden. Warten Sie, bis der Ruhebildschirm erscheint.

**Achtung:** Unterbrechen Sie während eines Firmware-Updates nicht die Stromzufuhr des Telefons!

# Werte zurücksetzen

Das Zurücksetzen ist nur im Administratormodus möglich. **Bitte beachten: Alle persönlichen Einstellungen, einschließlich des Telefonbuchs, werden gelöscht!** 

- 1. Drücken Sie auf  $\circled{6}$ .
- 2. Wählen Sie Wartung aus und drücken Sie auf  $\bigcup$ .
- 3. Geben Sie das Admin-Kennwort ein und drücken Sie auf . Das fabrikmäßig voreingestellte Kennwort lautet **admin**.
- 4. Wählen Sie **Werte zurückzusetzen** aus und drücken Sie auf .
- 5. Geben Sie das Administrator-Passwort ein und drücken Sie auf

6. Sie müssen das Telefon anschließend neu initialisieren und registrieren (siehe ["Initialisierung und](#page-12-0)  [Registrierung" auf Seite 13](#page-12-0)).

# Wie Sie sich an Snoms Support wenden

Wenn Sie kein Snom-Partner sind, besuchen Sie bitte zunächst unsere Wissensdatenbank [http://wiki.](http://wiki.snom.com) [snom.com](http://wiki.snom.com) oder das Snom- Helpdesk, [https://helpdesk.snom.com/support/home.](https://helpdesk.snom.com/support/home) Es ist gut möglich, dass Sie die Antwort auf Ihre Frage in einem der Themenbereiche finden. Falls nicht, veröffentlichen Sie Ihre Frage oder Ihr Problem zunächst im Forum, [https://helpdesk.snom.com/support/](https://helpdesk.snom.com/support/discussions) [discussions](https://helpdesk.snom.com/support/discussions).

**Hinweis:** Das Forum ist der Allgemeinheit zugänglich, auch ohne Anmeldung. Veröffentlichen Sie dort keine privaten, vertraulichen oder sicherheits-relevanten Angaben. Dies schließt MAC-Adressen, SIP-Header usw. ein, die es Dritten ermöglichen könnten, sich in Ihr System einzuhacken oder Ihre Identität zu missbrauchen.

### Ein Ticket anlegen

Wenn Sie Snom-Partner sind, melden Sie sich beim Snom-Helpdesk an und legen Sie ein neues Ticket an: <https://helpdesk.snom.com/support/login>. Die Anleitung zum Vorgehen finden Sie hier: [https://](https://helpdesk.snom.com/support/solutions) [helpdesk.snom.com/support/solutions.](https://helpdesk.snom.com/support/solutions)

### System- und Einstellungsdaten einreichen

#### **Systeminformationen**

- 1. Öffen Sie die Weboberfläche des Telefons > Seite **Systeminformationen**.
- 2. Kopieren Sie den Text im Abschnitt Systeminformationen in Ihre Forumsanfrage oder in die E-Mail, falls Snoms Support Sie zu einer E-Mail-Antwort aufgefordert hat.

#### **Löschen Sie die MAC- und IP-Adressen aus der öffentlichen Forumsanfrage**.

#### **Einstellungsdaten**

- 1. Öffen Sie die Weboberfläche des Telefons > Seite **Einstellungen**.
- 2. Kopieren Sie die Liste der Einstellungen in Ihre Forumsanfrage oder in die E-Mail, falls Snoms Support Sie zu einer E-Mail-Antwort aufgefordert hat.

#### **Löschen Sie private und/oder sicherheitsrelevante Daten wie MAC- und IP-Adressen usw. aus der öffentlichen Forumsanfrage**.

# <span id="page-60-0"></span>Anlage 1 – Ersatzmikrofon

- 1. Setzen Sie den Akku gem. Beschreibung im Abschnitt ["Schnurlose Mikrofone vorbereiten" auf](#page-11-0)  [Seite 12](#page-11-0) ein.
- 2. Legen Sie das Mikrofon in die Ladeschale am Telefon; ein neuer Akku sollte vor der ersten verwendung des Mikrofons 16 Stunden aufgeladen werden.

# Registrierung des Mikrofons am Telefon

Das Telefon unterstützt zwei schnurlose Mikrofone; bestehende Registrierungen müssen gelöscht werden, bevor die beiden Mikrofone, die Sie verwenden wollen, registriert werden können. Nehmen Sie die schnurlosen Mikrofone während des gesamten Registrierungsvorgangs nicht aus den Ladeschalen heraus. Ein Mikrofon, das am Telefon registriert war, aber sich während der Registrierung nicht in der Ladeschale befindet, wird deregistriert. Die LED-Statusanzeige auf dem Mikrofon blinkt während des Registrierungsvorgangs abwechselnd rot und grün.

**Hinweis**: Das Telefon muss sich während der Registrierung des Mikrofons im Ruhezustand befinden.

- 1. Legen Sie die Mikrofone, die registriert werden sollen, in die Ladeschalen des C520 Konferenztelefons.
- 2. Drücken Sie auf  $|\boldsymbol{\Phi}|$ .
- 3. Drücken Sie auf **DEF 3 Benutzereinstellungen**.
- 4. Drücken Sie auf GHI 4 **Mobiles Mikrofon**.
- 5. Drücken Sie auf ABC <sup>2</sup> **Abmelden** und bestätigen Sie mit Ja , um bestehende Registrierungen zu löschen. Wenn die Abmeldung erfolgreich war, sehen Sie auf dem Display: "*Die mobilen Mikrofone wurden abgemeldet*".
- 6. Drücken Sie auf 1 **Registrieren**, um eins der Mikrofone zu registrieren. Auf dem Display sehen Sie "*Registriere*...". Wenn die Registrierung erfolgreich war, hören Sie den Bestätigungston und das Display zeigt den Text: "*Registrierung erfolgreich*". Die Status-LED auf dem registrierten Mikrofon leuchtet jetzt rot, während die LED auf dem zweiten, noch unregistrierten Mikrofon weiterhin abwechselnd rot und grün blinkt.
- 7. Drücken Sie erneut auf  $\Box$  **Registrieren**, um das zweite Mikrofon zu registrieren. Auf dem Display sehen Sie "*Registriere*...". Wenn die Registrierung erfolgreich war, hören Sie den Bestätigungston und das Display zeigt den Text: "*Registrierung erfolgreich*". Die Status-LED auf dem zweiten registrierten Mikrofon leuchtet jetzt ebenfalls rot.
- 8. Falls die Registrierung nicht erfolgreich war, sehen Sie auf dem Display die Mitteilung "*Registrierung erfolglos*". Nehmen Sie die Mikrofone aus den Ladeschalen heraus und legen Sie sie erneut hinein. Wiederholen Sie die gesamte Registrierung, Schritt 2 bis 7.
- 9. Drücken Sie auf X, um die Registrierung abzubrechen. Bei diesem Vorgang kann eines oder beide der Mikrofone abgemeldet werden. Wiederholen Sie Schritt 1 bis 7 der Registrierung.

# <span id="page-61-0"></span>Anlage 2 – C52 Freisprechgerät

In großen Konferenzräumen können Sie die Reichweite des C520 mit bis zu drei schnurlosen C52 Freisprechgeräten erweitern. Mit dem C52 können am C520 Anrufe angenommen und beendet werden; bei bestehenden Anrufen können mit der Stummtaste am C52 alle Mikrofone im System (d.h., am Konferenztelefon, seinen schnurlosen Mikrofonen und den anderen C52) stumm- und wieder eingeschaltet werden.

**Hinweis**: Wenn ein DECT-Headset am C520 registriert ist, können Sie zwei C52 Freisprechgeräte anschließen.

# Lieferumfang

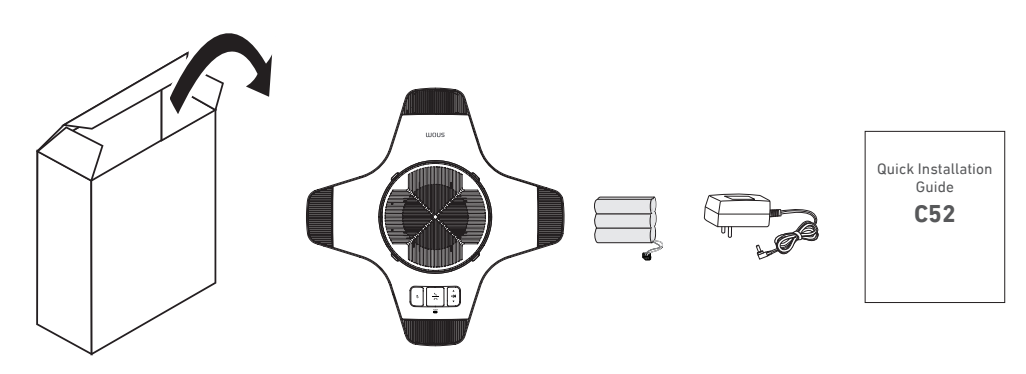

- C52 Freisprechgerät
- 1 x Ni-MH Akkupack, 2100 mAh, 7,2V, wiederaufladbar
- 1 x Netzteil 12 V DC 1.0
- Quick Installation Guide

## <span id="page-61-1"></span>Akku einsetzen und laden

**Hinweis**: Der Akku muss vollständig aufgeladen werden, bevor das Gerät am C520 registriert werden kann.

1. Entfernen Sie den Deckel des Batteriefachs an der Unterseite des Gerätes.

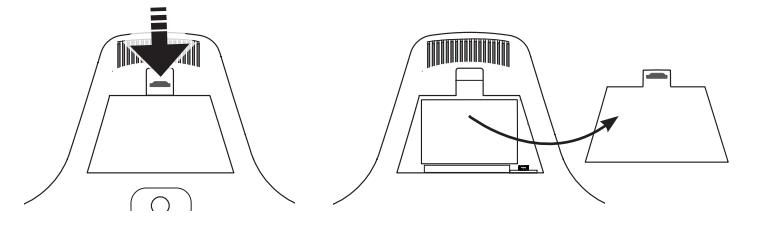

2. Stecken Sie den Stecker des Akkus in die im Batteriefach befindliche Buchse und legen Sie den Akku flach in das Batteriefach ein.

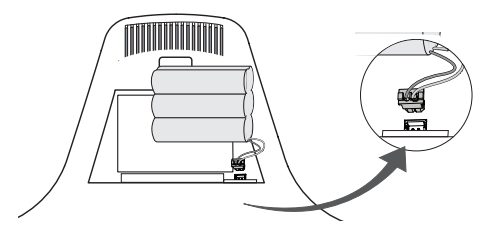

- 3. Schließen Sie den Deckel.
- 4. Verbinden Sie das Gerät mit dem mitgelieferten Netzteil mit einer Wandsteckdose zur Stromversorgung.

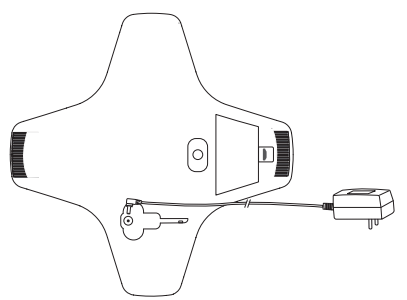

5. Sobald der Akku ausreichend geladen ist, blinken die vier gelben LEDs um den Lautsprecher langsam.

# Auf einen Blick

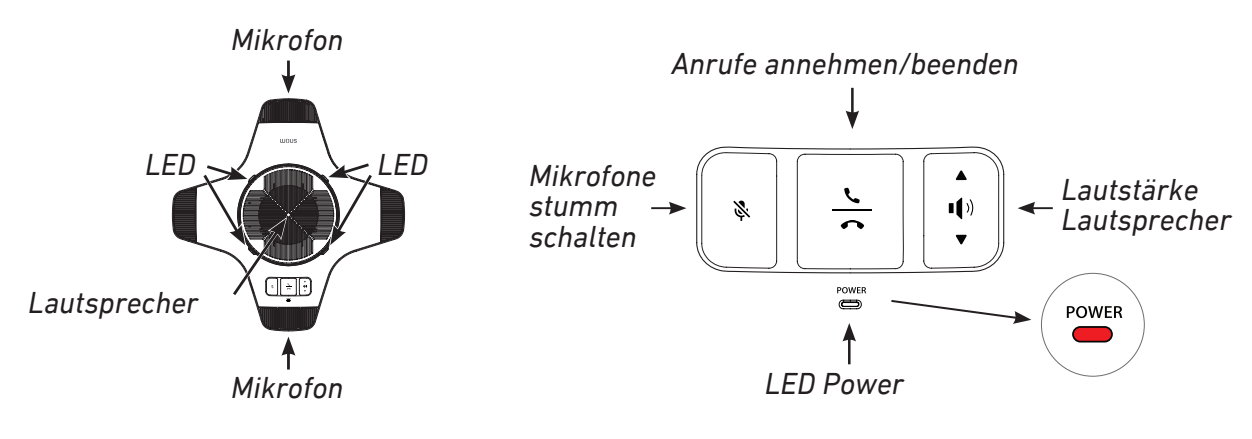

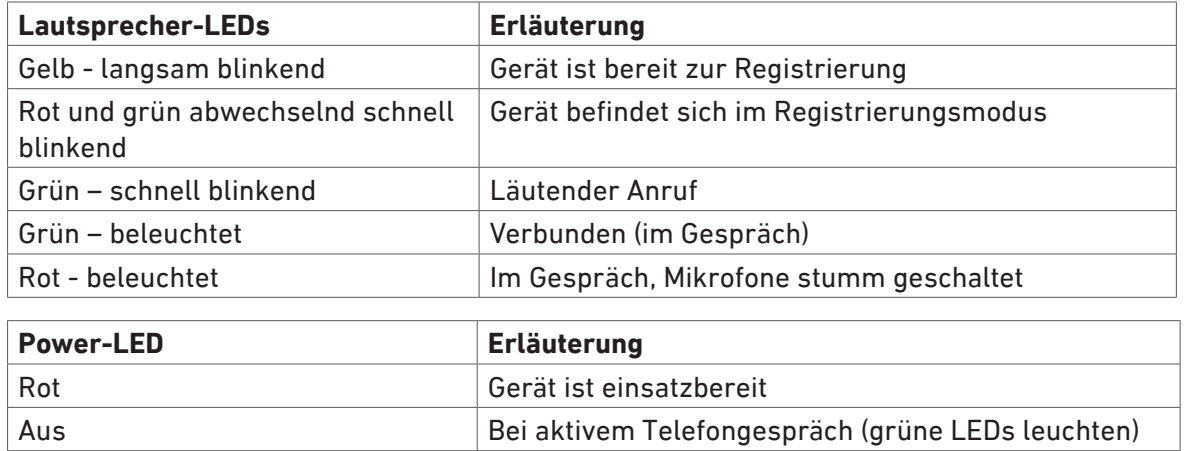

# Platzierung des Gerätes

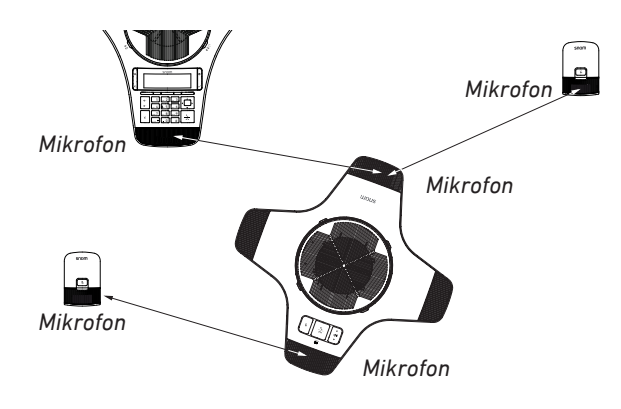

Der Anstand zwischen den Mikrofonen im System muss jeweils mindestens 30 cm betragen.

## Registrierung am C520 WiMi Konferenztelefon

**Hinweis**: Bevor ein C52 Freisprechgerät am C520 registriert werden kann, müssen alle evtl. registrierten Freisprechgeräte deregistriert werden. Es ist daher empfehlenswert, vor jeder Registrierung zunächst eine Deregistrierung vorzunehmen (siehe ["Deregistrierung vom C520 WiMi Konferenztelefon" auf Seite 65\)](#page-64-0).

- 1. Die orange-farbenen LEDs auf dem C52 müssen langsam blinken (siehe ["Akku einsetzen und](#page-61-1)  [laden" auf Seite 62,](#page-61-1) Absatz 5.)
- 2. Auf der Unterseite des C52 drücken Sie fünf Sekunden lang auf die weiße Registrierungstaste unterhalb des Akkufachs, bis die LEDs auf dem C52 abwechselnd rot und grün blinken.

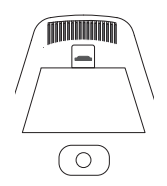

- 3. Auf dem C520 WiMi Konferenztelefon drücken Sie auf  $\boxed{\bullet}$ .
- 4. Drücken Sie im Hauptmenü auf **DEF 3** (oder markieren Sie 3 **Benutzereinst**. und drücken Sie auf  $\forall$ ).
- 5. Drücken Sie im Menü Benutzereinstellungen auf **Mund** (oder markieren Sie 6 Wireless speaker und drücken Sie auf

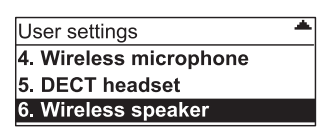

6. Drücken Sie auf 1 (oder markieren Sie 1 **Registrieren** und drücken Sie auf ), um das C52 zu registrieren.

Auf dem Display des C520 sehen Sie "*Melde an...*". Das C52 spielt einen doppelten Bestätungspiepton und die orange-farbenen LEDs auf dem C52 blinken mehrfach.

Nach erfolgreicher Anmeldung sehen Sie auf dem Display des C520 die Nachricht *Anmeldung erfolgreich*. Die grünen LEDs auf dem C52 leuchten kurz auf und erlöschen dann, während die rote Power-LED aufleuchtet.

- 7. Wiederholen Sie die Schritte 1 bis 6 für jedes weitere C52 Freisprechgerät.
	- Wenn die Registrierung eines Freisprechgerätes fehlschlägt, sehen Sie auf dem Display des Konferenztelefons die FehlermeIdung *Anmeldung erfolglos*.
	- Um den Registrierungsvorgang abzubrechen, drücken Sie auf  $\frac{X}{X}$ .

## <span id="page-64-0"></span>Deregistrierung vom C520 WiMi Konferenztelefon

- 1. Drücken Sie auf dem C520 WiMi Konferenztelefon auf  $\boxed{\bullet}$ .
- 2. Drücken Sie im Hauptmenü auf **DEF 3** (oder markieren Sie 3 **Benutzereinst**. und drücken Sie auf  $\forall$ ).
- 3. Drücken Sie im Menü Benutzereinstellungen auf **MO 6** (oder markieren Sie 6 Wireless speaker und drücken Sie auf  $\triangledown$ ).
- 4. Drücken Sie **ABC 2 (oder markieren Sie 2 Abmelden** und drücken Sie auf  $\Box$ ), um alle registrierten Freisprechgeräte abzumelden.
- 5. Die gelben LEDs auf dem/den deregistrierten C52 blinken langsam.

## Die Bedienung des C52 Freisprechgerätes

Anrufe annehmen: Drücken Sie auf  $\lambda$  um einen läutenden Anruf anzunehmen. Der Anruf ist aktiv mit dem Freisprechgerät, dem Konferenztelephon und seinen schnurlosen Mikrofonen und ggfls. den anderen registrierten Freisprechgeräten verbunden. Die LEDs auf allen Geräten leuchten grün.

Anrufe beenden: Drücken Sie auf  $\sum$ . Der Anruf wird auf dem Telefon, den schnurlosen Mikrofonen und den Freisprechgeräten beendet. Die grünen LEDs erlöschen und auf dem Freisprechgerät bzw. den Freisprechgeräten leuchtet die rote Power-LED auf.

Mikrofone stumm schalten: Drücken Sie auf <sup>、</sup>Alle Mikrofone im System (Freisprechgerät, Konferenztelephon, schnurlose Mikrofone und ggfls. andere registrierte Freisprechgeräte) werden stumm geschaltet; der Gesprächspartner am Telefon kann Sie nicht hören. Die LEDs auf allen Geräten leuchten rot. Drücken Sie erneut auf St. um die Mikrofone aller Geräte wieder einzuschalten; die grünen LEDs leuchten auf.

**Klingel**: Wenn ein Anruf auf dem C520 läutet, läutet die Klingel des C52 ebenfalls und die grünen LEDs blinken schnell. Drücken Sie auf Sum die Klingel nur auf diesem Freisprechgerät und nur für diesen Anruf auszuschalten.

Lautstärke einstellen: Im Ruhezustand drücken Sie auf die obere oder die untere V Kante der Lautstärketaste, um die Klingellautstärke nur dieses C52 zu erhöhen bzw. zu verringern. Während eines Telefongesprächs drücken Sie auf die obere  $\ddot{\bullet}$  oder die untere  $\ddot{\ddot{\bullet}}$  Kante der Lautstärketaste, um die Gesprächslautstärke nur dieses C52 zu erhöhen bzw. zu verringern.

# <span id="page-65-0"></span>Anlage 3 – Bluetooth-Gerät verwenden

Sie können zwei Bluetooth-Geräte mit dem C520 WiMi verbinden und für Gespräche nutzen.

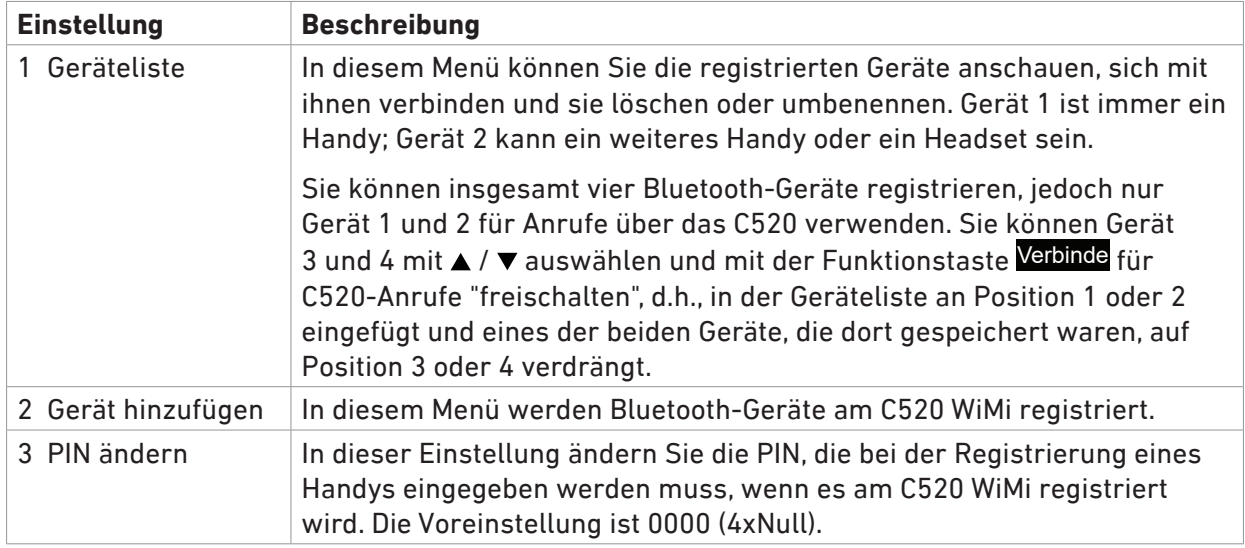

# Gerät registrieren

Registrierte Bluetooth-Geräte bleiben mit dem C520 gekoppelt (paired), auch wenn das Gerät sich außerhalb der Reichweite befindet oder ausgeschaltet wird. Das C520 verbindet sich erneut mit dem Gerät, sobald es eingeschaltet wird oder in Reichweite ist.

## Handy registrieren

- 1. Drücken Sie auf  $|\boldsymbol{\phi}|$ .
- 2. Drücken Sie auf 1 **Eigenschaften** oder auf  $\vee$ .
- 3. Drücken Sie auf <u><u>®®</u> 2 **Bluetooth (**oder wählen Sie mit ▼ **Bluetooth** aus und drücken Sie auf  $\bigvee$ ).</u>

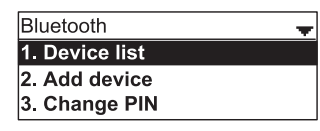

4. Drücken Sie auf ABC <sup>2</sup> **Gerät hinzufügen (**oder wählen Sie mit **Gerät hinzufügen** aus und drücken Sie auf  $\mathcal{S}$ .

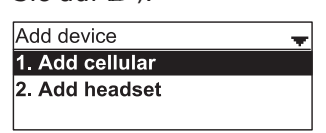

- 5. Drücken Sie auf **1 Handy hinzufügen** (oder wählen Sie mit ▼ Handy hinzufügen aus und drücken Sie auf \ch.
- 6. Aktivieren Sie im Handy den Suchmodus für Bluetooth-Geräte.

**Bitte beachten**: Das Handy darf nicht mit anderen Bluetooth-Geräten verbunden sein.

- 7. Folgen Sie den Anweisungen auf dem Display des C520 WiMi.
- 8. Wenn die blauen CELL1- und CELL2-LEDs auf dem C520 blinken, wählen Sie auf dem Handy das C520 aus der Liste der verfügbaren Bluetooth-Geräte aus.
- 9. Wenn das Handy Sie dazu auffordert, geben Sie dort die PIN des C520 ein.
- 10. Sobald das Gerät registriert ist, leuchtet die jeweilige blaue LED (CELL1 bzw. CELL2) auf.

### Headset registrieren

- 1. Drücken Sie auf  $|\boldsymbol{\phi}|$
- 2. Drücken Sie auf 1 **Eigenschaften** oder auf  $\forall$ .
- 3. Drücken Sie auf <u>[12</u> **Bluetooth (**oder wählen Sie mit ▼ **Bluetooth** aus und drücken Sie auf  $\Box$ ).
- 4. Drücken Sie auf ABC <sup>2</sup> **Gerät hinzufügen (**oder wählen Sie mit **Gerät hinzufügen** aus und drücken Sie auf  $\mathcal{Y}$ ).
- 5. Drücken Sie auf ABC <sup>2</sup> **Headset hinzufügen (**oder wählen Sie mit **Headset hinzufügen** aus und drücken Sie auf [1].
- 6. Folgen Sie den Anweisungen auf dem Display des C520 WiMi.
- 7. Wenn ein Headset gefunden wurden, drücken Sie auf die Funktionstaste unter Wählen.
- 8. Die blauen CELL1- und CELL2-LEDs auf dem C520 blinken. Sobald die Registrierung erfolgt ist, leuchtet die blaue CELL2-LED auf.

# Registriertes Gerät mit C520 verbinden

Wenn mehr als zwei Bluetooth-Geräte registriert sind und Sie ein als Gerät 3 oder 4 gespeichertes Gerät für Anruf mit dem C520 verwenden wollen, muss das Gerät zunächst mit dem C520 verbunden. Die Verbindung des C520 mit einem bisher als Gerät 1 oder 2 registriertes Gerät wird dabei getrennt; das Gerät bleibt registriert und kann wie nachfolgend beschrieben erneut mit dem C520 verbunden werden.

- 1. Drücken Sie auf  $|\boldsymbol{\phi}|$
- 2. Drücken Sie auf 1 **Eigenschaften** oder auf  $\vee$ .
- 3. Drücken Sie auf ABC <sup>2</sup> **Bluetooth (**oder wählen Sie mit **Bluetooth** aus und drücken Sie auf ).
- 4. Drücken Sie auf **1 Geräteliste** oder auf  $\Box$ , um die Liste der registrierten Geräte anzuzeigen.
- 5. Aktivieren Sie Bluetooth im Gerät, das verbunden werden soll, und legen oder halten Sie es in die Nähe des C520-WiMi.
- 6. Wählen Sie mit  $\triangle$  /  $\blacktriangledown$  in der Geräteliste das Gerät aus, das mit dem C520 verbunden werden soll, und drücken Sie auf Verbinde.

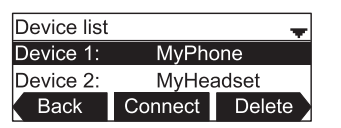

Auf dem Display erscheint die Nachricht "*Verbinde [Name des Gerätes]*", gefolgt von "*Gerät* 

*verbunden*". Die Verbinden-Funktionstaste wird durch Trenne ersetzt. Die blaue LED von CELL1 oder CELL2 leuchtet auf, je nachdem, welche Art von Gerät verbunden wurde.

# Registriertes Gerät umbenennen

- 1. Drücken Sie auf  $|\bullet|$ .
- 2. Drücken Sie auf 1 **Eigenschaften** oder auf  $\vee$ .
- 3. Drücken Sie auf <u><u>oze</u> Bluetooth (oder wählen Sie mit ▼ Bluetooth aus und drücken Sie auf  $\bigcup$ ).</u>
- 4. Drücken Sie auf **1 Geräteliste** oder auf  $\vee$ , um die Liste der registrierten Geräte anzuzeigen.
- 5. Wählen Sie mit ▲ / ▼ in der Geräteliste das Gerät aus und drücken Sie auf ◀ /▶, bis in der Funktionstastenzeile Umben. erscheint.
- 6. Drücken Sie auf die Funktionstaste unter Umben. .
- 7. Ändern Sie auf der alphanumerischen Tastatur den Namen des Gerätes (siehe ["Eingabe von Text,](#page-18-0)  [Zahlen und Sonderzeichen" auf Seite 19](#page-18-0)).
- 8. Drücken Sie auf die Funktionstaste unter Sichern .

# Registrierung löschen

- 1. Drücken Sie auf  $\left| \bullet \right|$ .
- 2. Drücken Sie auf 1 **Eigenschaften** oder auf  $\Box$ .
- 3. Drücken Sie auf <u>[2</u> **Bluetooth (**oder wählen Sie mit ▼ **Bluetooth** aus und drücken Sie auf  $\bigvee$ ).
- 4. Drücken Sie auf **1 Geräteliste** oder auf  $\Box$ , um die Liste der registrierten Geräte anzuzeigen.
- 5. Wählen Sie mit  $\triangle$  /  $\nabla$  in der Geräteliste das Gerät aus.
- 6. Drücken Sie auf die Funktionstaste unter Trenne .
- 7. Sie sehen die Nachrichten
- 8. Drücken Sie auf die Funktionstaste unter Löschen. Die Nachricht "*Trenne [Name des Gerätes] von der Geräteliste?*" erscheint.

**Hinweis**: Wenn das Gerät nicht vom C520 getrennt wurde, erscheint die Nachricht nicht.

9. Drücken Sie auf die Funktionstaste unter **Jahren Nachricht** "*Geräte gelöscht*" erscheint.

# PIN ändern

- 1. Drücken Sie auf  $\boxed{\bullet}$ .
- 2. Drücken Sie auf 1 **Eigenschaften** oder auf  $\vee$ .
- 3. Drücken Sie auf ABC <sup>2</sup> **Bluetooth (**oder wählen Sie mit **Bluetooth** aus und drücken Sie auf ).
- 4. Drücken Sie auf **DEF 3 PIN ändern.**
- 5. Geben Sie auf der alphanumerischen Tastatur eine vierstellige PIN ein.
- 6. Drücken Sie auf Sichern , um die neue PIN für die Handy-Registrierung am C520 zu speichern.

# <span id="page-69-0"></span>Anlage 4 – DECT-Headset anschließen

Das DECT-Headset muss sich in seiner Basisstation befinden, um am C520 registriert werden zu können. Bitte beachten Sie, dass das C520 und das DECT-Headset Teil derselben Nebenstelle sind und sie jeweils für das aktuelle Gespräch nur das C520 oder das DECT-Headset verwenden können.

**Bitte beachten**: Falls das DECT-Headset an einem anderen Telefon registriert war, muss es dort zunächst abgemeldet/deregistriert werden.

- 1. Drücken Sie auf  $|\mathbf{e}|$ .
- 2. Drücken Sie auf <del>■ 3</del> Benutzereinst. (oder wählen Sie Benutzereinst. mit ▼ aus und drücken Sie  $\sup_{\mathsf{aut}}$
- 3. Drücken Sie auf <u><sub>K</sub> 5</u> DECT-Headset (oder wählen Sie DECT-Headset mit ▼ aus und drücken Sie auf  $\vert \triangledown \vert$

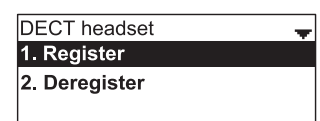

- 4. Nehmen Sie das DECT-Headset aus seiner Basisstation und stellen Sie es in die Basisstation zurück.
- 5. Drücken Sie auf 1 **Registrieren** oder wenn Registrieren schwarz unterlegt ist auf  $\vee$ .

Während das C520 nach einem DECT-Headset sucht, sehen Sie auf dem Display "*Registriere ...*". Nach erfolgter Anmeldung sehen Sie "*Anmeldung erfolgreich ...*".

#### **COPYRIGHT NOTICE AND WARRANTY DISCLAIMER**

I.

Das Produkt enthält Software, die unter der GNU General Public License, Version 2, frei genutzt werden darf.

This Product contains Software applicable to GNU General Public License, Version 2 which can be used freely.

II.

Im Verhältnis zu den Lizenzgebern der Software gilt der folgende Haftungsausschluss:

Towards the licensor of this Software the following liability is disclaimed:

This program is distributed in the hope that it will be useful, but WITHOUT ANY WARRANTY; without even the implied warranty of MERCHANTABILITY or FITNESS FOR A PARTICULAR PURPOSE. See the GNU General Public License for more details.

III.

Der Lizenztext der GPL lautet wie folgt: The GNU General Public License is as follows:

#### **GNU GENERAL PUBLIC LICENSE**

#### **Version 2, June 1991**

Copyright (C) 1989, 1991 Free Software Foundation, Inc. 59 Temple Place, Suite 330 Boston, MA 02111-1307, USA

Everyone is permitted to copy and distribute verbatim copies of this license document, but changing it is not allowed.

#### **Preamble**

The licenses for most software are designed to take away your freedom to share and change it. By contrast, the GNU General Public License is intended to guarantee your freedom to share and change free software--to make sure the software is free for all its users. This General Public License applies to most of the Free Software Foundation's software and to any other program whose authors commit to using it. (Some other Free Software Foundation software is covered by the GNU Library General Public License instead.) You can apply it to your programs, too.

When we speak of free software, we are referring to freedom, not price. Our General Public Licenses are designed to make sure that you have the freedom to distribute copies of free software (and charge for this service if you wish), that you receive source code or can get it if you want it, that you can change the software or use pieces of it in new free programs; and that you know you can do these things.

To protect your rights, we need to make restrictions that forbid anyone to deny you these rights or to ask you to surrender the rights. These restrictions translate to certain responsibilities for you if you distribute copies of the software, or if you modify it. For example, if you distribute copies of such a program, whether gratis or for a fee, you must give the recipients all the rights that you have. You must make sure that they, too, receive or can get the source code. And you must show them these terms so they know their rights.

We protect your rights with two steps: (1) copyright the software, and (2) offer you this license which gives you legal permission to copy, distribute and/or modify the software.

Also, for each author's protection and ours, we want to make certain that everyone understands that there is no warranty for this free software. If the software is modified by someone else and passed on, we want its recipients to know that what they have is not the original, so that any problems introduced by others will not reflect on the original authors' reputations.

Finally, any free program is threatened constantly by software patents. We wish to avoid the danger that redistributors of a free program will individually obtain patent licenses, in effect making the program proprietary. To prevent this, we have made it clear that any patent must be licensed for everyone's free use or not licensed at all.

The precise terms and conditions for copying, distribution and modification follow.

#### **GNU GENERAL PUBLIC LICENSE**

#### **TERMS AND CONDITIONS FOR COPYING, DISTRIBUTION AND MODIFICATION**

0. This License applies to any program or other work which contains a notice placed by the copyright holder saying it may be distributed under the terms of this General Public License. The "Program", below, refers to any such program or work, and a "work based on the Program" means either the Program or any derivative work under copyright law: that is to say, a work containing the Program or a portion of it, either verbatim or with modifications and/or translated into another language. (Hereinafter, translation is included without limitation in the term "modification".) Each licensee is addressed as "you".

Activities other than copying, distribution and modification are not covered by this License; they are outside its scope. The act of running the Program is not restricted, and the output from the Program is covered only if its contents constitute a work based on the Program (independent of having been made by running the Program). Whether that is true depends on what the Program does.

1.You may copy and distribute verbatim copies of the Program's source code as you receive it, in any medium, provided that you conspicuously and appropriately publish on each copy an appropriate copyright notice and disclaimer of warranty; keep intact all the notices that refer to this License and to the absence of any warranty; and give any other recipients of the Program a copy of this License along with the Program.

You may charge a fee for the physical act of transferring a copy, and you may at your option offer warranty protection in exchange for a fee.

2. You may modify your copy or copies of the Program or any portion of it, thus forming a work based on the Program, and copy and distribute such modifications or work under the terms of Section 1 above, provided that you also meet all of these conditions:

a) You must cause the modified files to carry prominent notices stating that you changed the files and the date of any change.

b) You must cause any work that you distribute or publish, that in whole or in part contains or is derived from the Program or any part thereof, to be licensed as a whole at no charge to all third parties under the terms of this License.

c) If the modified program normally reads commands interactively when run, you must cause it, when started running for such interactive use in the most ordinary way, to print or display an announcement including an appropriate copyright notice and a notice that there is no warranty (or else, saying that you provide a warranty) and that users may redistribute the program under these conditions, and telling the user how to view a copy of this License. (Exception: if

the Program itself is interactive but does not normally print such an announcement, your work based on the Program is not required to print an announcement.)

These requirements apply to the modified work as a whole. If identifiable sections of that work are not derived from the Program, and can be reasonably considered independent and separate works in themselves, then this License, and its terms, do not apply to those sections when you distribute them as separate works. But when you distribute the same sections as part of a whole which is a work based on the Program, the distribution of the whole must be on the terms of this License, whose permissions for other licensees extend to the entire whole, and thus to each and every part regardless of who wrote it.

Thus, it is not the intent of this section to claim rights or contest your rights to work written entirely by you; rather, the intent is to exercise the right to control the distribution of derivative or collective works based on the Program. In addition, mere aggregation of another work not based on the Program with the Program (or with a work based on the Program) on a volume of a storage or distribution medium does not bring the other work under the scope of this License.

3. You may copy and distribute the Program (or a work based on it, under Section 2) in object code or executable form under the terms of Sections 1 and 2 above provided that you also do one of the following:

a) Accompany it with the complete corresponding machinereadable source code, which must be distributed under the terms of Sections 1 and 2 above on a medium customarily used for software interchange; or,

b) Accompany it with a written offer, valid for at least three years, to give any third party, for a charge no more than your cost of physically performing source distribution, a complete machinereadable copy of the corresponding source code, to be distributed under the terms of Sections 1 and 2 above on a medium customarily used for software interchange; or,

c) Accompany it with the information you received as to the offer to distribute corresponding source code. (This alternative is allowed only for noncommercial distribution and only if you received the program in object code or executable form with such an offer, in accord with Subsection b above.)

The source code for a work means the preferred form of the work for making modifications to it. For an executable work, complete source code means all the source code for all modules it contains, plus any associated interface definition files, plus the scripts used to control compilation and installation of the executable. However, as a special exception, the source code distributed need not include anything that is normally distributed (in either source or binary form) with the major components (compiler, kernel, and so on) of the operating system on which the executable runs, unless that component itself accompanies the executable.

If distribution of executable or object code is made by offering access to copy from a designated place, then offering equivalent access to copy the source code from the same place counts as distribution of the source code, even though third parties are not compelled to copy the source along with the object code.

4. You may not copy, modify, sublicense, or distribute the Program except as expressly provided under this License. Any attempt otherwise to copy, modify, sublicense or distribute the Program is void, and will automatically terminate your rights under this License. However, parties who have received copies, or rights, from you under this License will not have their licenses terminated so long as such parties remain in full compliance.

5. You are not required to accept this License, since you have not signed it. However, nothing else grants you permission to

modify or distribute the Program or its derivative works. These actions are prohibited by law if you do not accept this License. Therefore, by modifying or distributing the Program (or any work based on the Program), you indicate your acceptance of this License to do so, and all its terms and conditions for copying, distributing or modifying the Program or works based on it.

6. Each time you redistribute the Program (or any work based on the Program), the recipient automatically receives a license from the original licensor to copy, distribute or modify the Program subject to these terms and conditions. You may not impose any further restrictions on the recipients'exercise of the rights granted herein. You are not responsible for enforcing compliance by third parties to this License.

7. If, as a consequence of a court judgment or allegation of patent infringement or for any other reason (not limited to patent issues), conditions are imposed on you (whether by court order, agreement or otherwise) that contradict the conditions of this License, they do not excuse you from the conditions of this License. If you cannot distribute so as to satisfy simultaneously your obligations under this License and any other pertinent obligations, then as a consequence you may not distribute the Program at all. For example, if a patent license would not permit royalty-free redistribution of the Program by all those who receive copies directly or indirectly through you, then the only way you could satisfy both it and this License would be to refrain entirely from distribution of the Program.

If any portion of this section is held invalid or unenforceable under any particular circumstance, the balance of the section is intended to apply and the section as a whole is intended to apply in other circumstances.

 It is not the purpose of this section to induce you to infringe any patents or other property right claims or to contest validity of any such claims; this section has the sole purpose of protecting the integrity of the free software distribution system, which is implemented by public license practices. Many people have made generous contributions to the wide range of software distributed through that system in reliance on consistent application of that system; it is up to the author/donor to decide if he or she is willing to distribute software through any other system and a licensee cannot impose that choice. This section is intended to make thoroughly clear what is believed to be a consequence of the rest of this License.

8. If the distribution and/or use of the Program is restricted in certain countries either by patents or by copyrighted interfaces, the original copyright holder who places the Program under this License may add an explicit geographical distribution limitation excluding those countries, so that distribution is permitted only in or among countries not thus excluded. In such case, this License incorporates the limitation as if written in the body of this License.

9. The Free Software Foundation may publish revised and/ or new versions of the General Public License from time to time. Such new versions will be similar in spirit to the present version, but may differ in detail to address new problems or concerns. Each version is given a distinguishing version number. If the Program specifies a version number of this License which applies to it and "any later version", you have the option of following the terms and conditions either of that version or of any later version published by the Free Software Foundation. If the Program does not specify a version number of this License, you may choose any version ever published by the Free Software Foundation.

10. If you wish to incorporate parts of the Program into other free programs whose distribution conditions are different, write to the author to ask for permission. For software which is copyrighted by the Free Software Foundation, write to the Free Software Foundation; we sometimes make exceptions for this. Our decision will be guided by the two goals of preserving the free status of all derivatives of our free software and of promoting the sharing and reuse of software generally.
## **NO WARRANTY**

11. BECAUSE THE PROGRAM IS LICENSED FREE OF CHARGE, THERE IS NO WARRANTY FOR THE PROGRAM, TO THE EXTENT PERMITTED BY APPLICABLE LAW. EXCEPT WHEN OTHERWISE STATED IN WRITING THE COPYRIGHT HOLDERS AND/OR OTHER PARTIES PROVIDE THE PROGRAM AS IS"WITHOUT WARRANTY OF ANY KIND, FITHER EXPRESSED OR IMPLIED, INCLUDING, BUT NOT LIMITED TO, THE IMPLIED WARRANTIES OF MERCHANTABILITY AND FITNESS FOR A PARTICULAR PURPOSE. THE ENTIRE RISK AS TO THE QUALITY AND PERFORMANCE OF THE PROGRAM IS WITH YOU. SHOULD THE PROGRAM PROVE DEFECTIVE, YOU ASSUME THE COST OF ALL NECESSARY SERVICING, REPAIR OR CORRECTION.

12. IN NO EVENT UNLESS REQUIRED BY APPLICABLE LAW OR AGREED TO IN WRITING WILL ANY COPYRIGHT HOLDER, OR ANY OTHER PARTY WHO MAY MODIFY AND/OR REDISTRIBUTE THE PROGRAM AS PERMITTED ABOVE, BE LIABLE TO YOU FOR DAMAGES, INCLUDING ANY GENERAL, SPECIAL, INCIDENTAL OR CONSEQUENTIAL DAMAGES ARISING OUT OF THE USE OR INABILITY TO USE THE PROGRAM (INCLUDING BUT NOT LIMITED TO LOSS OF DATA OR DATA BEING RENDERED INACCURATE OR LOSSES SUSTAINED BY YOU OR THIRD PARTIES OR A FAILURE OF THE PROGRAM TO OPERATE WITH ANY OTHER PROGRAMS), EVEN IF SUCH HOLDER OR OTHER PARTY HAS BEEN ADVISED OF THE POSSIBILITY OF SUCH DAMAGES.

END OF TERMS AND CONDITIONS

## **How to Apply These Terms to Your New Programs**

If you develop a new program, and you want it to be of the greatest possible use to the public, the best way to achieve this is to make it free software which everyone can redistribute and change under these terms.

To do so, attach the following notices to the program. It is safest to attach them to the start of each source file to most effectively convey the exclusion of warranty; and each file should have at least the "copyright" line and a pointer to where the full notice is found.

<one line to give the program's name and a brief idea of what it does>Copyright (C) <year> <name of author>

This program is free software; you can redistribute it and/or modify it under the terms of the GNU General Public License as published by the Free Software Foundation; either version 2 of the License, or (at your option) any later version.

This program is distributed in the hope that it will be useful, but WITHOUT ANY WARRANTY; without even the implied warranty of MERCHANTABILITY or FITNESS FOR A PARTICULAR PURPOSE. See the GNU General Public License for more details.

You should have received a copy of the GNU General Public License along with this program; if not, write to the Free Software Foundation, Inc., 59 Temple Place, Suite 330, Boston, MA 02111-1307 USA

IV.

Den vollständigen korrespondierenden Sourcecode der Software schickt Ihnen die Snom Technology GmbH auf Nachfrage gerne auf einem üblichen Datenträger gegen Erstattung der Herstellungskosten in Höhe von EUR 10,- zu.

Der vollständige korrespondierende Sourcecode kann auch über unsere Website unter http://www.snom.com/gpl\_.html?&L=0 herunter geladen werden.

If requested by you, the complete corresponding source code of the Software can be sent by Snom Technology GmbH on a standard data storage medium against the reimbursement of the manufacturing costs of EUR 10.- per unit.

The complete corresponding source code of the Software can also be downloaded from our web site http://www.snom.com/gpl\_.html?&L=0.

V..

Weitere Informationen finden Sie auch unter http://www.snom.com.

For further information see http://www.snom.com.

Snom Technology GmbH Wittestr. 30 G 13509 Berlin, Deutschland Tel. +49 30 39 83 3 0 Fax +49 30 39 83 31 11 office.de@snom.com

Snom Technology GmbH Via A. Lusardi 10 20122 Milano, Italia Tel. +39 02 00611212 Fax +39 02 93661864

office.it@snom.com

Snom Technology GmbH The Courtyard, High Street Ascot Berkshire SL5 7HP, UK Tel. +44 161 348 7500 Fax +44 169 348 7509 office.uk@snom.com

Snom Technology GmbH 6 Parc des fontenelles 78870 Bailly, France Tel. +33 1 80 87 62 87 Fax +33 1 80 87 62 88

office.fr@snom.com

VTech Communications Inc. Snom Americas 9020 SW Washington Square Road, Suite 555 Tigard, OR 97223 Phone support: (339) 227 6160 Email support: supportusa@snom.com

Snom Technology Ltd. Rm. 828, 5F, No. 285, Sec. 4 Zhongxiao E. Rd., Da'an Dist. Taipei City 10692, Taiwan Tel. +886 2 8751 1120 Fax +886 2 8751 1130 office.tw@snom.com

Your specialist retailer - Ihr Fachhändler - Votre distributeur - Su distribuidor - Il tuo rivenditore: